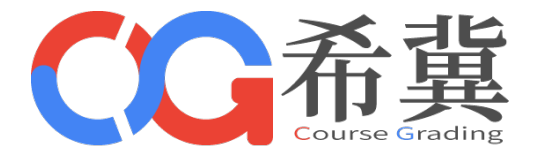

# Course Grading

# 云海希冀计算机类课程一体化支撑系统

版本号: V7.2

CG系统简明使用手册(教师)

郑州云海科技有限公司 www.educg.net

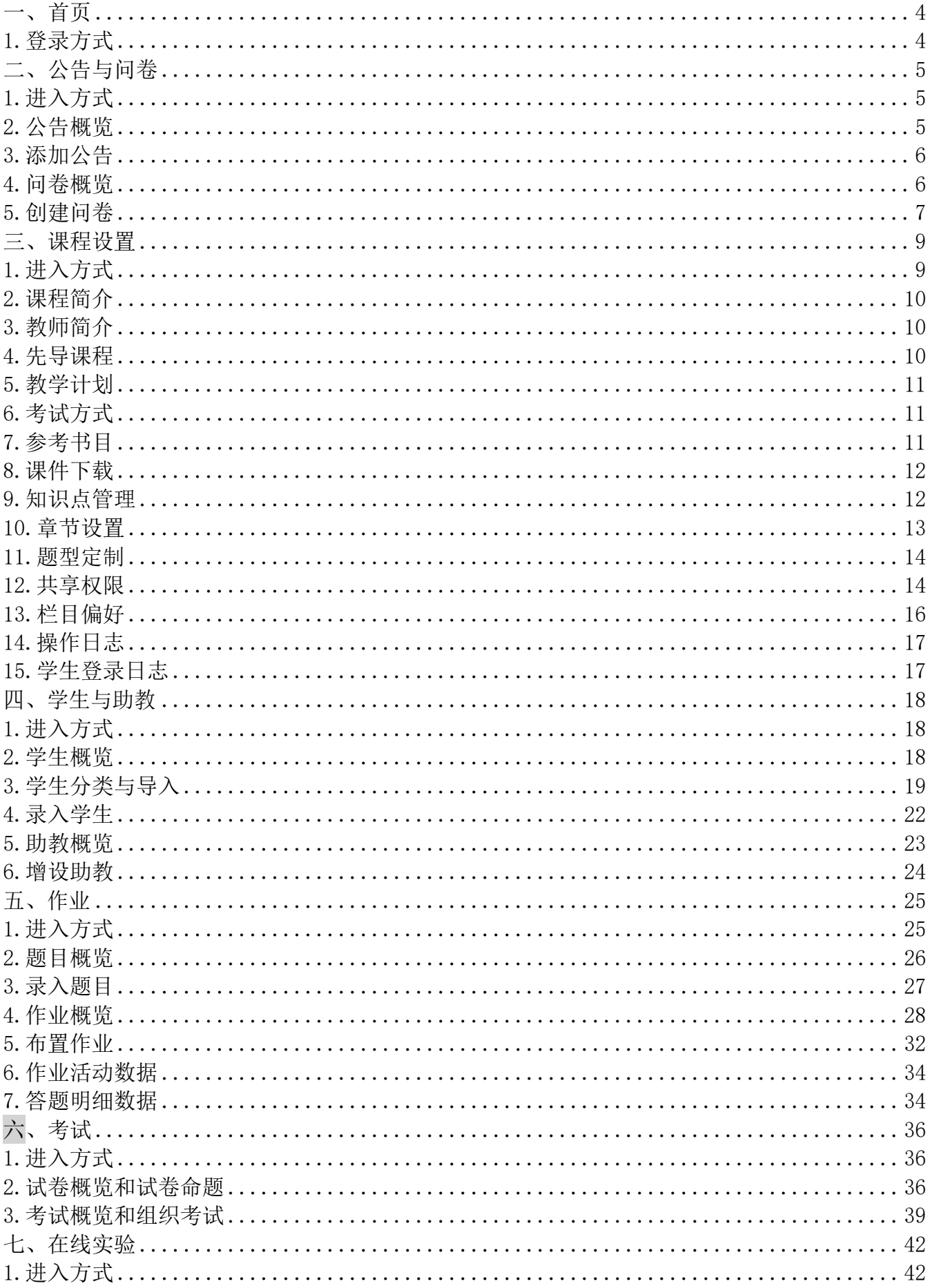

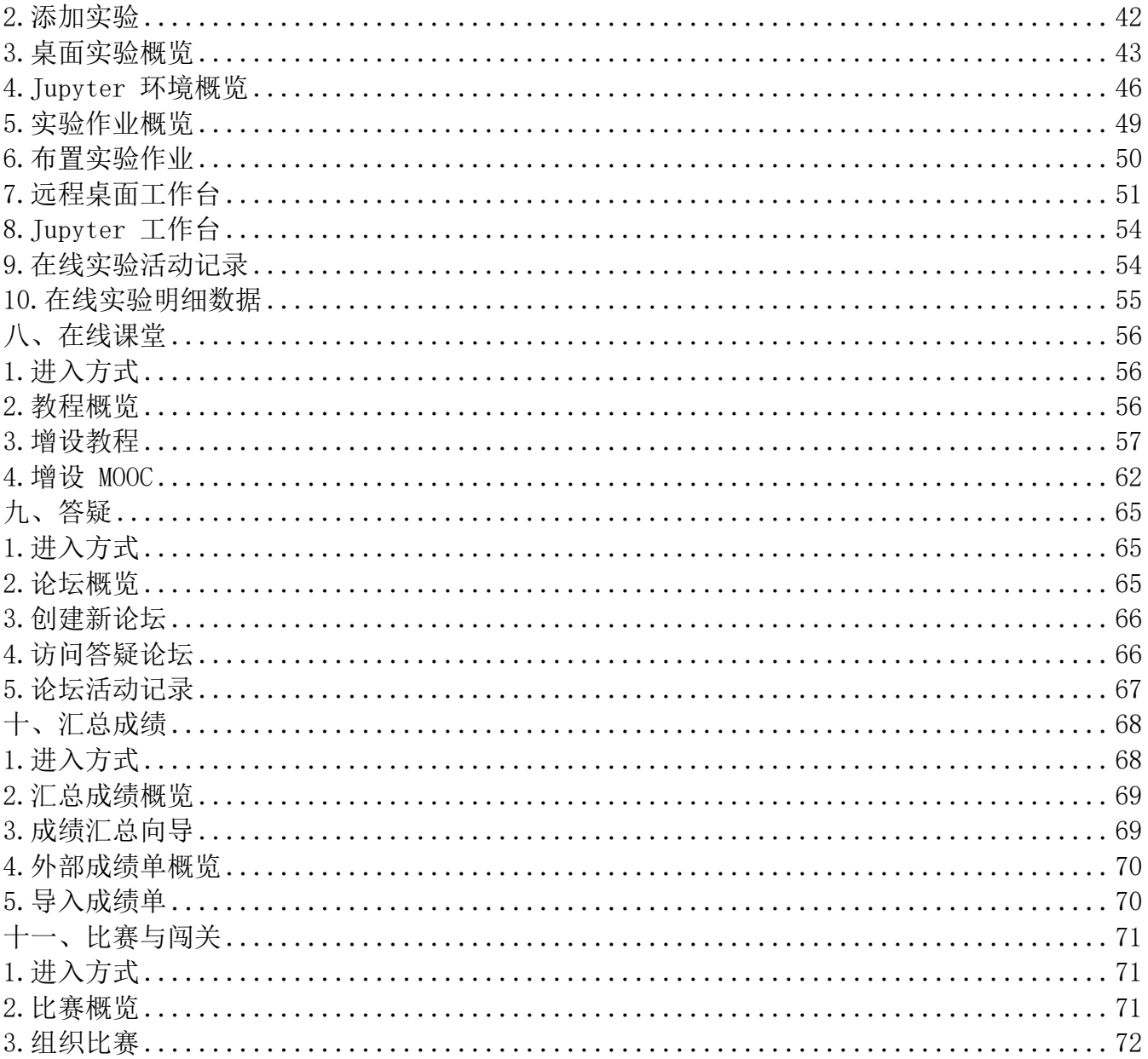

<span id="page-3-0"></span>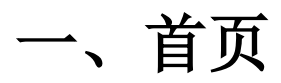

# <span id="page-3-1"></span>1.登录方式

在浏览器(推荐谷歌或 Edge)输入平台网址,进入到平台的首页,通过右上角"教师登录"进入登录页面

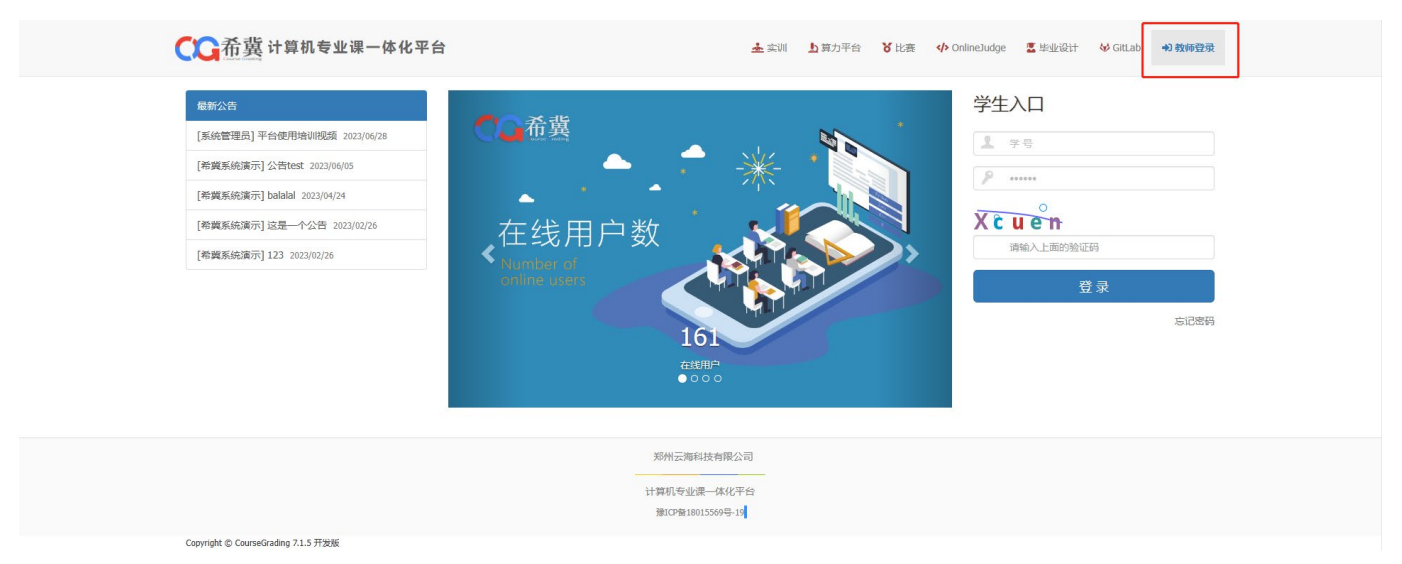

进入登录页面后,输入账号密码进行登录(如果忘记账号或密码,也可以通过个人信息处绑定的邮箱进 行找回)

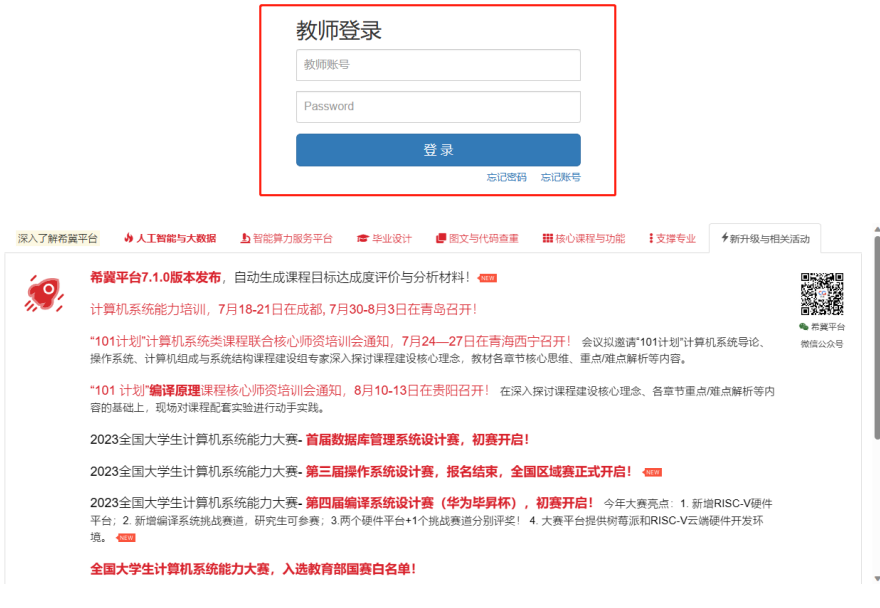

Copyright ©CourseGrading 7.1.5 开发版 当前服务器时间: 2023-07-11 09:39

登录后即可进入首页

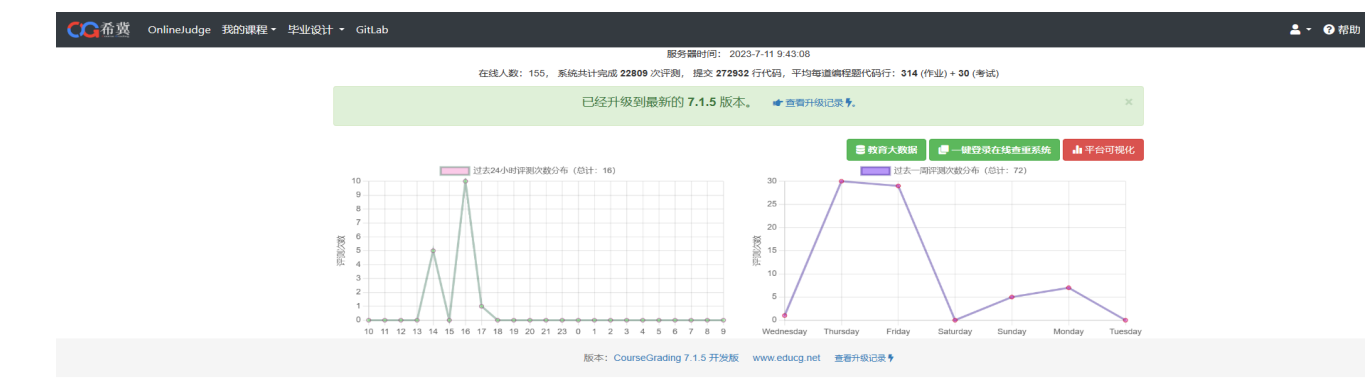

# <span id="page-4-0"></span>二、公告与问卷

## <span id="page-4-1"></span>1.进入方式

当我们需要对公告进行管理的时候,可以在登陆系统后点击<mark>我的课程</mark> -> <mark>公告与问卷</mark>, 此时可 以看到左边有四个栏目(见下图)

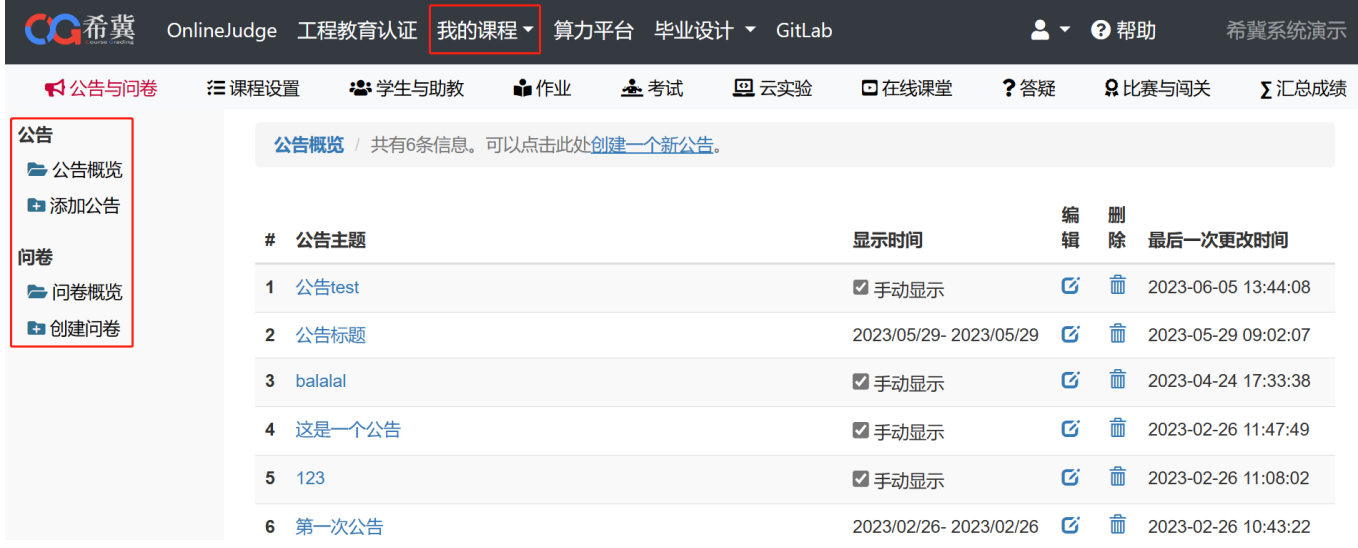

### <span id="page-4-2"></span>2.公告概览

点击左侧<mark>公告概览</mark>即可查看发布的所有公告,点击对应公告的后面的按钮可以进行编辑与删除等 操作(见下图)。

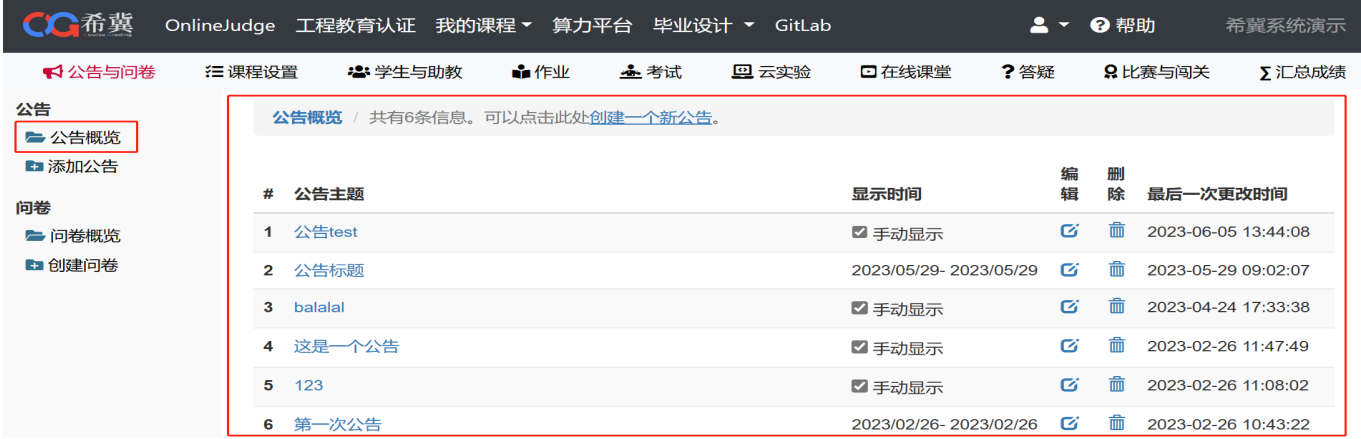

# <span id="page-5-0"></span>3.添加公告

点击左侧<mark>添加公告</mark>或上方显示的**创建一个新公告**,即可创建新的公告(见下图)。

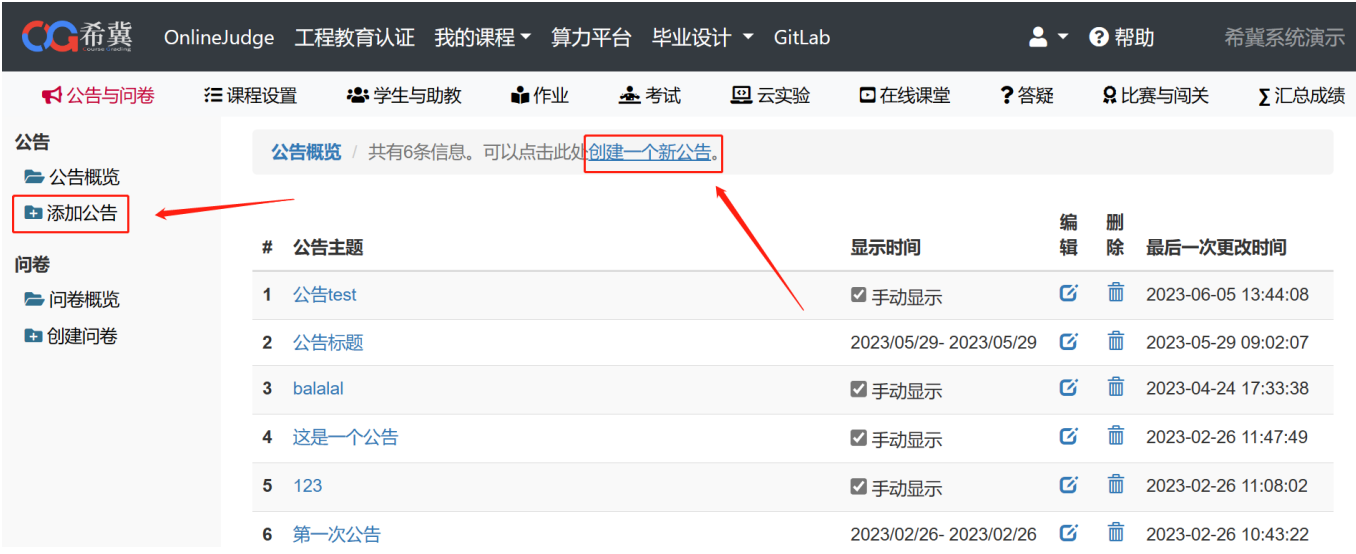

创建公告时,可填写公告标题等内容以及选择展示方式,展示时间以及是否仅本课程可见 等,选择手动后,需要在公告概览中勾选显示才会在主页显示(见下图)。

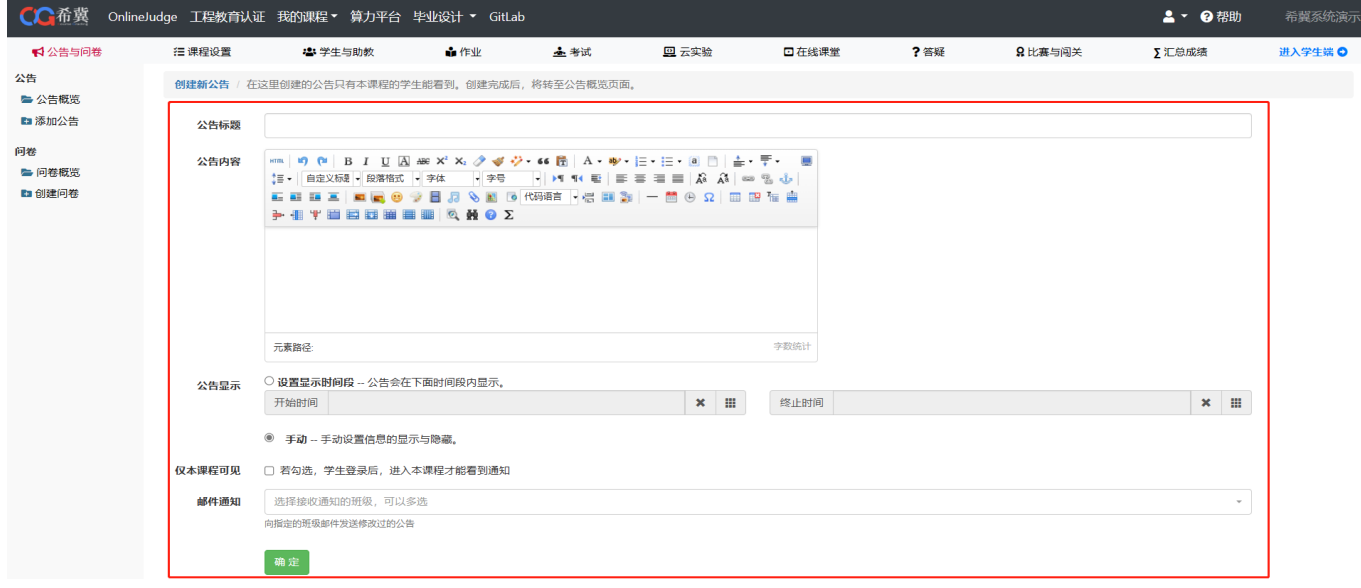

# <span id="page-5-1"></span>4.问卷概览

点击左侧<mark>问卷概览</mark>即可查看发布的所有问卷(见下图)。

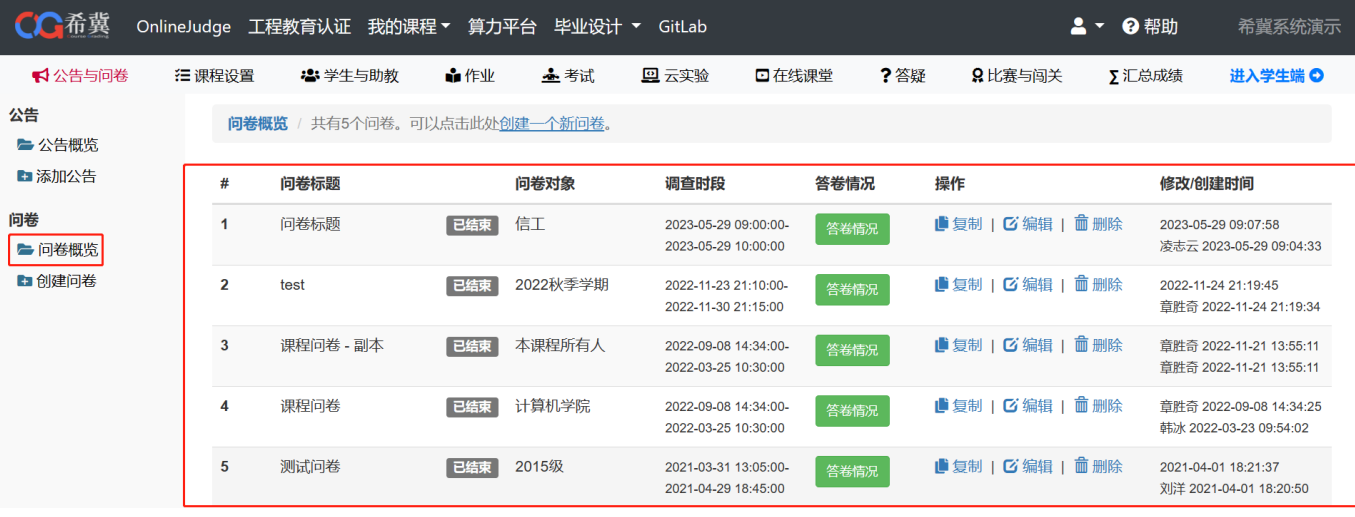

## <span id="page-6-0"></span>5.创建问卷

点击左侧<mark>创建问卷</mark>或上方显示的**创建一个新问卷**, 即可创建新的问卷(见下图)。

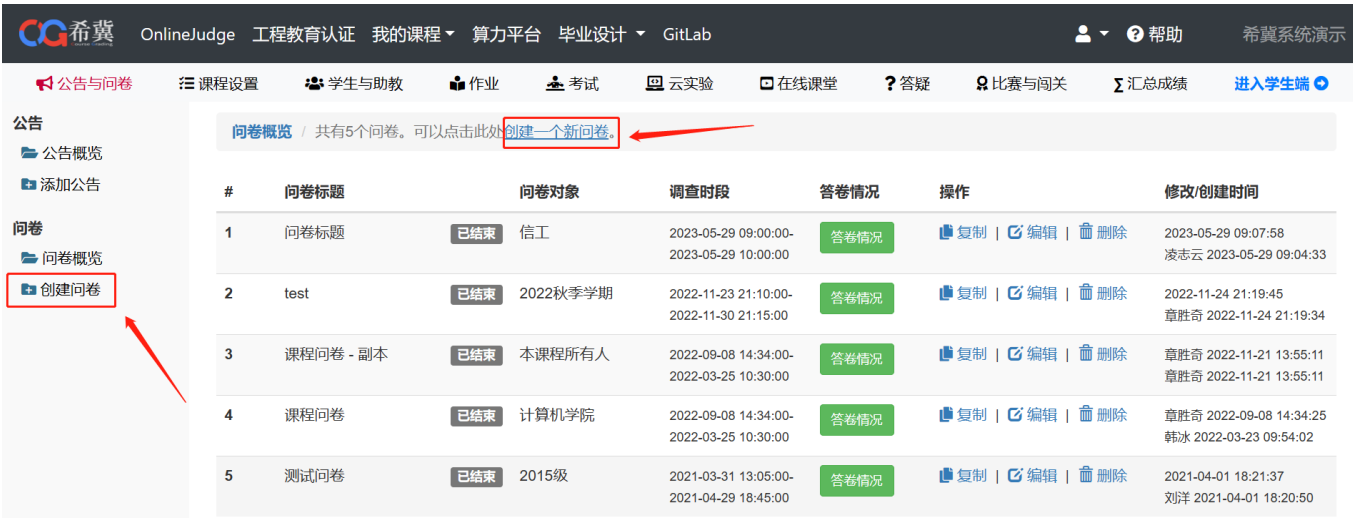

#### 创建问卷时,可填写问卷标题等内容以及选择展示问卷的时间和对象(见下图)。

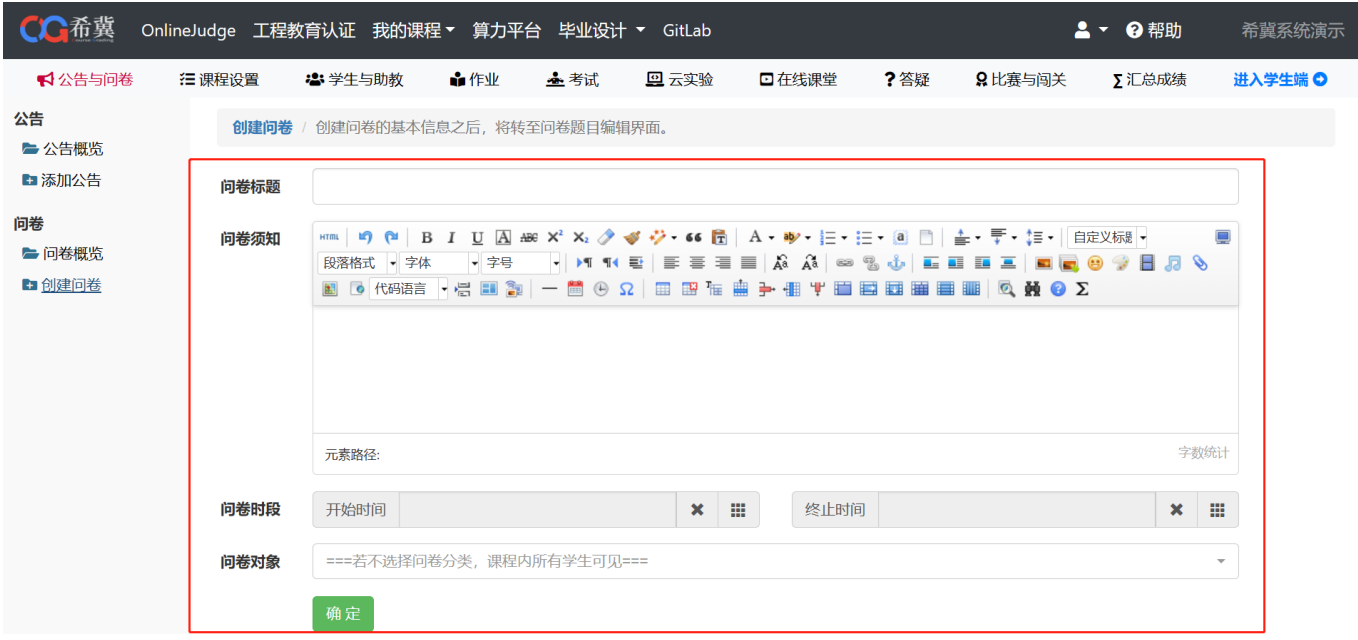

填写完基本信息后,进入编辑问卷题目页面,即可编辑问卷题目(见下图)

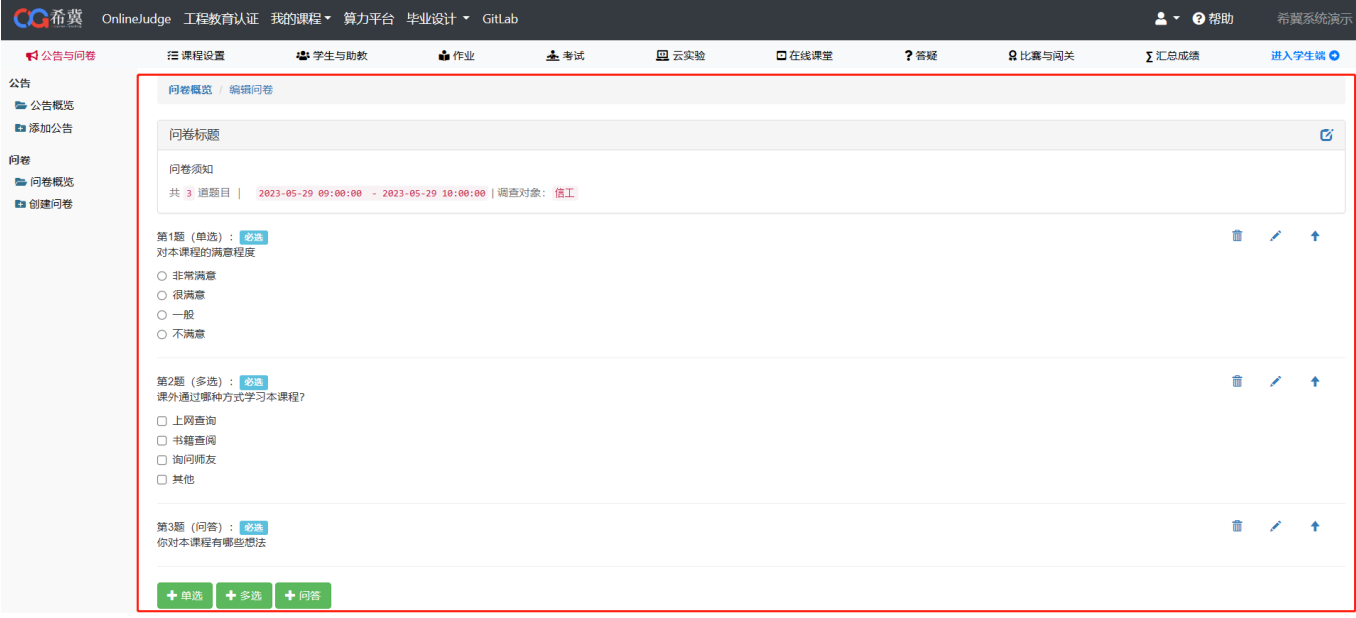

保存后,点击<mark>问卷概览</mark>,即可查看已创建的的问卷,在右侧可查看答卷情况以及对问卷进行复 制、编辑等操作(见下图)

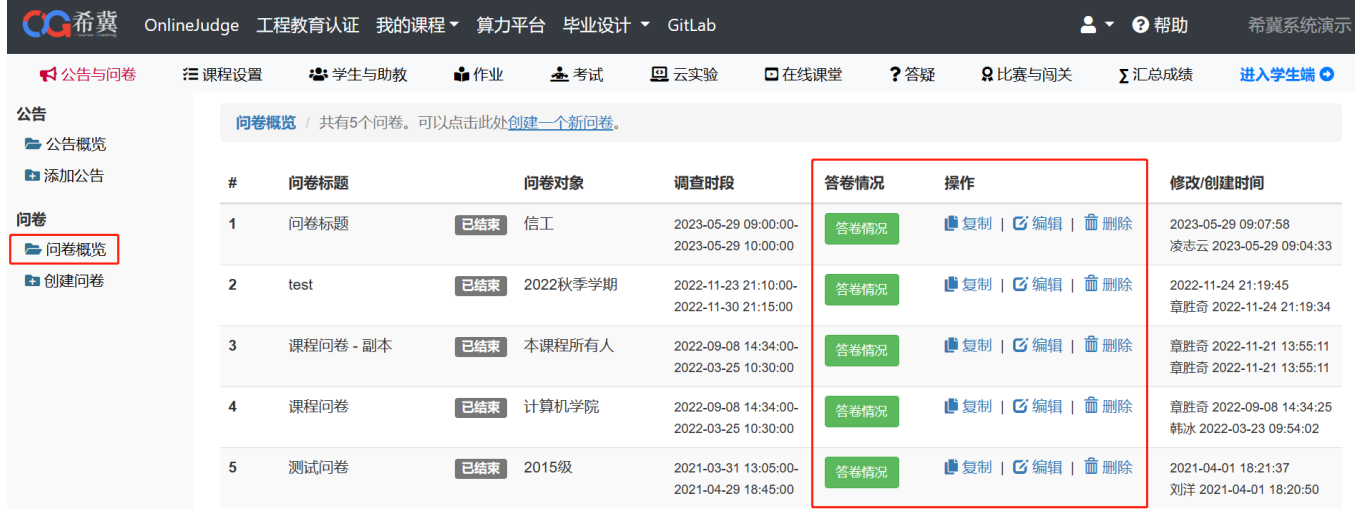

点击答卷情况,查看问卷的回答情况,可查看统计情况和答题明细,右侧可导出问卷以及选择 查看进行答卷的班级(见下图)

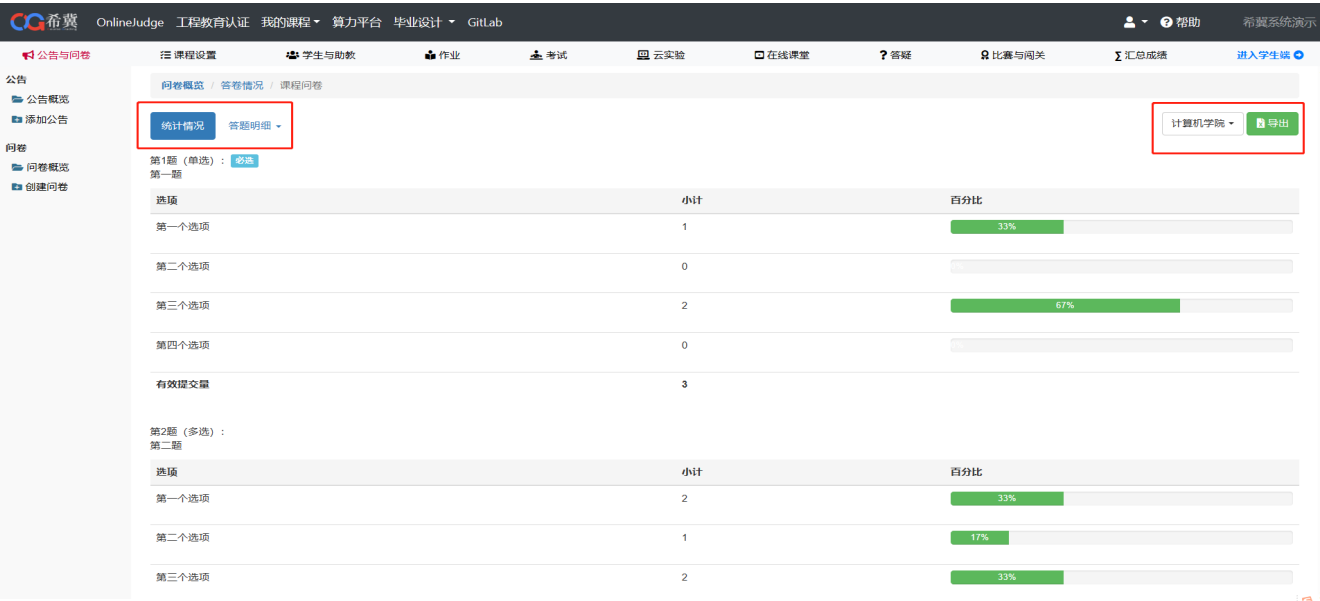

#### 答题明细可以查看每个人的详细回答(见下图)

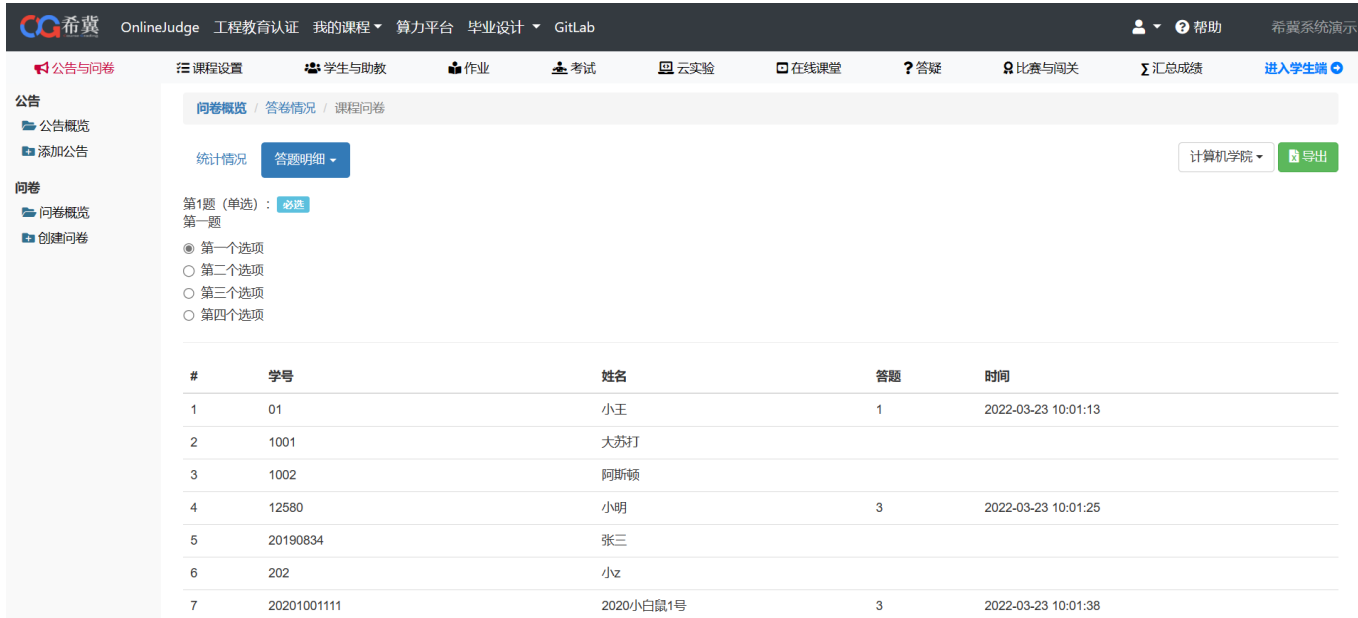

# <span id="page-8-0"></span>三、课程设置

# <span id="page-8-1"></span>1.进入方式

当我们需要对课程进行设置的时候,可以在登陆系统后点击<mark>我的课程</mark> -> <mark>课程设置</mark>, 此时可以看到 十六个栏目(见下图)

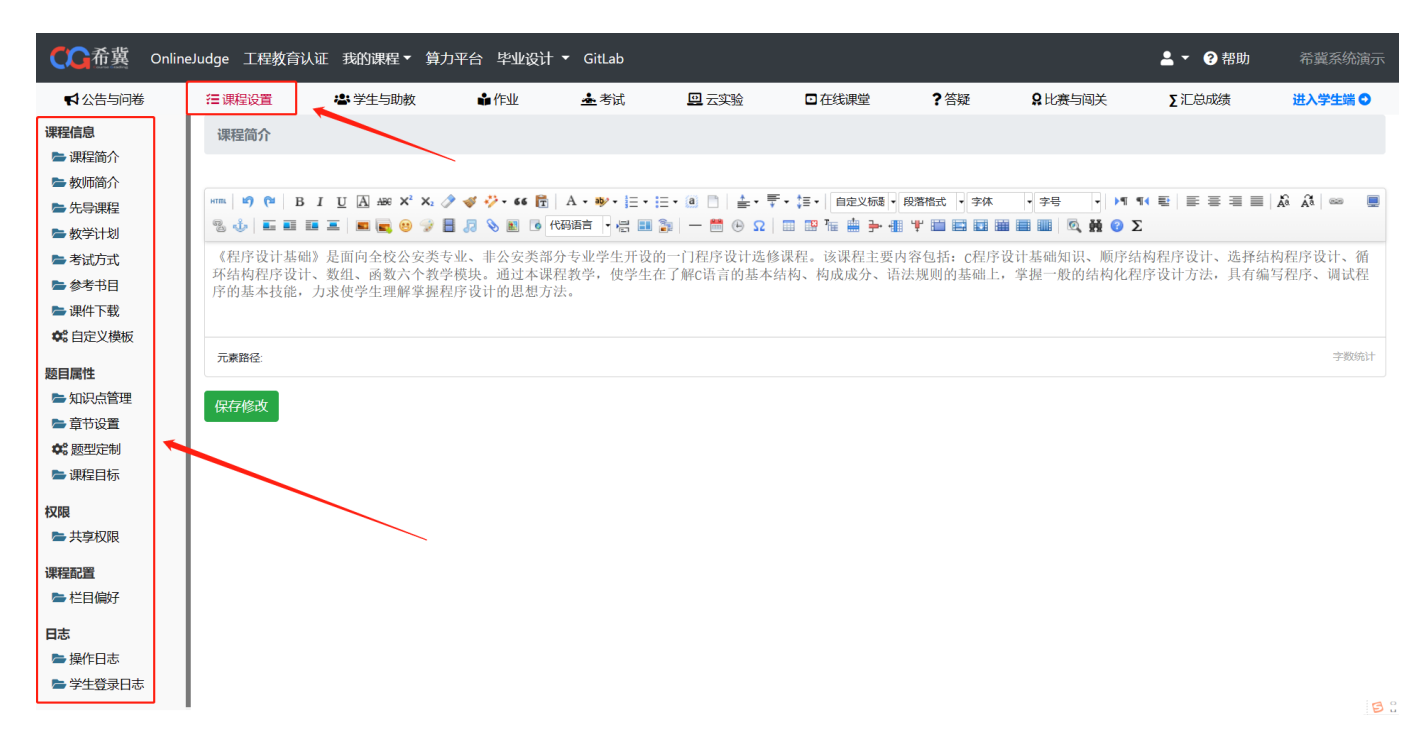

### <span id="page-9-0"></span>2.课程简介

点击<mark>课程简介</mark>输入内容并点击保存按钮,即可保存发布(见下图)

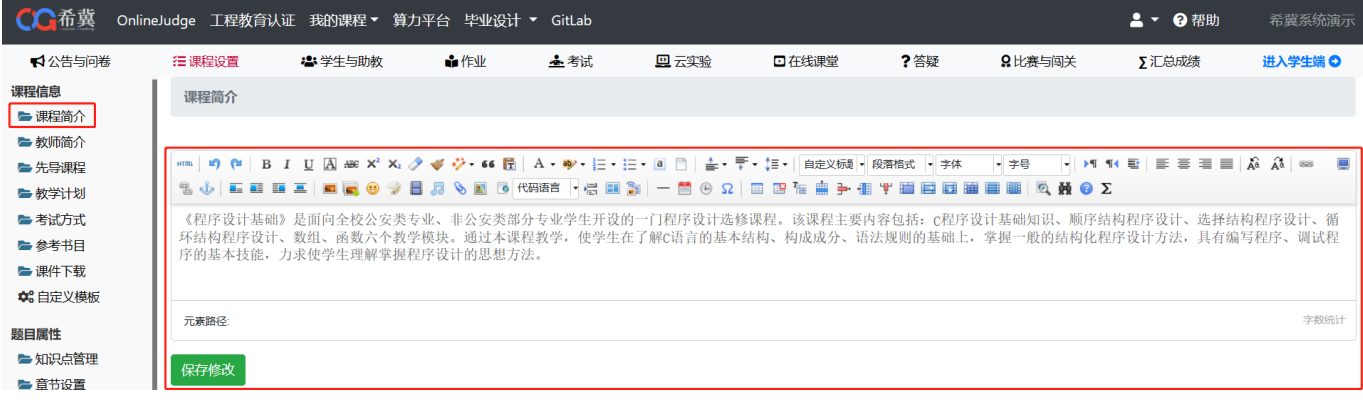

# <span id="page-9-1"></span>3.教师简介

点击<mark>教师简介</mark>输入内容并点击保存按钮,即可保存发布(见下图)

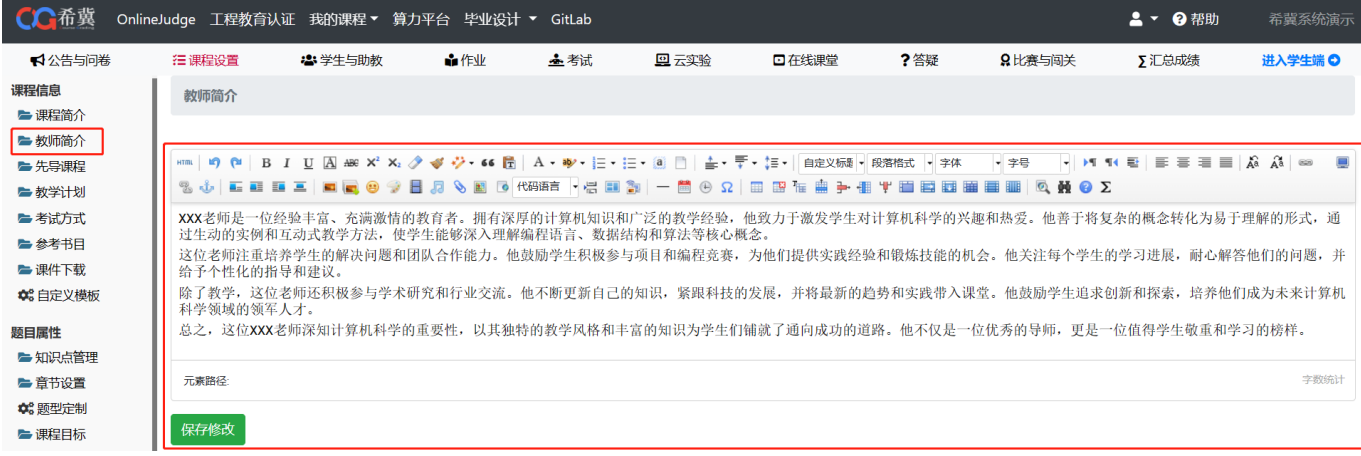

# <span id="page-9-2"></span>4.先导课程

点击<mark>先导课程</mark>输入内容并点击保存按钮,即可保存发布(见下图)

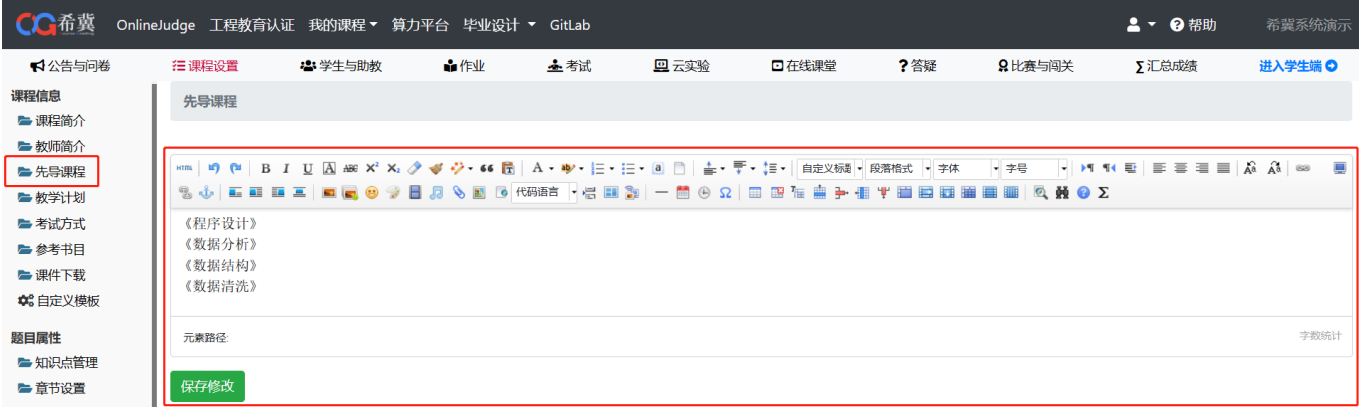

# <span id="page-10-0"></span>5.教学计划

点击<mark>教学计划</mark>输入内容并点击保存按钮,即可保存发布(见下图)

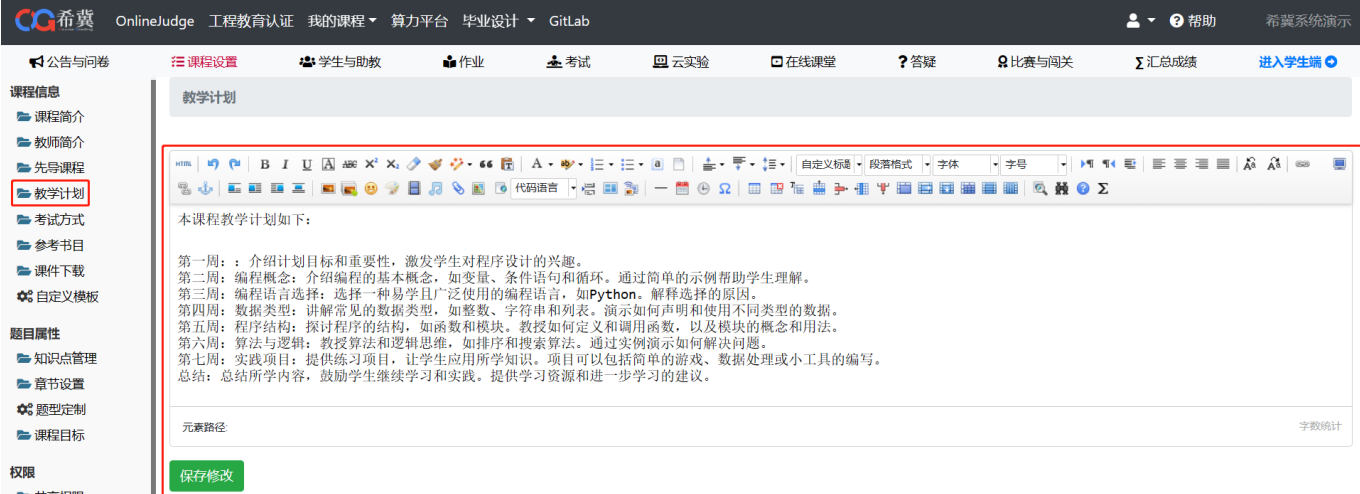

# <span id="page-10-1"></span>6.考试方式

点击<mark>考试方式</mark>输入内容并点击保存按钮,即可保存发布(见下图)

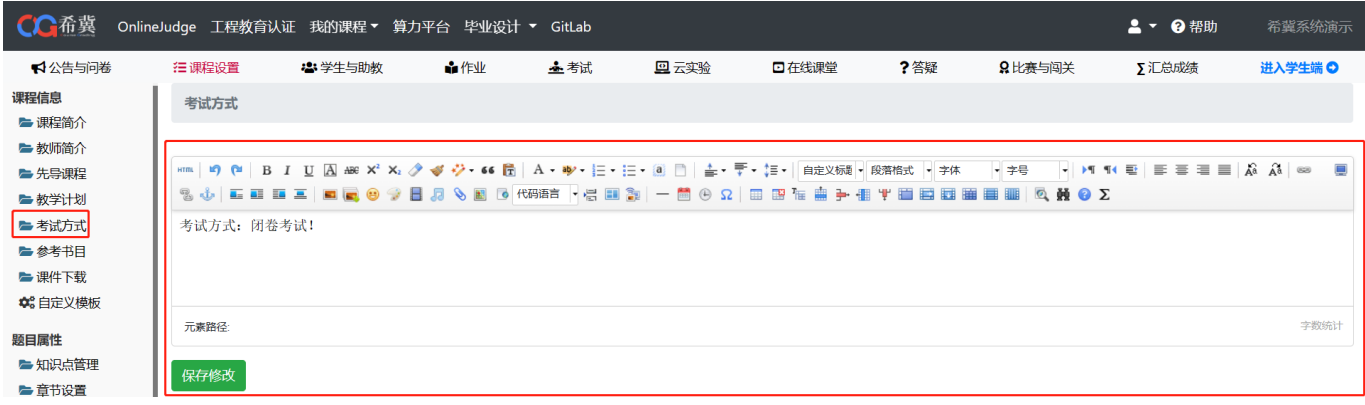

### <span id="page-10-2"></span>7.参考书目

点击<mark>参考书目</mark>输入内容并点击保存按钮,即可保存发布(见下图)

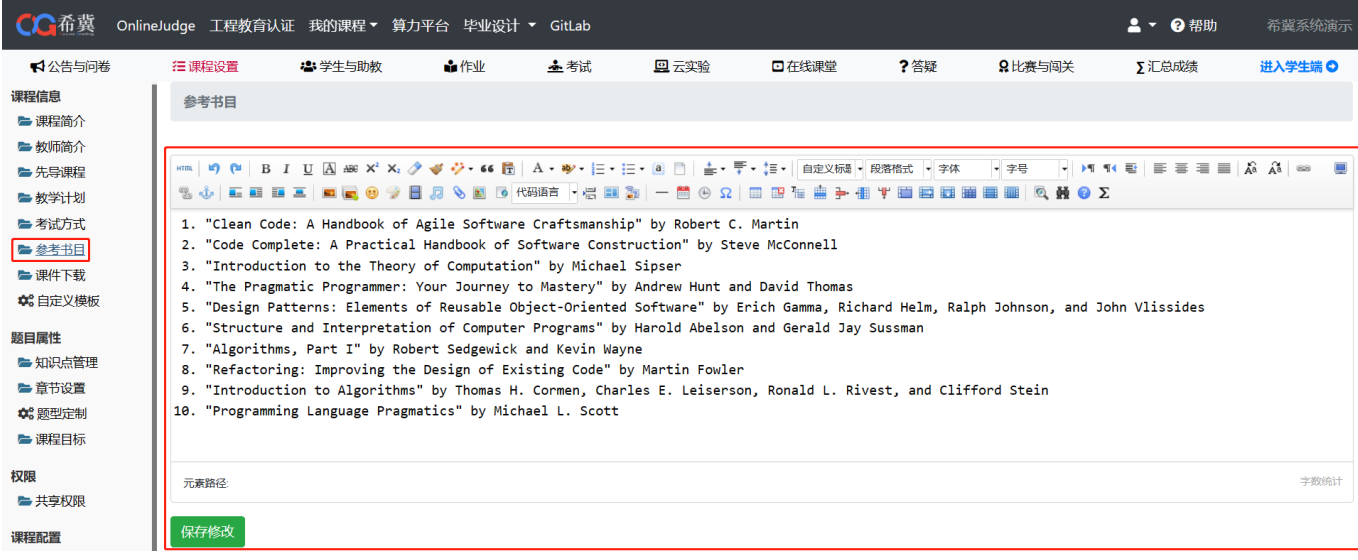

<span id="page-11-0"></span>8.课件下载

点击<mark>课件下载</mark>,选择要上传的课件,上传完毕之后点击上传按钮,上传完毕之后将会在下方显 示,上传之后可以进行顺序调整,对学生显示或隐藏以及删除文件等操作,需要下载相应文件 时,点击蓝色字体的"文件描述"即可进行下载(见下图)

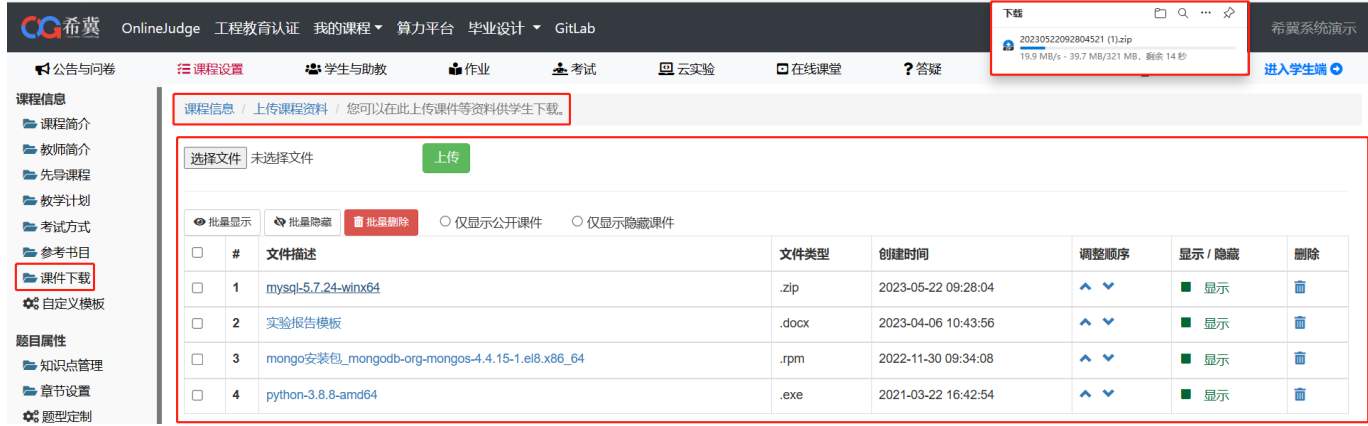

# <span id="page-11-1"></span>9.自定义模板

在课程信息的七个页面中,除了"课件下载",其他六个页面都可以选择是否显示或自定义标题名称,以及 进行顺序的调整

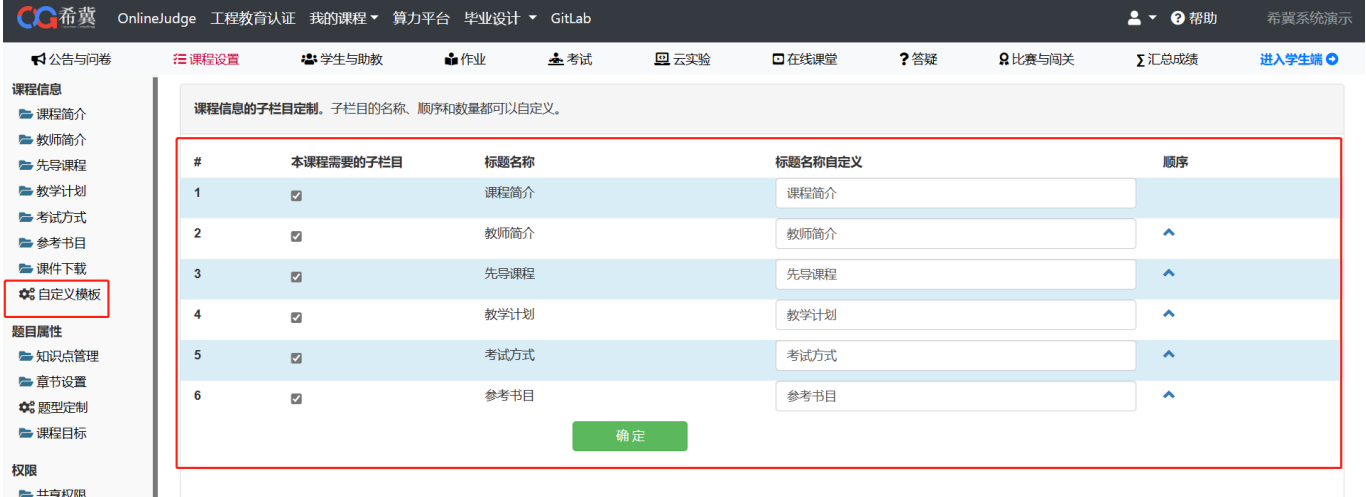

### 10.知识点管理

点击<mark>知识点管理</mark>即可看到目前已经存在的知识点以及所属章节,在知识点区域输入需要添加的知识点,可 以选择知识点所在的章节,不选则默认为空,点击添加按钮即可完成添加知识点。点击编辑按钮可对知 识点信息进行重新编辑,点击删除即可删除知识点,通过点击上移箭头可以更换知识点排列顺序(见下 图)

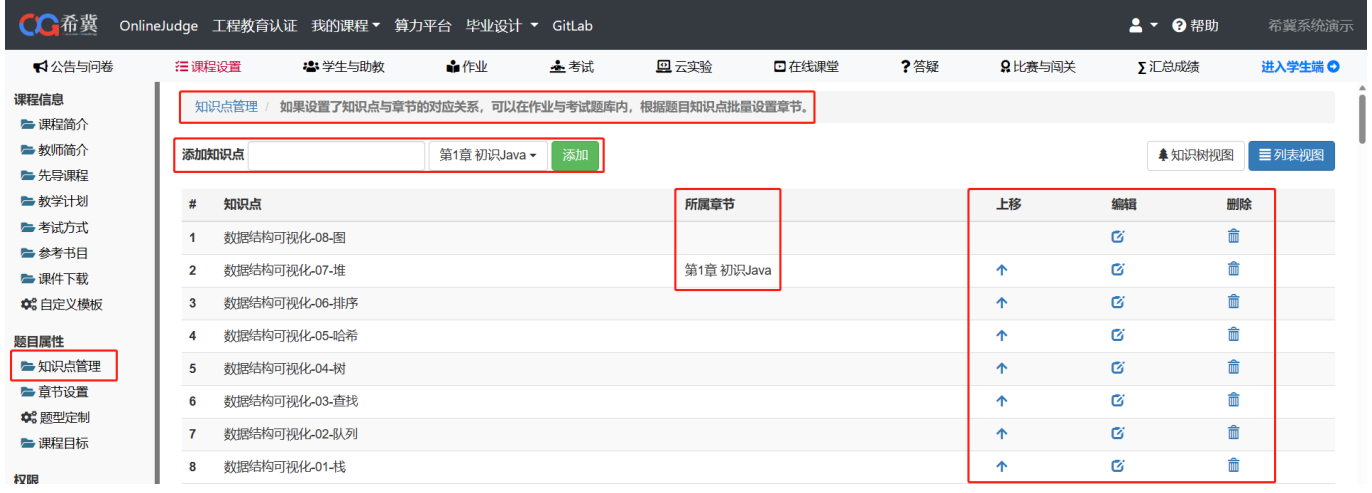

点击"知识树视图"按钮,可以切换到知识树视图模式(见下图)

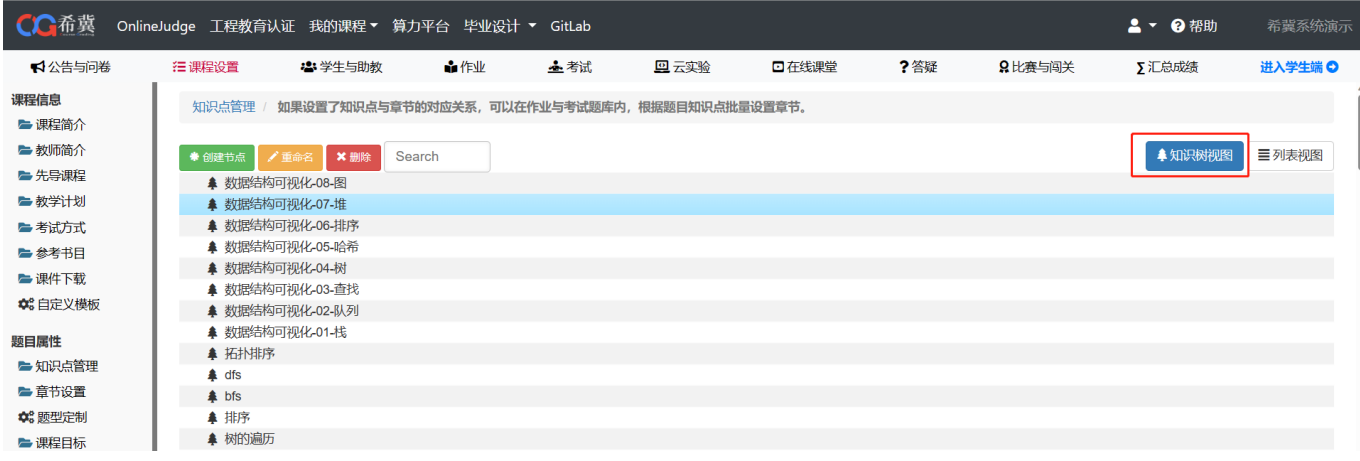

## <span id="page-12-0"></span>11.章节设置

点击<mark>章节设置</mark>可对章节进行编辑和管理,可对章节数量进行自定义,在输入框输入数量,点击确 定按钮即可保存,每个章节的名称可以进行自定义(见下图)

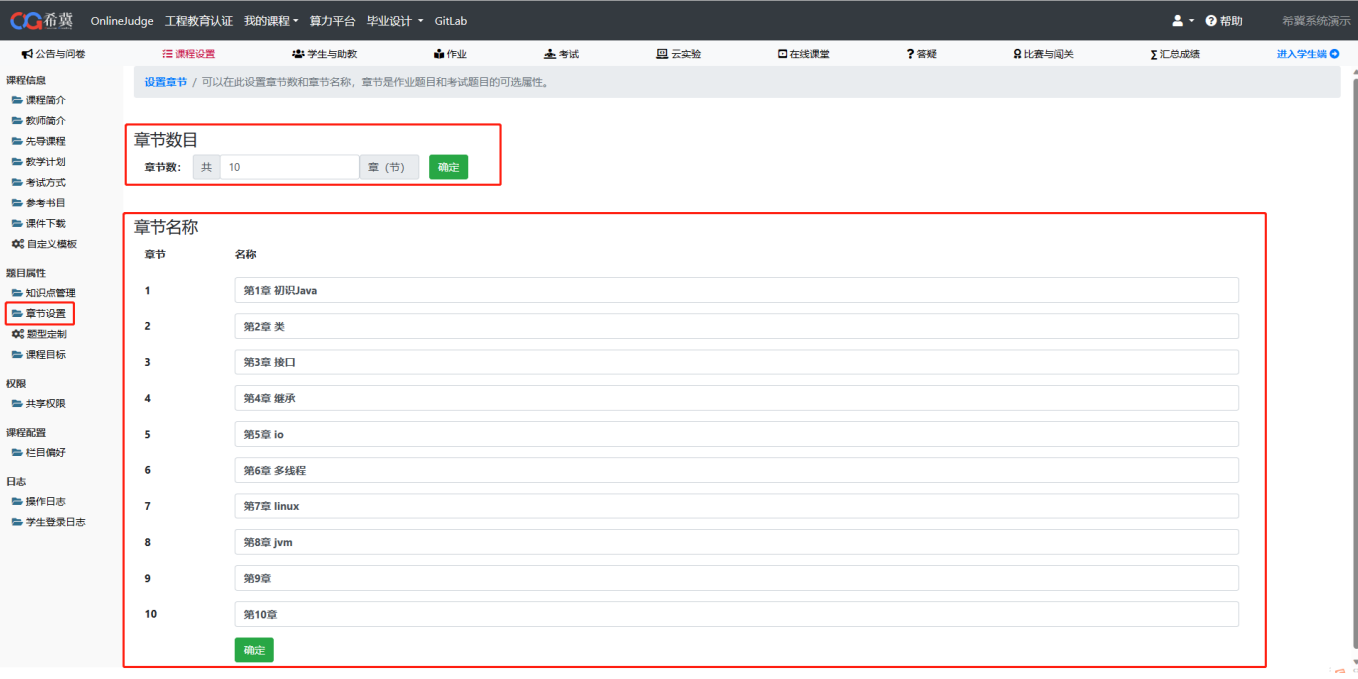

### <span id="page-13-0"></span>12.题型定制

点击<mark>题型定制</mark>即可选择需要的题型,取消勾选后将不显示此题型。也可以自定义题型的名称,以 及题型排序顺序(作业以及考试等)(见下图)

<span id="page-13-1"></span>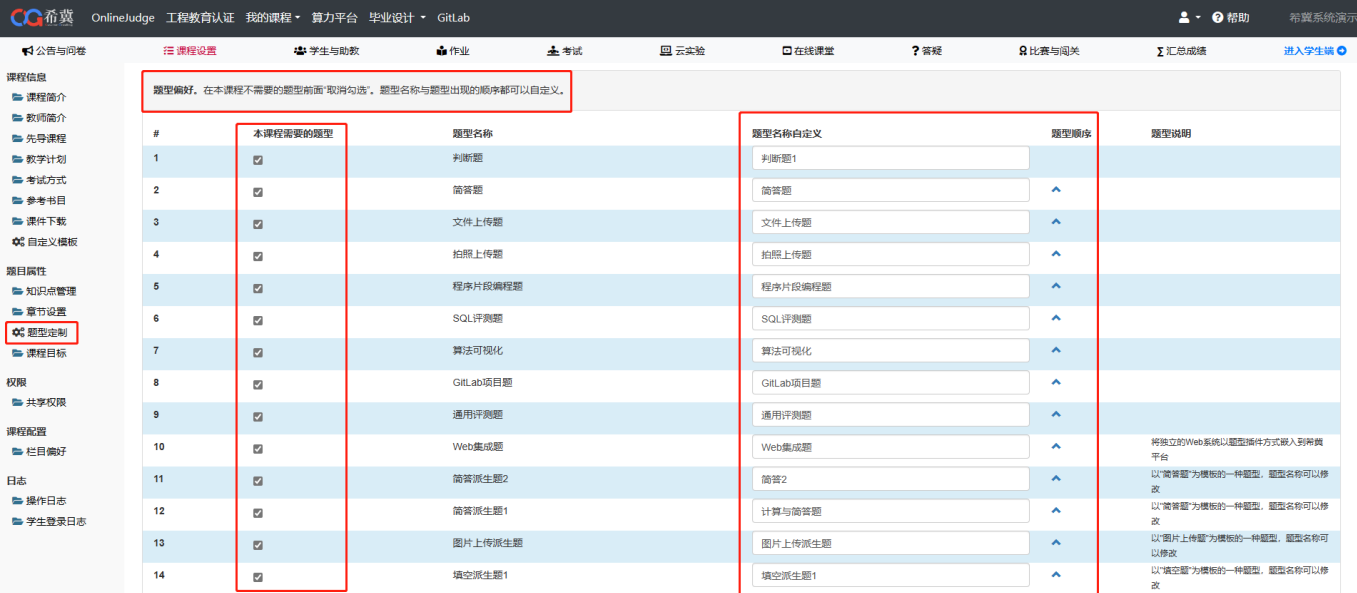

## 13.课程目标

点击<mark>课程目标</mark>即可进入到课程目标页面,可以在此设置本课程的课程目标,以及与知识点的对应 关系,可应用于工程教育认证相关的数据分析。(如下图)

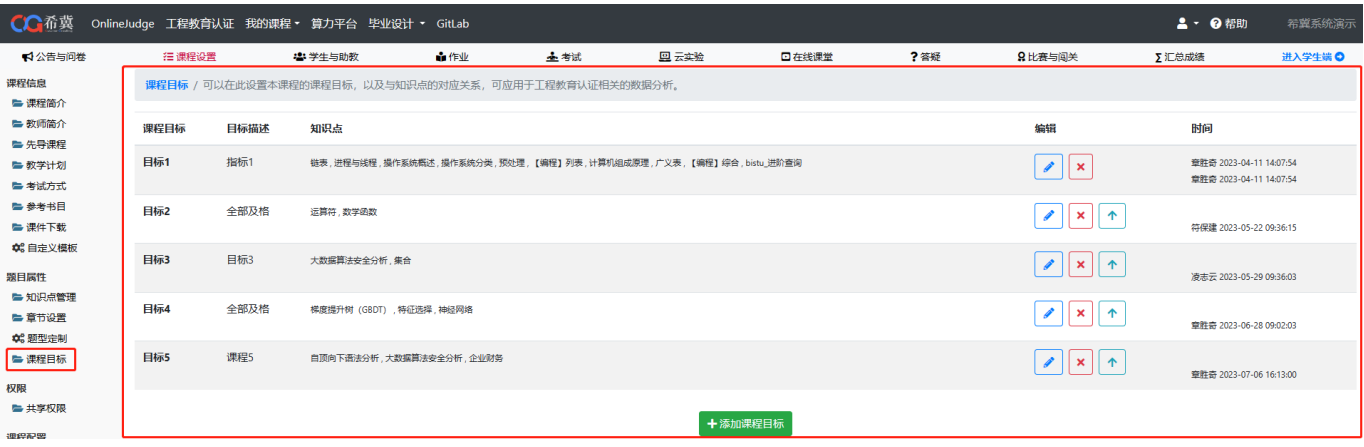

需要添加新的课程目标时,点击下方"添加课程目标"填写课程目标以及对应的知识点(非必 选)即可创建(如下图)

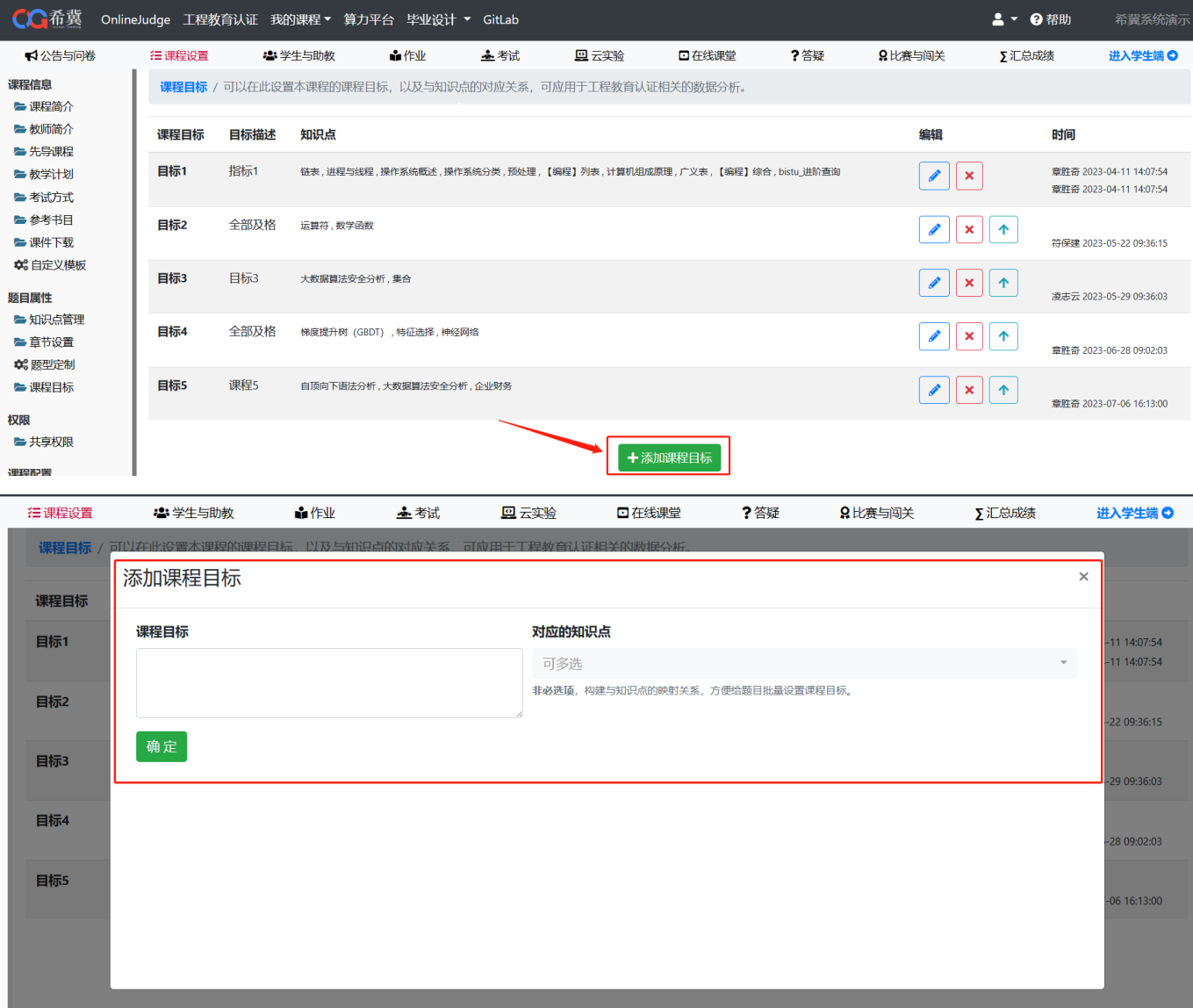

### 13.共享权限

点击<mark>共享权限</mark>即可查看本课程的教师列表以及助教,可勾选如设置哪些老师可以修改或删除自己 创建的题目,作业或者考试等(如下图)

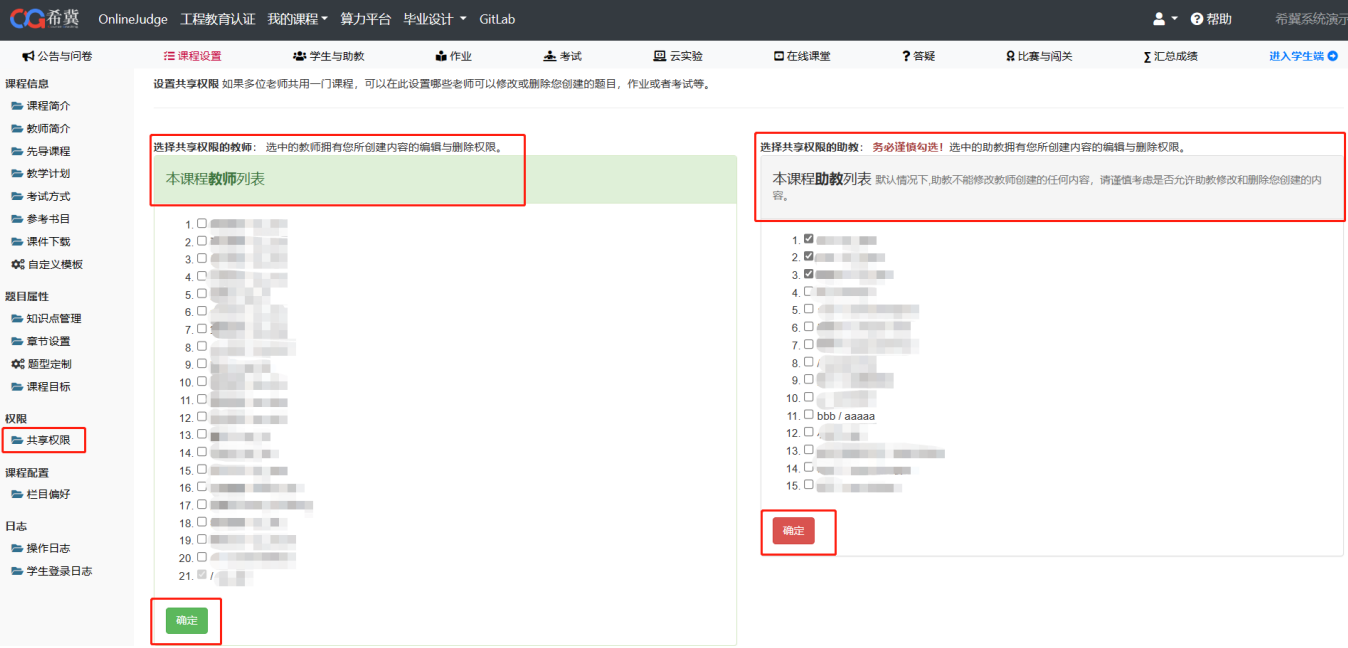

设置共享权限时,在前面勾选,然后点击确认,即可弹出已经成功设置共享权限(见下图)

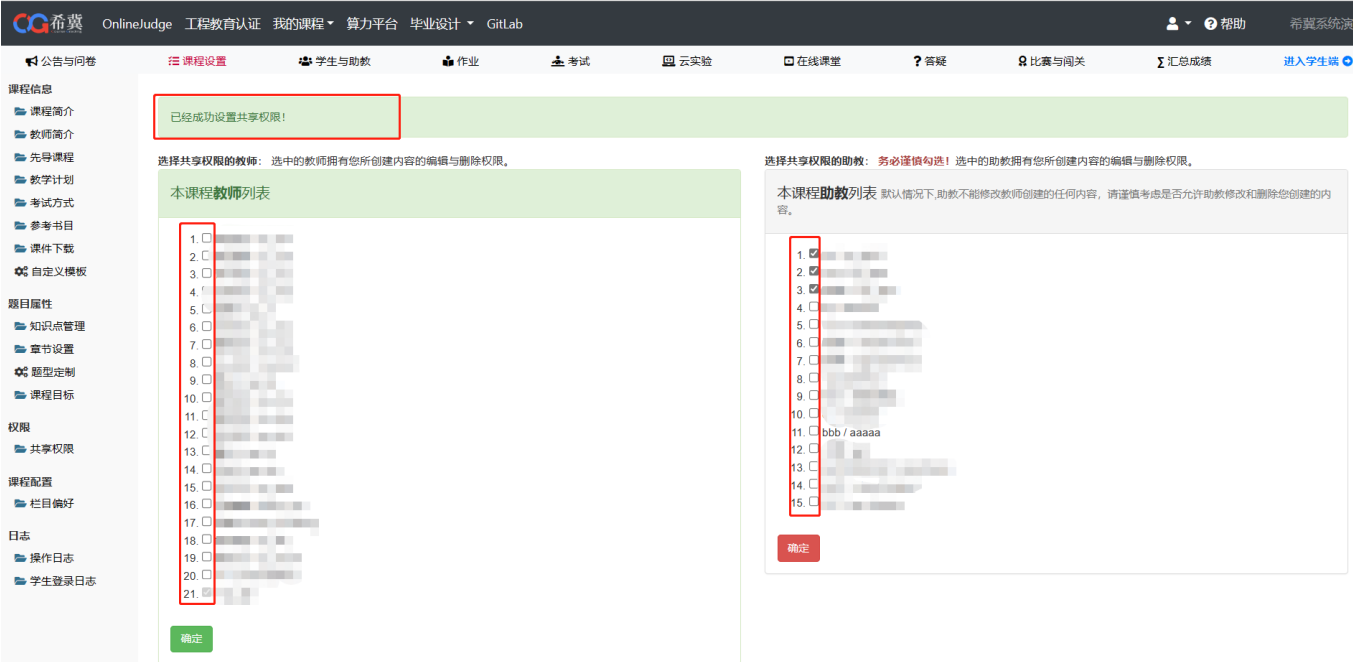

# <span id="page-15-0"></span>14.栏目偏好

点击<mark>栏目偏好</mark>可对自己当前页面的布局进行编辑,取消勾选不需要的栏目(见下图)

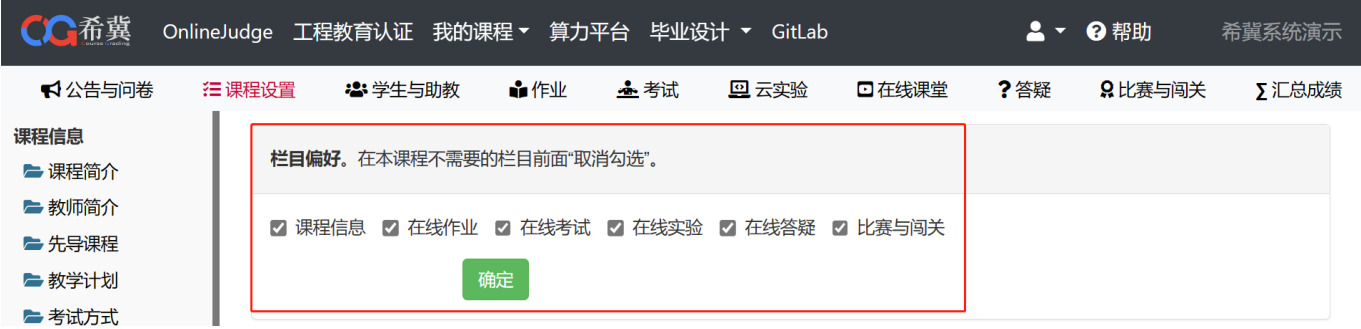

取消栏目之后需要刷新才能生效(见下图)

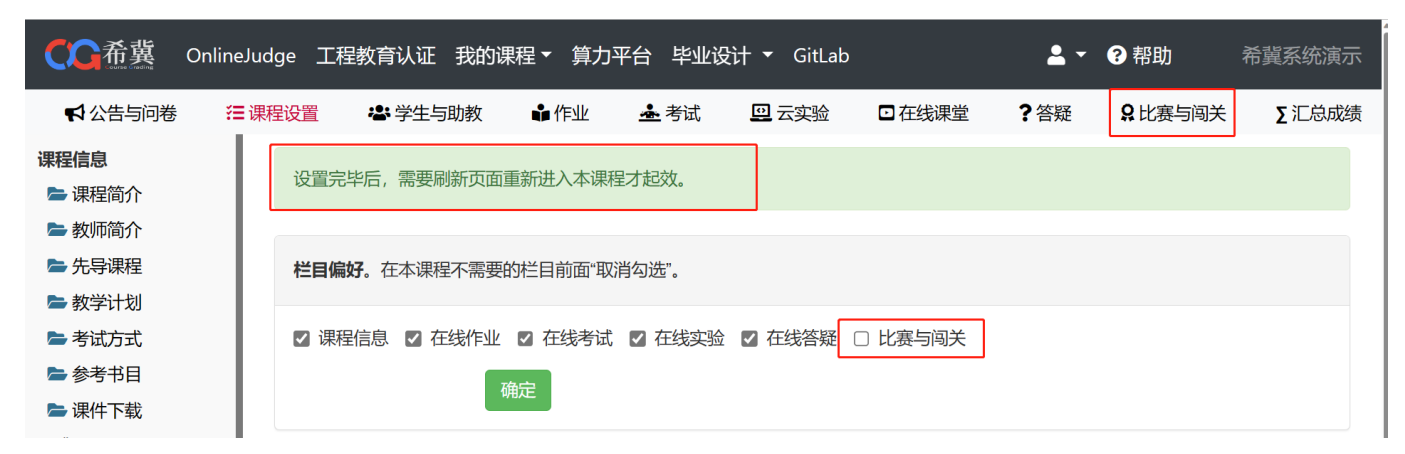

## <span id="page-16-0"></span>15.操作日志

点击<mark>操作日志</mark>即可查看哪位用户进行了哪些操作以及操作的内容,日志可根据用户名、严重等 级、操作类别等进行查询(见下图)

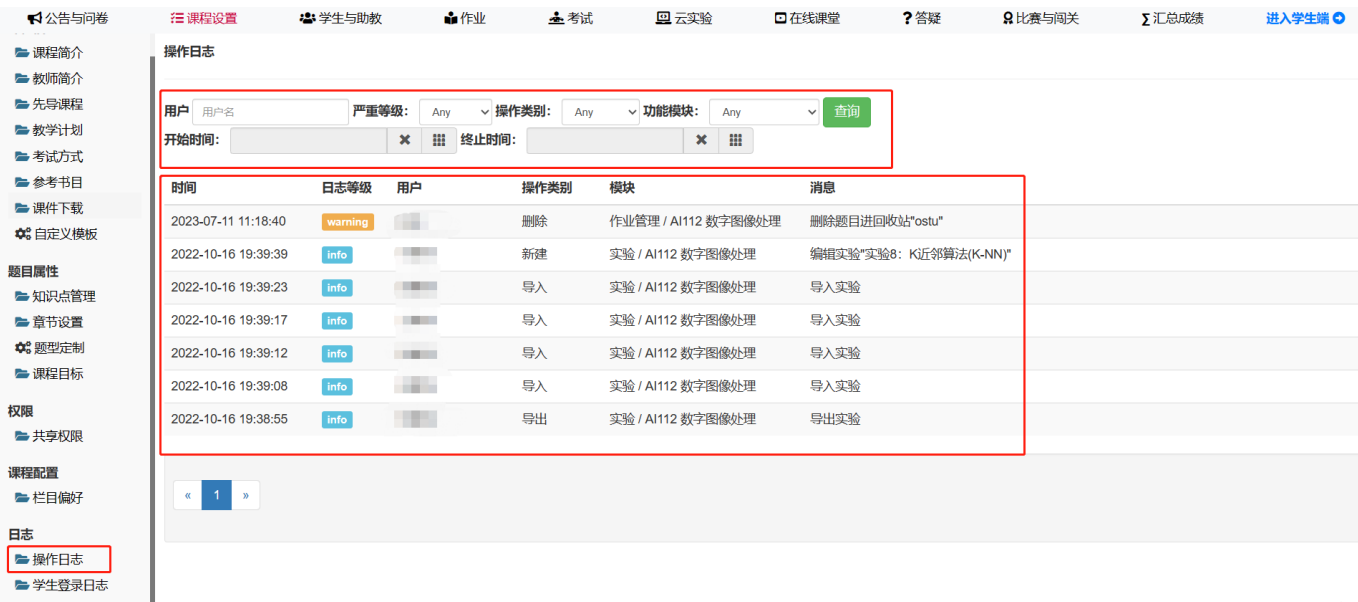

# <span id="page-16-1"></span>16.学生登录日志

点击<mark>学生登陆日志</mark>即会显示学生信息及登陆时间等,同时,学生登录日志信息也可基于学号和时间进行 查询(见下图)

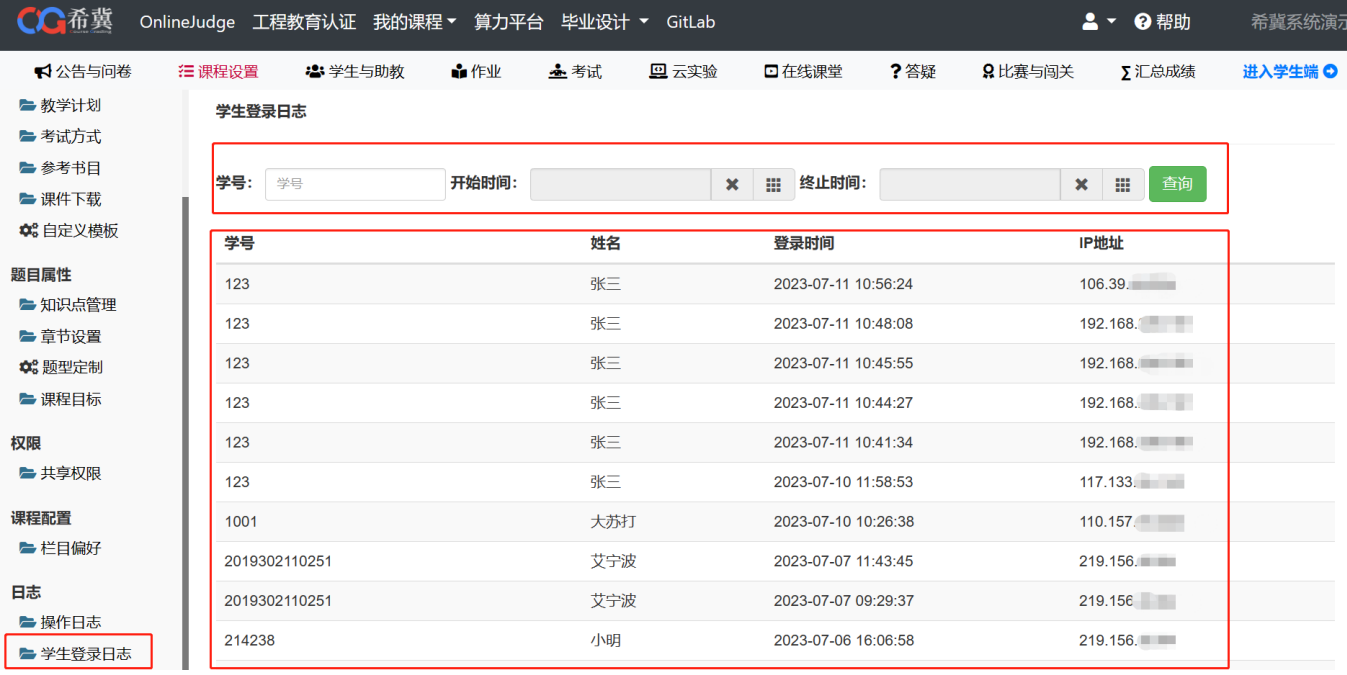

# <span id="page-17-0"></span>四、学生与助教

# <span id="page-17-1"></span>1.进入方式

当我们需要对学生和助教进行管理的时候,可以在登陆系统后点击<mark>我的课程 ->学生与助教</mark>, 此时可 以看到六个栏目(见下图)。

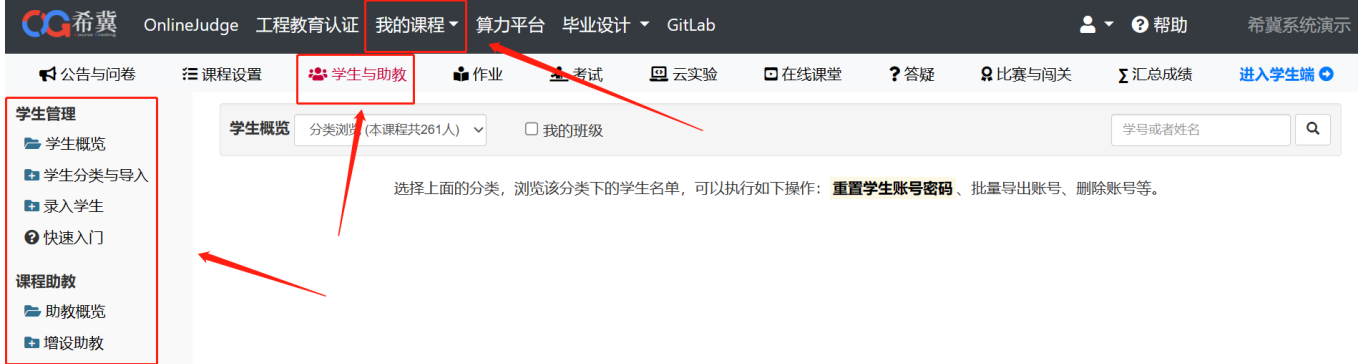

# <span id="page-17-2"></span>2.学生概览

点击<mark>学生概览</mark>, 可分类浏览选择班级查看学生, 选择好类别之后, 可以对学生信息编辑和删除, 批量导 出等操作(见下图)

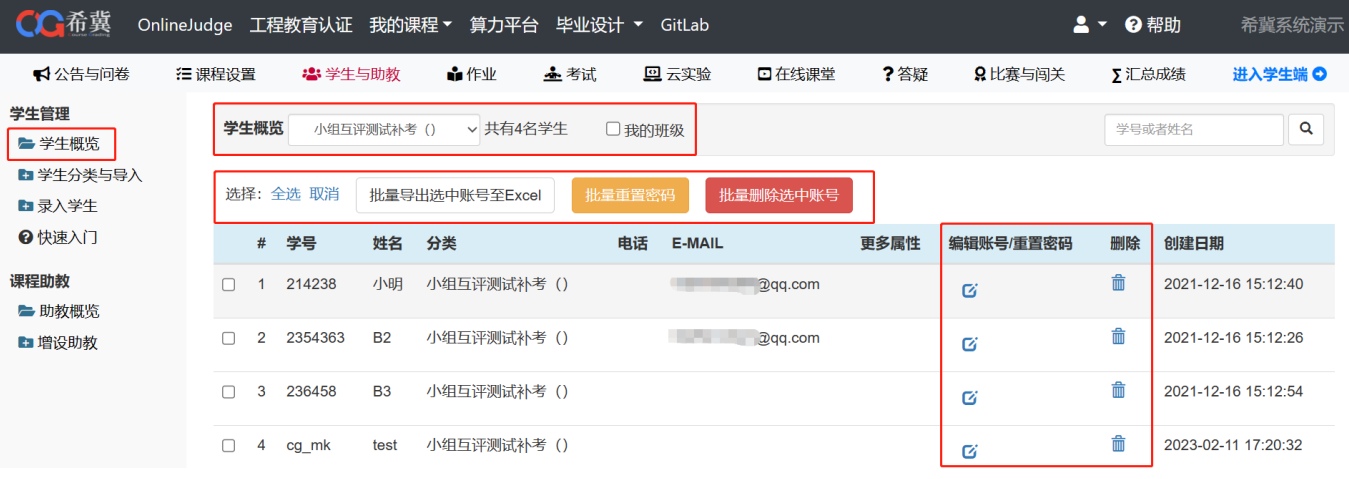

#### 编辑界面可以修改学生的基本信息和密码,以及移动账号分类和复制账号(见下图)

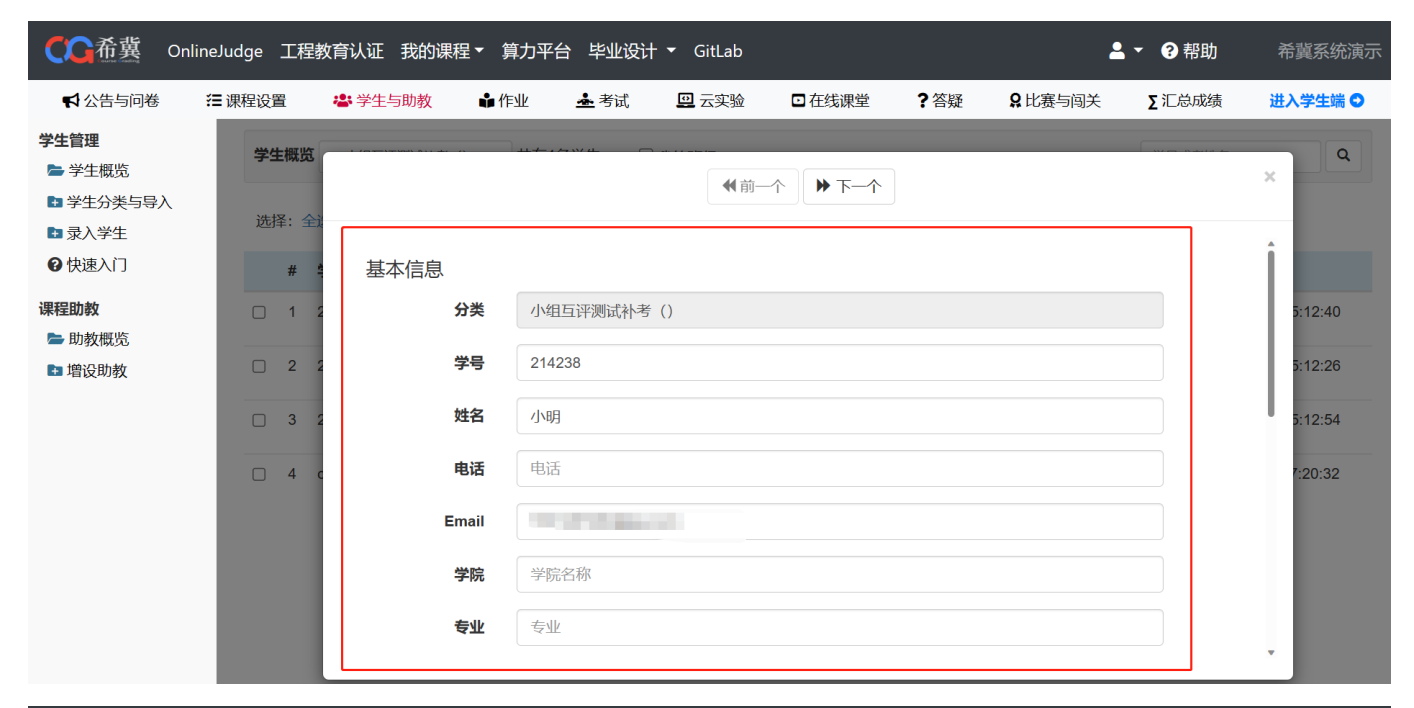

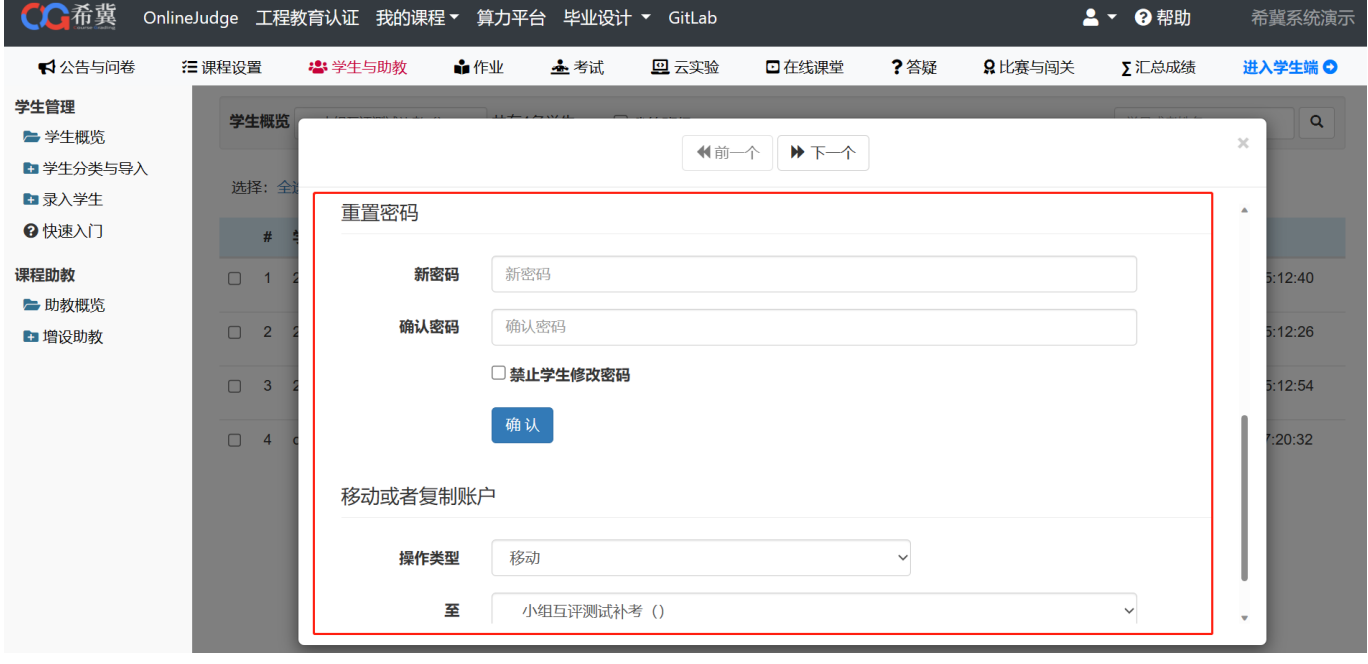

<span id="page-18-0"></span>3.学生分类与导入

点击<mark>学生分类</mark>即可看到本课程下的学生名单分类。教师可在分类下进行新建子类,勾选我的班 级,移动分类等操作(见下图)

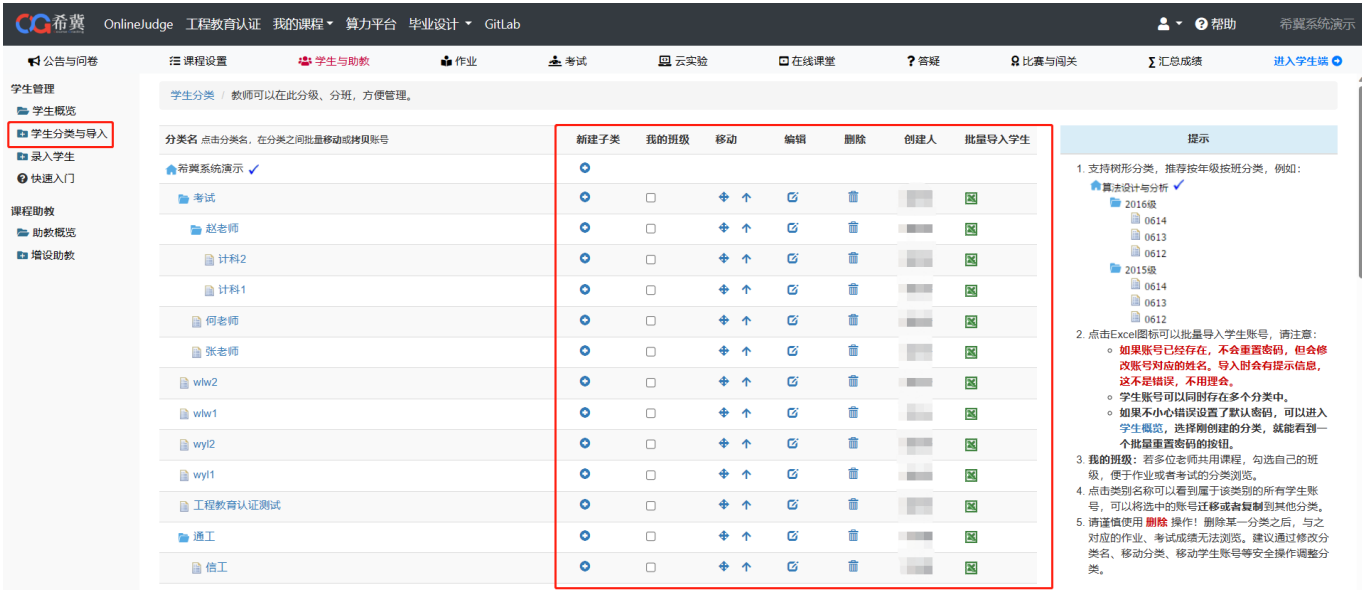

#### 点击新建子类即可在该类别下新建学生类别(如下图)

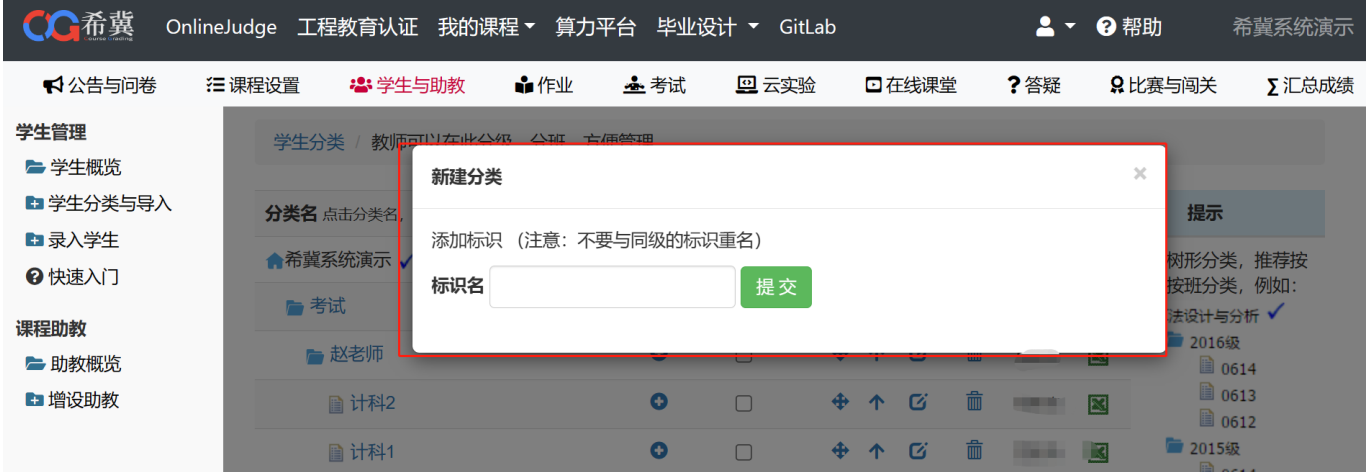

教师勾选我的班级后,在<mark>学生概览</mark>处勾选"我的班级",再点击"学生概览"下拉框,就会只显 示勾选"我的班级"的分类(见下图)

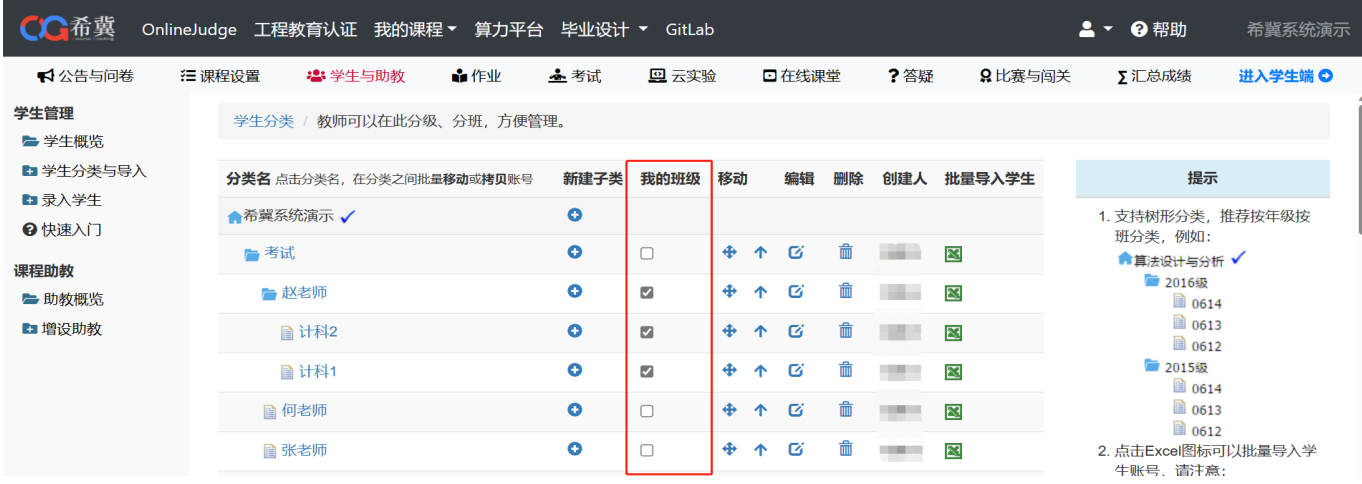

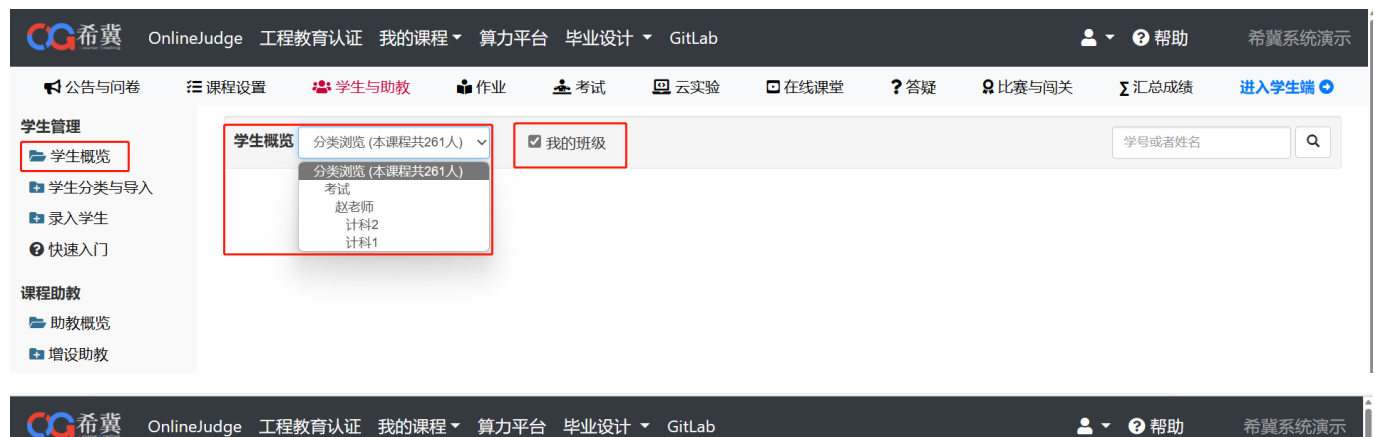

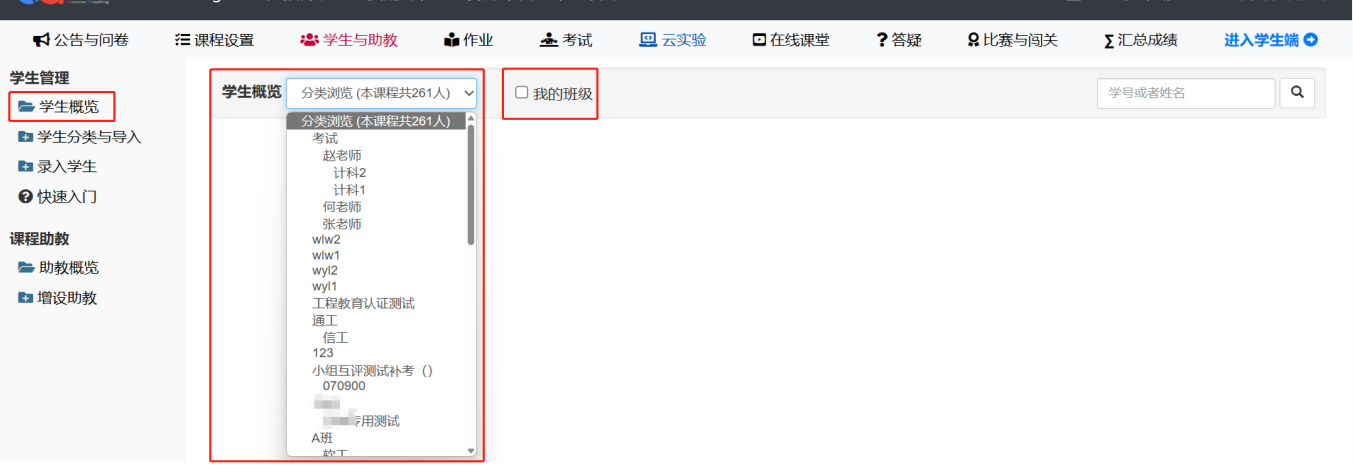

#### 点击移动即可移动分类(见下图)

|                             | OnlineJudge 工程教育认证 我的课程▼ 算力平台 毕业设计 ▼ GitLab    |                   |                                              |              |                          |        |                               |                                                    | 2 · 2帮助                         | 希冀系统演示                                         |
|-----------------------------|------------------------------------------------|-------------------|----------------------------------------------|--------------|--------------------------|--------|-------------------------------|----------------------------------------------------|---------------------------------|------------------------------------------------|
| 1 公告与问卷                     | <b>细课程设置</b><br>2 学生与助教                        | ☆作业<br>三考试        | 回 云实验                                        |              | 口在线课堂                    |        | ?答疑                           | 8比赛与闯关                                             | ∑汇总成绩                           | 进入学生端 ◎                                        |
| 学生管理<br>▶ 学生概览<br>■ 学生分类与导入 | 学生分类 / 教师可以在此分级、分班 方便管理<br>分类名 点击分类名, 在分类之间批量科 | 移动分类              |                                              |              |                          |        |                               | ×                                                  | 提示                              |                                                |
| ■录入学生<br>2 快速入门             | ▲希冀系统演示 ✔                                      | 将考试移至<br>顶部<br>顶部 |                                              | $\checkmark$ | 确定                       |        |                               |                                                    | 支持树形分类, 推荐按年级按<br>班分类,例如:       |                                                |
| 课程助教<br>■ 助教概览              | ■考试<br>一赵老师                                    | 考试                | <b>赵老师</b><br>计科2                            |              | $\alpha$<br>$\mathbf{G}$ | 霝      | a a shekara<br><b>College</b> | $\overline{\mathbf{N}}$<br>$\overline{\mathbf{x}}$ | ●算法设计与分析 √<br>■ 2016级<br>圖 0614 |                                                |
| ■ 增设助教                      | ■ 计科2<br>■ 计科1                                 | wlw2              | 计科1<br>何老师<br>张老师                            |              | $\alpha$<br>$\alpha$     | 而<br>侖 | <b>The Company</b><br>-       | $\overline{\mathbf{x}}$<br>$\boxtimes$             | ■ 0613<br>■ 0612<br>■ 2015级     |                                                |
|                             | ■ 何老师                                          |                   | wlw1<br>wyl2<br>wyl1<br>工程教育认证测试<br>通工<br>信工 |              | $\mathbf{G}$             | 侖      | <b>STATISTICS</b>             | $\mathbb{R}$                                       | 圖 0614<br>■ 0613<br>■ 0612      |                                                |
|                             | ■ 张老师<br>la wlw2                               |                   |                                              |              | $\mathbf G$<br>Ø         | 侖<br>侖 | <b>STATISTICS</b><br>--       | $\overline{\mathbf{x}}$<br>$\boxtimes$             | 点击Excel图标可以批量导入学<br>生账号,请注意:    | 。如果账号已经存在,不                                    |
|                             | <b>■ wlw1</b>                                  | 123               | 小组互评测试补考()<br>070900                         |              | $\alpha$                 | 霝      | <b>CONTRACTOR</b>             | $\overline{\mathbf{x}}$                            |                                 | 会重置密码, 但会修改<br>账号对应的姓名。导入                      |
|                             | ■ wyl2<br><b>Riberton and A</b>                | m<br>A班           | 侧试                                           |              | $\boldsymbol{\alpha}$    | 齑      | <b>COLOR</b>                  | $\boxtimes$                                        |                                 | 时会有提示信息,这不<br>是错误, 不用理会。<br><b>。学生账号可以同时存在</b> |

点击编辑即可修改分类名称(见下图)

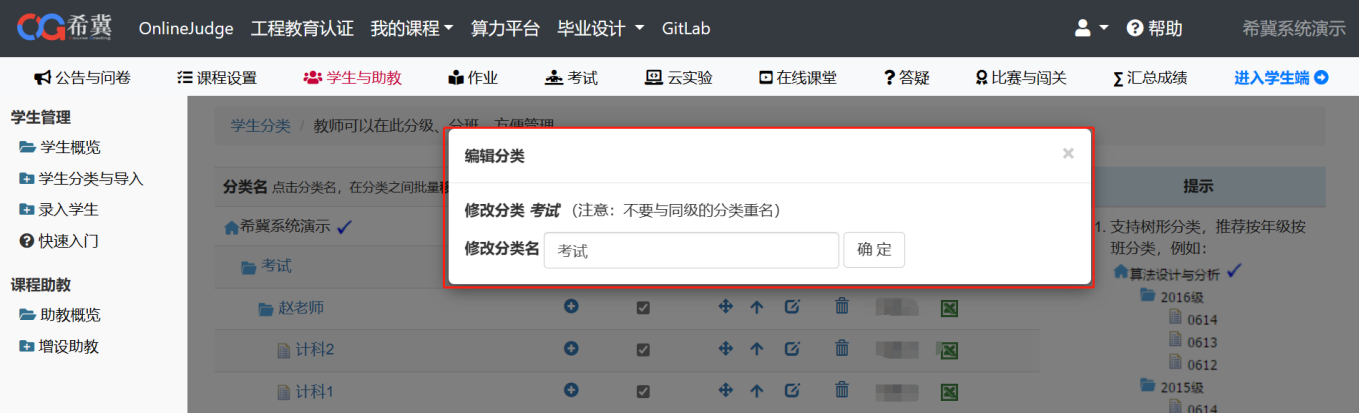

#### 点击批量导入时, Excel 要求第一列: 学号, 第二列: 姓名, 第三列: 默认密码, 也可以点击

"下载Excel模板"(见下图)

一赵老师

自计科

自计科

自何老师 ■ 张老师

 $\blacksquare$  www. wiw1  $\mathbb{R}$  wyl2

选填项(可以不填写)

##水山 ±##火山

 $\frac{1}{2}$ 

■助教概览

■増设助教

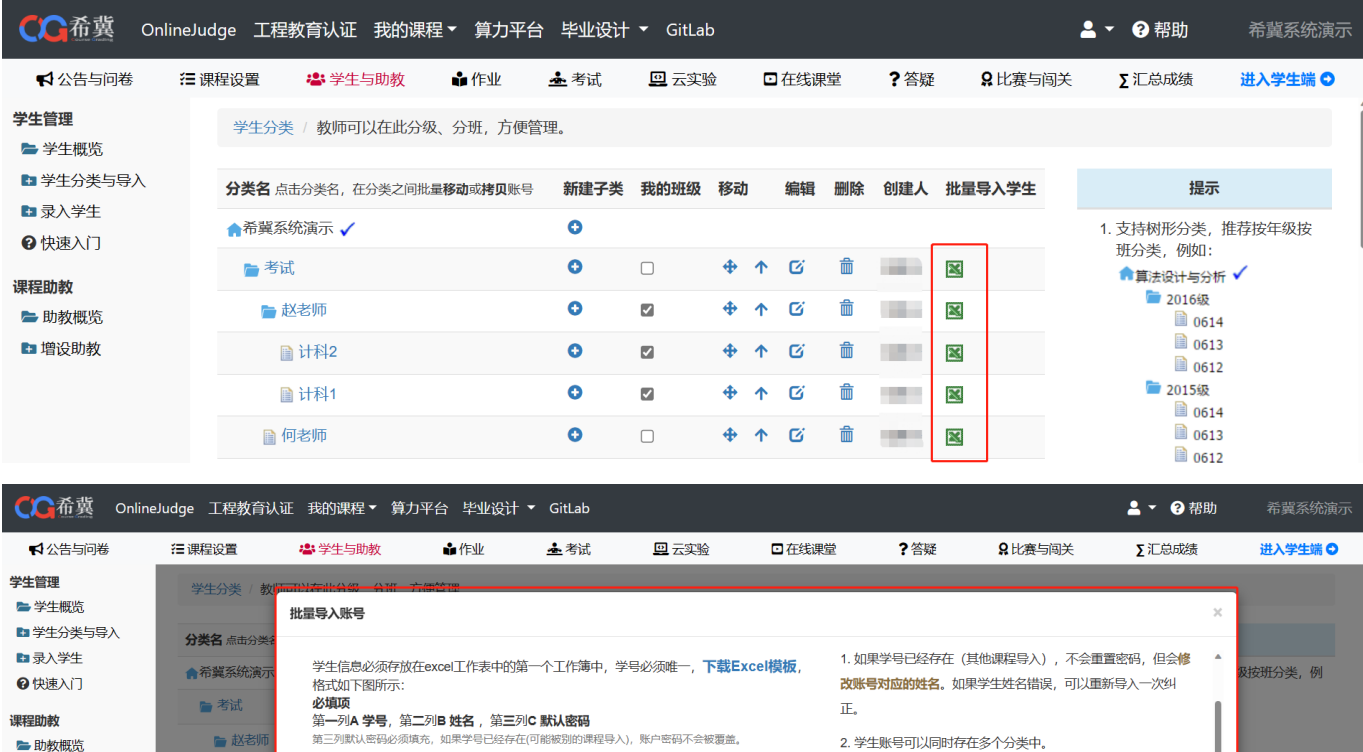

为避免您导入学生学号<del>跟平台上的其他高校重复,会在您导</del>入的学号前面自动加上前<br>缀: <mark>snut</mark>,成功导入之后,<del>注意提醒学生使</del>用: <mark>snut学号 登录</mark>

2. 学生账号可以同时存在多个分类中。

3. 如果不小心错误设置了默认密码, 可以进入**学生概览**, 选择刚

学生账号 谱

在多个分类

创建的分类,就能看到一个批量重置密码的按钮。

# <span id="page-21-0"></span>4.录入学生 点击<mark>录入学生</mark>,在学生录入前,请为学生选择分类,方便后续管理(见下图)

第四列D Email, 第五列E 专业, 第六列F 院系名称

 $\begin{array}{r} 0 \\ 908011 \\ 908012 \\ 908021 \end{array}$ 

导入

 $A \parallel B \parallel C \parallel$ - 908011 王云冈<br>908012 何苗<br>908021 陈尉

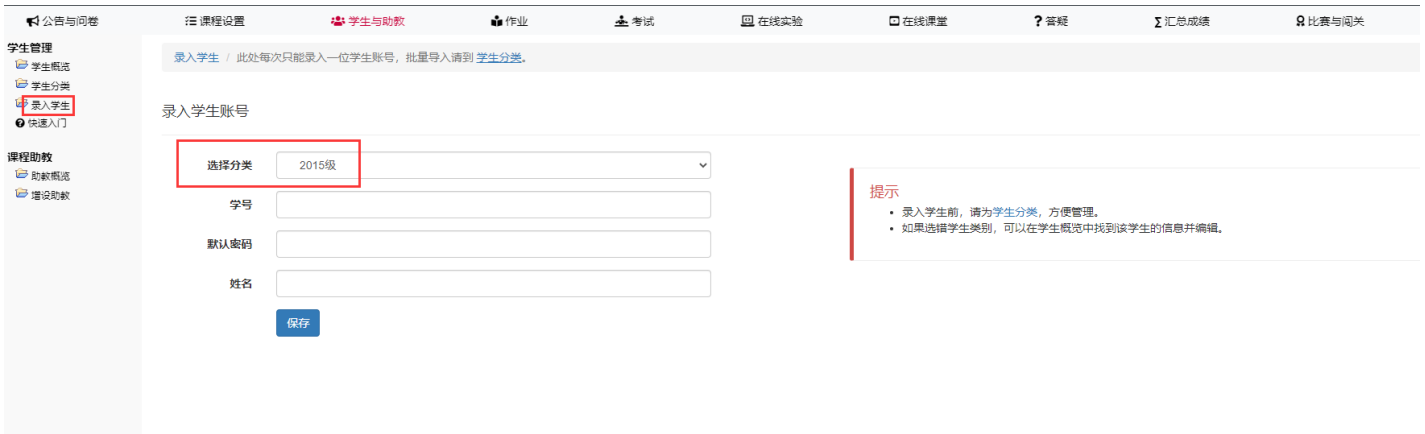

### <span id="page-22-0"></span>5.助教概览

点击<mark>助教概览</mark>可以查看已有助教的信息,进行分配权限、编辑等操作(见下图点击分配权限可以 重新分配助教的权限(见下图)

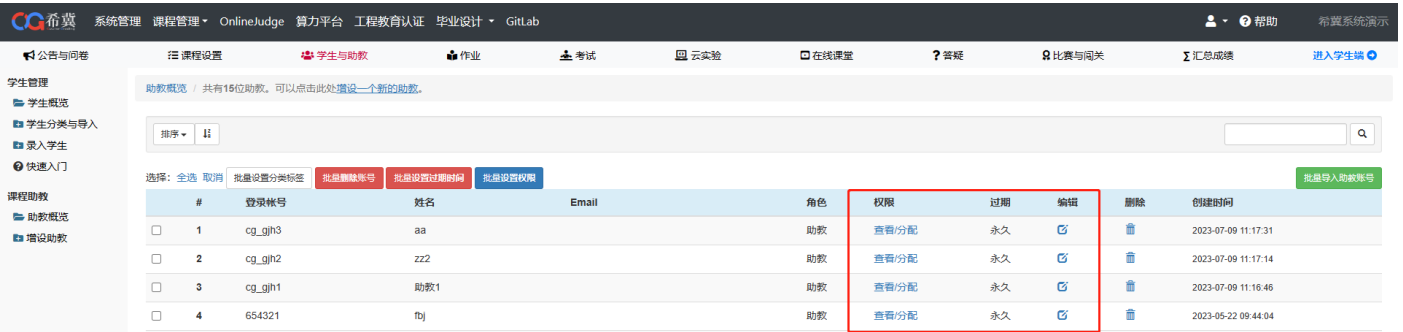

#### 点击分配权限可以重新分配助教的权限(见下图)

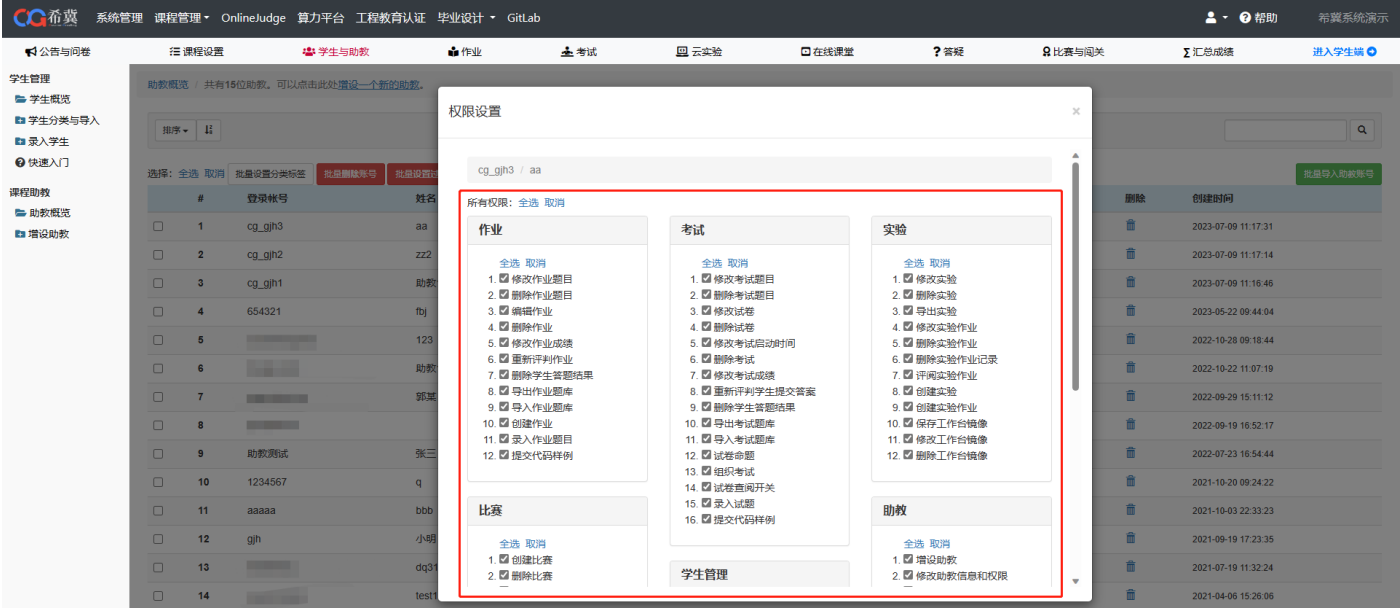

点击编辑按钮可以编辑助教的信息(见下图)

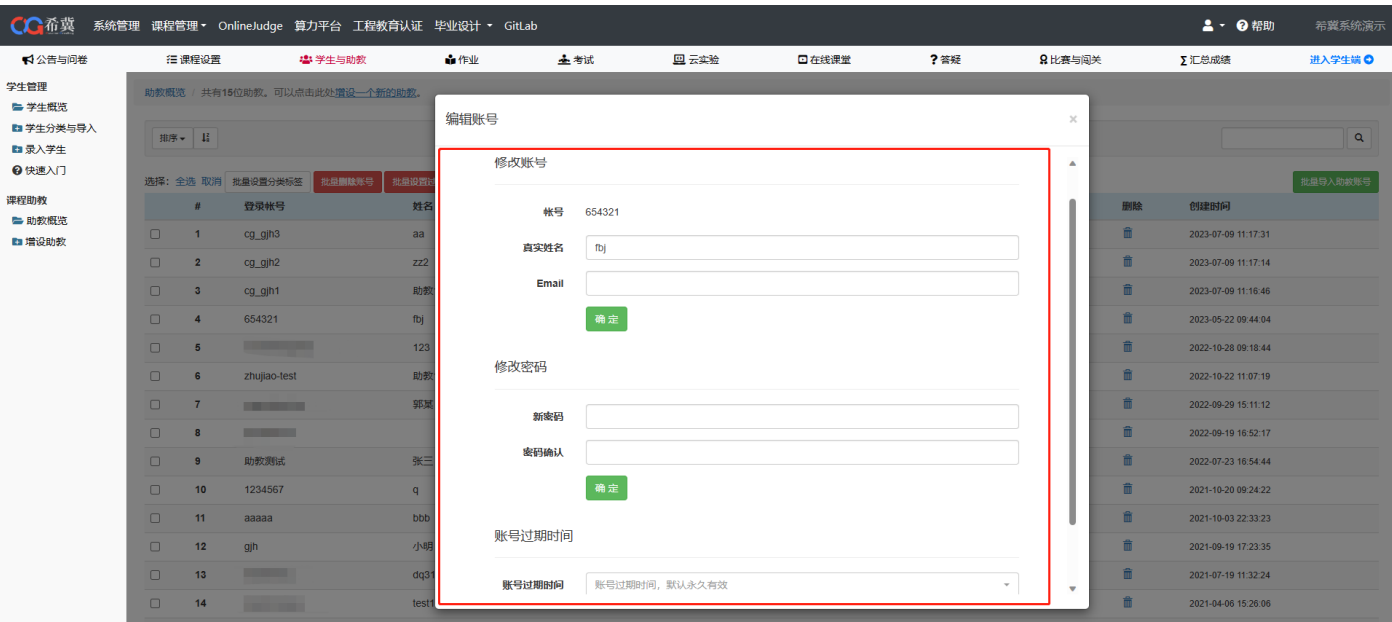

# <span id="page-23-0"></span>6.增设助教

点击<mark>增设助教</mark>可以创建新账号作为助教或者关联存在的账号创建(见下图)

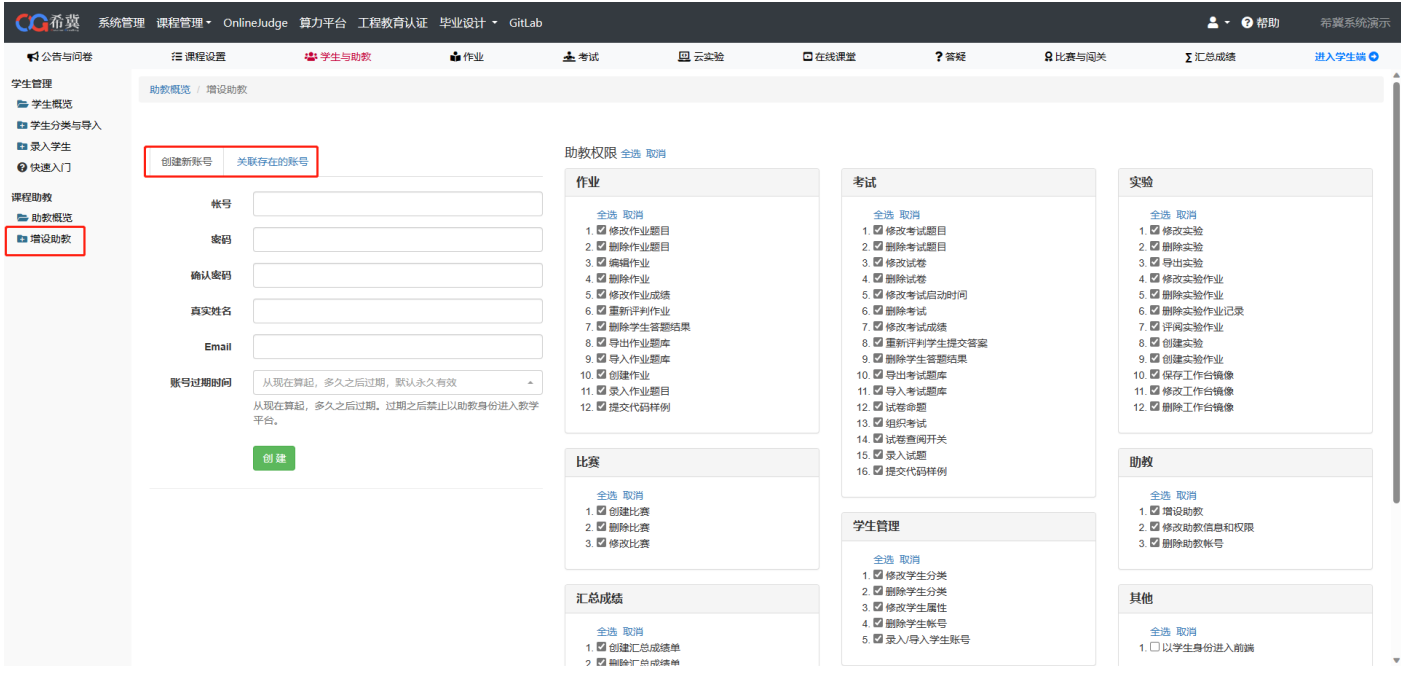

通过创建新账号来设置助教时需要创建一个新的账号,同时可以设置该新账号的助教权限(见 下图)

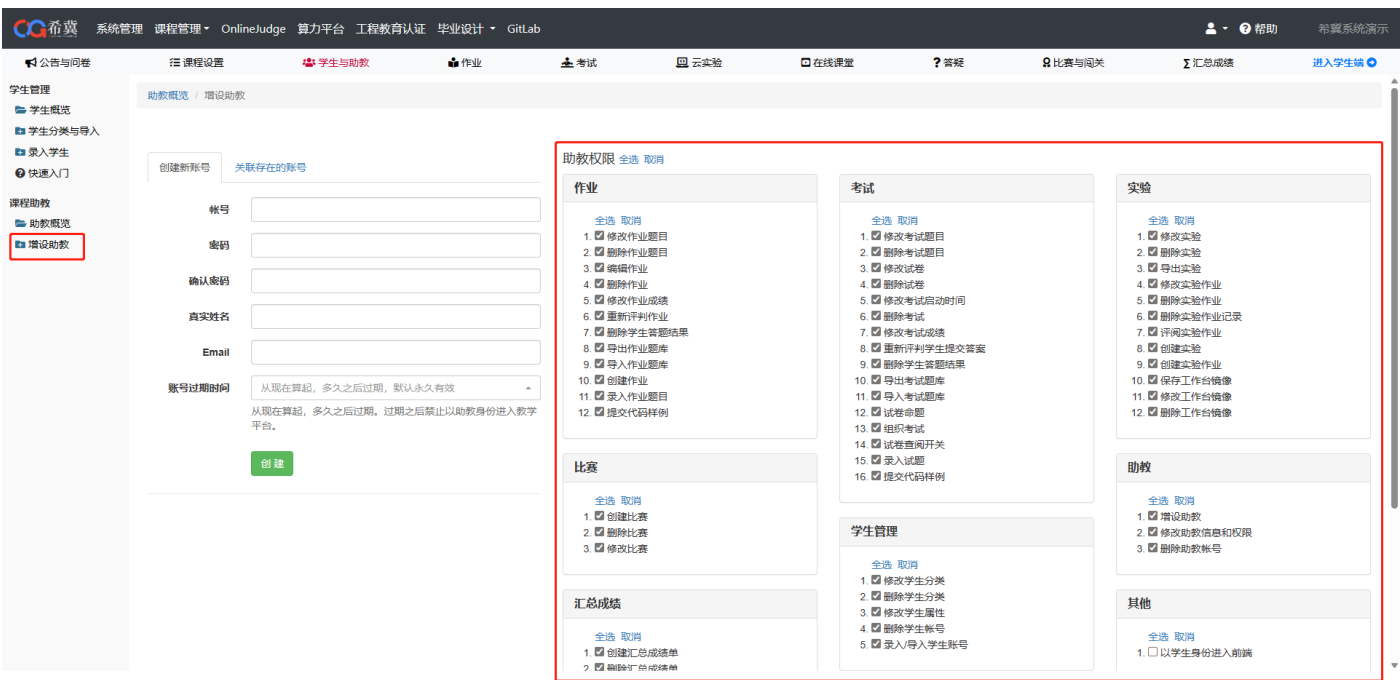

通过关联存在的账号设置助教时,列表内是其他课程创建的助教账号。务必小心操作,以免关 联错误的账号(见下图)

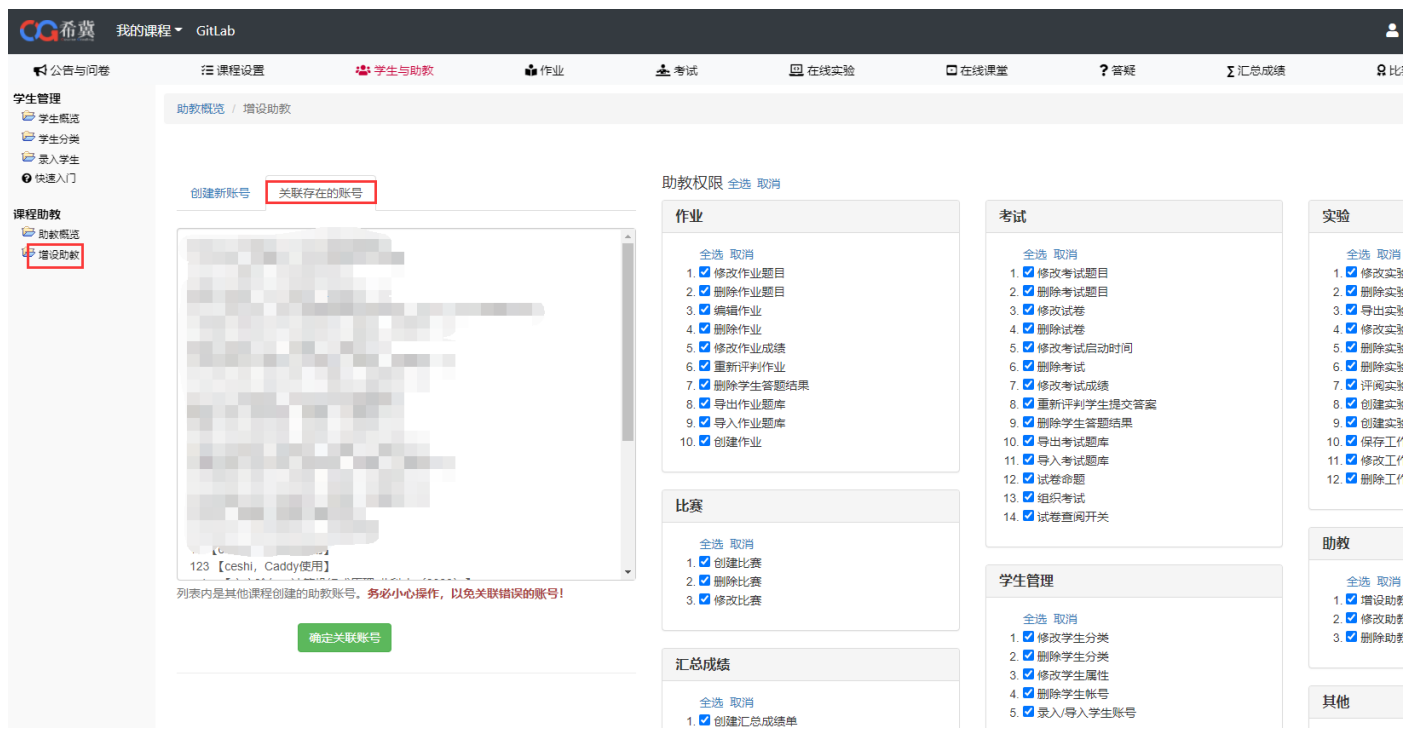

# <span id="page-24-0"></span>五、作业

# <span id="page-24-1"></span>1.进入方式

当我们需要对作业进行管理的时候,可以在登陆系统后点击<mark>我的课程 -> 作业</mark>, 此时可以看到六 个栏目(见下图)

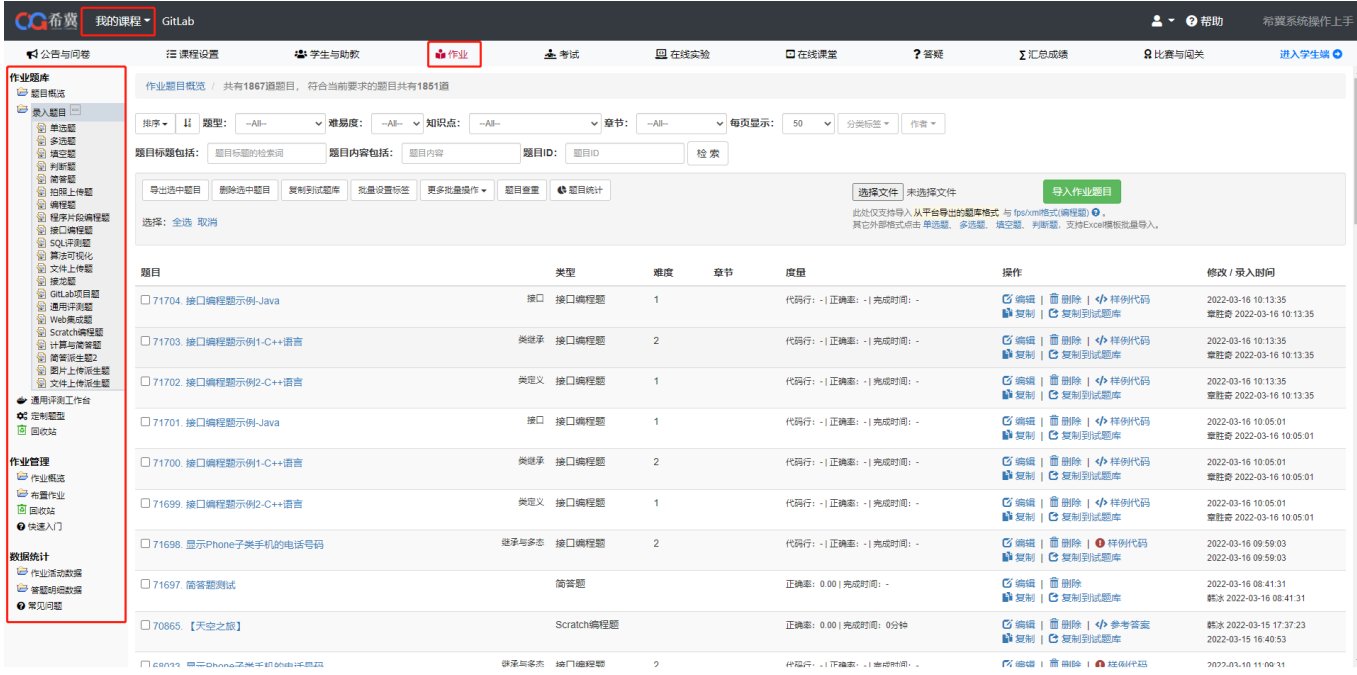

# <span id="page-25-0"></span>2.题目概览

点击<mark>题目概览</mark>可以查看当前的题目(见下图)

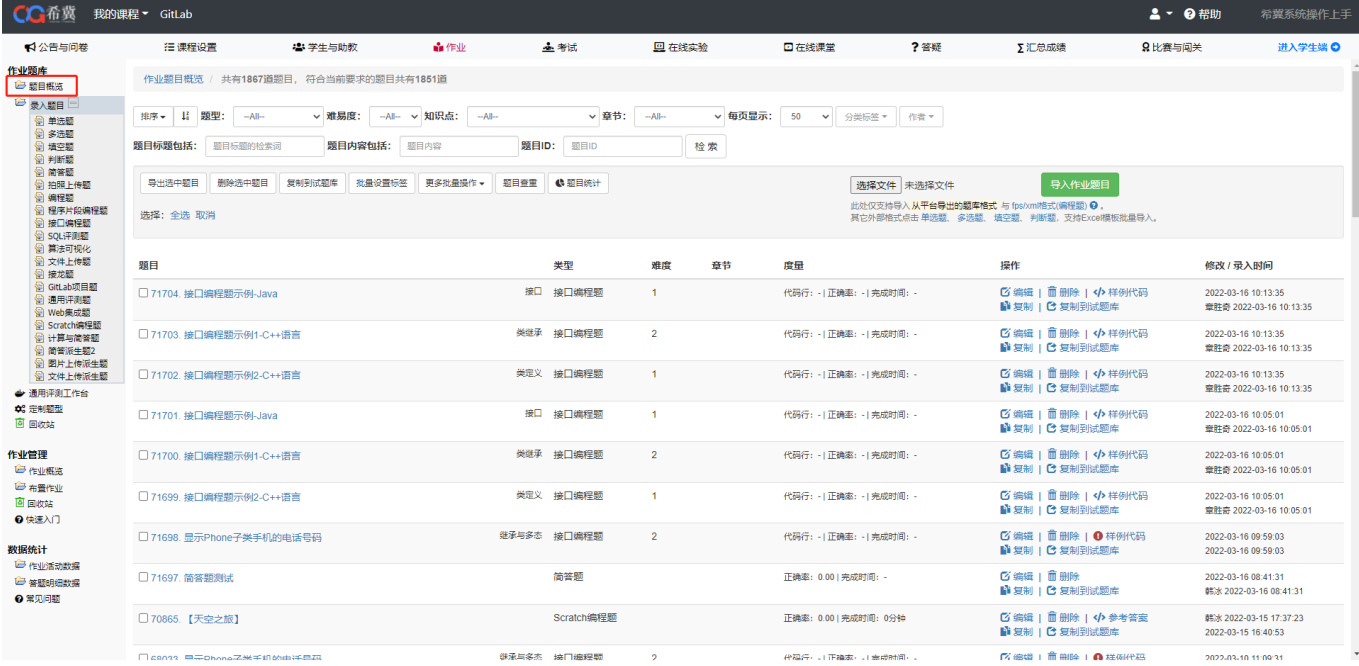

在题目概览中,可选择排序方式,根据题型,难易度,知识点等进行检索筛查,以及可以进行 批量导入/导出、复制、查重等更多操作(见下图)

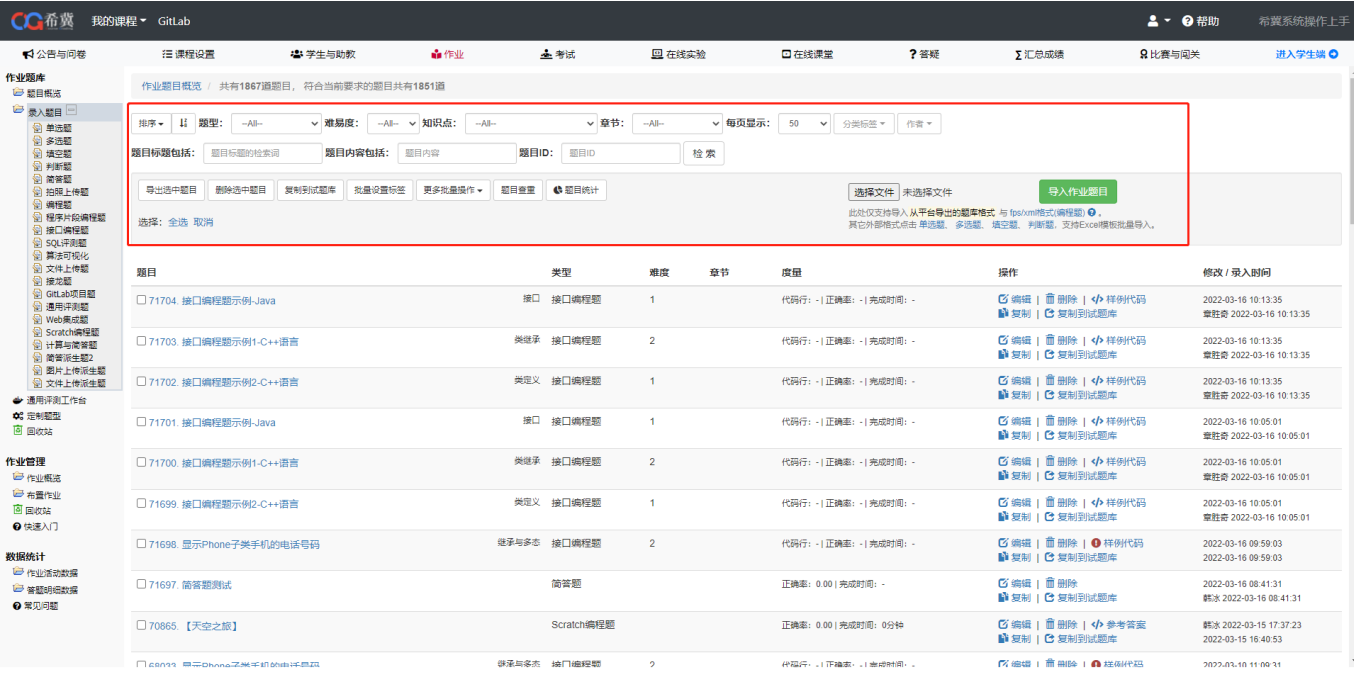

# <span id="page-26-0"></span>3.录入题目

以单选题为例:

点击<mark>单选题</mark>,可手动录入或导入文件录入(见下图)

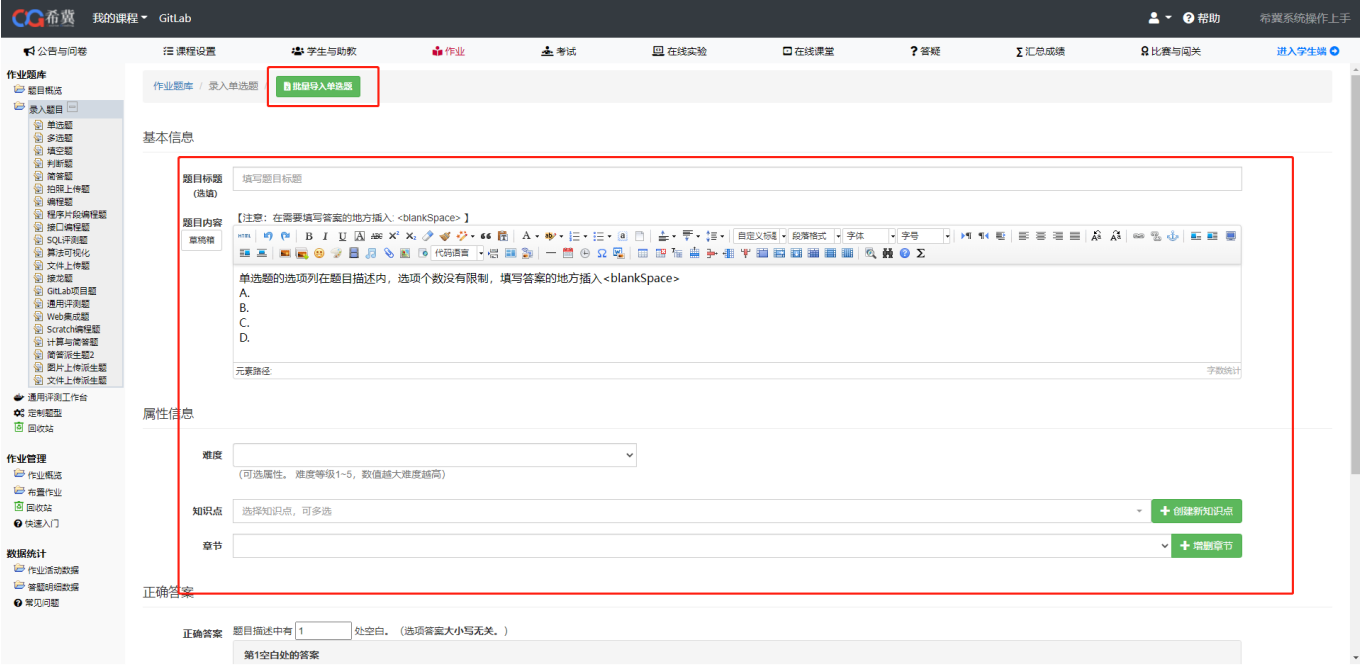

手动录入时按顺序填写题目内容即可,在录入题目时可以创建知识点以及增删章节(见下图)

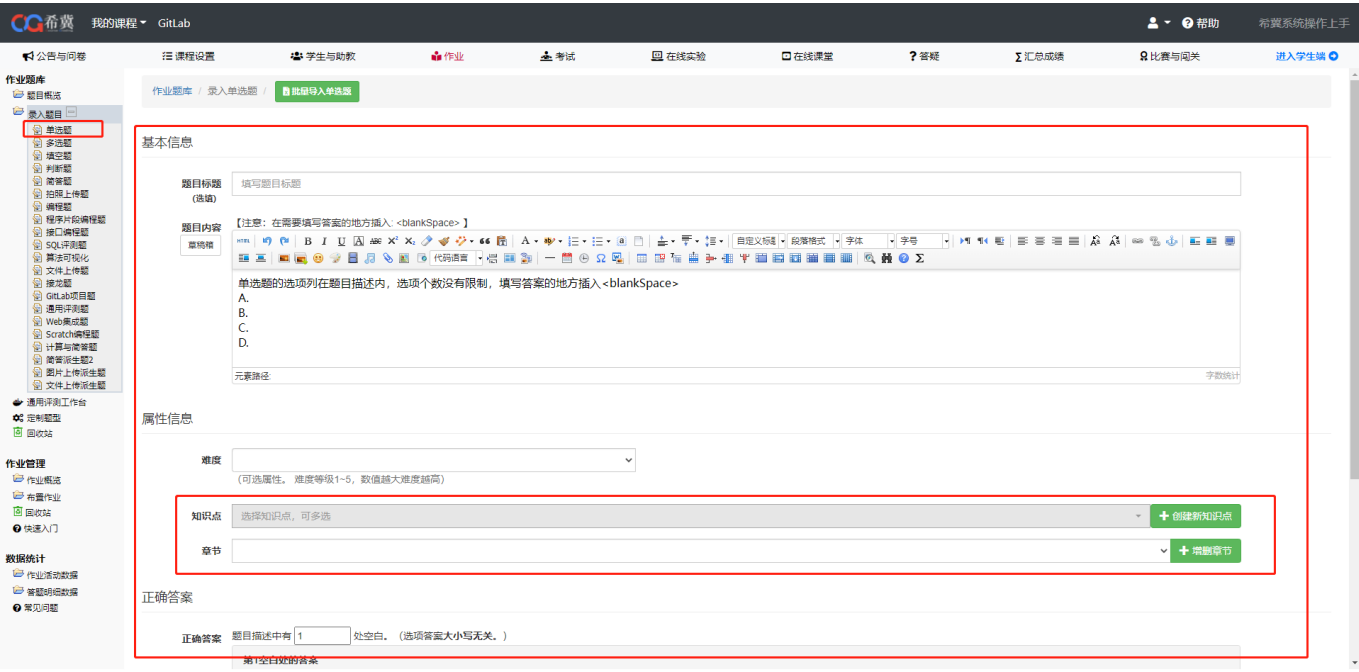

#### 批量导入题目时须按照 Excel 模板排列题目后导入 Excel 表格即可(如下图)

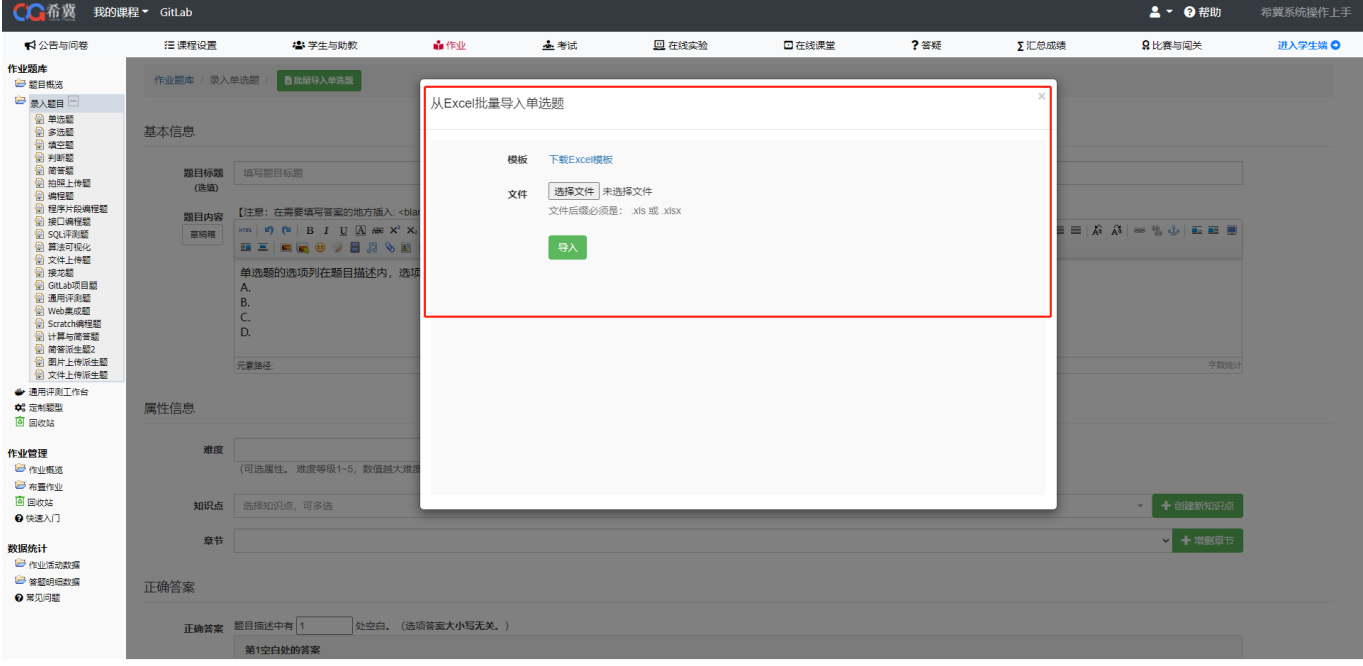

# <span id="page-27-0"></span>4.作业概览

点击<mark>作业概览</mark>可以看到已布置的作业的信息(见下图)

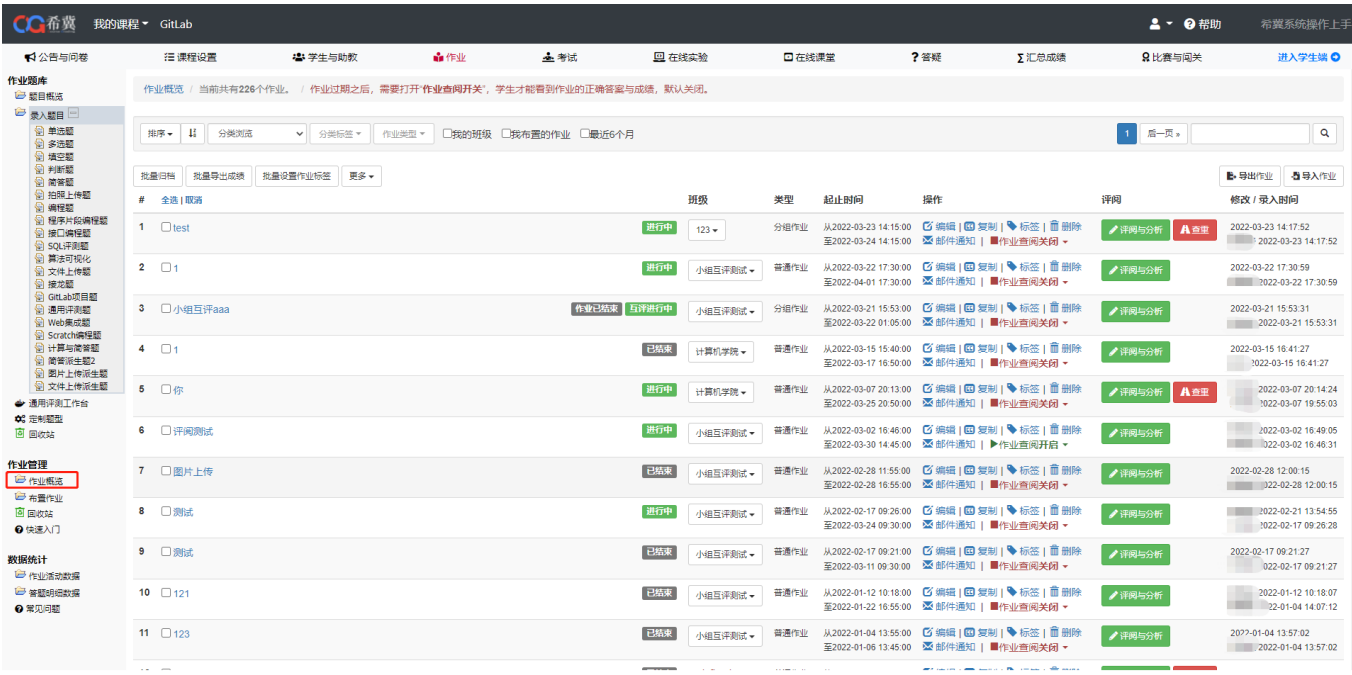

#### 可根据排序、分类浏览、分类标签等进行作业筛查检索(见下图)

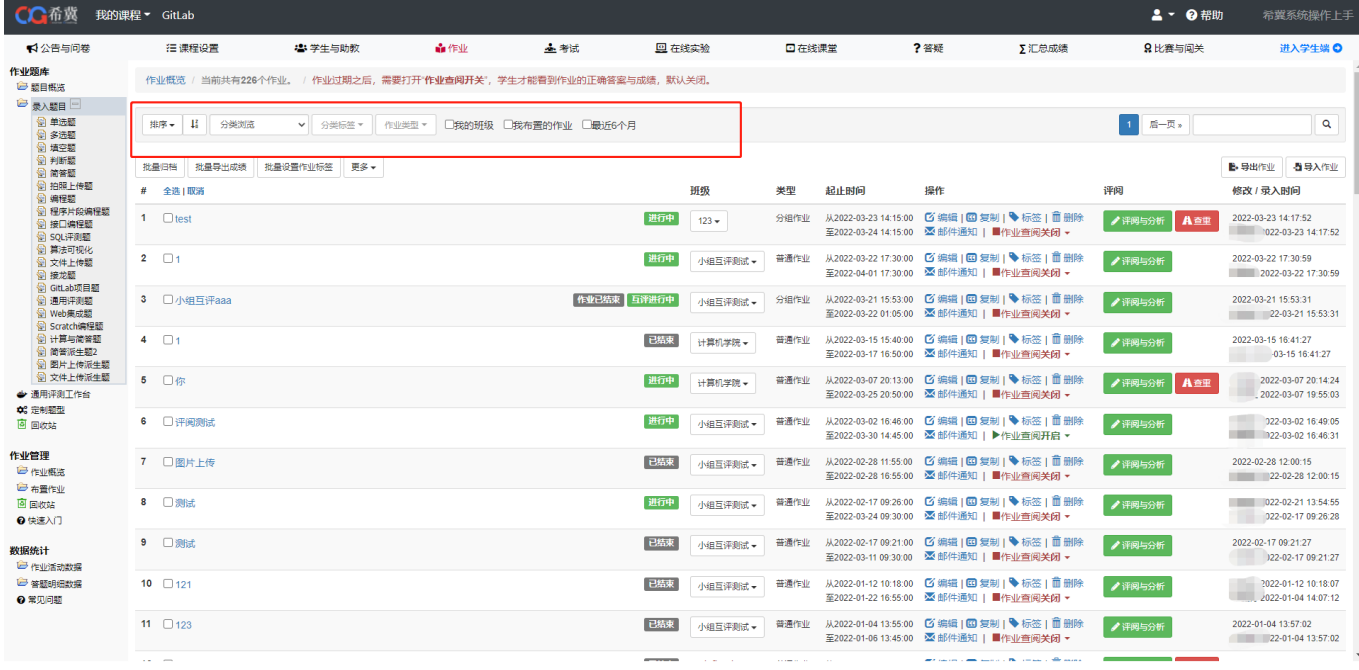

教师可以对作业单独/批量进行编辑,复制,打标签,删除等操作,作业过期之后,需要打开作 业查阅开关,学生才能看到作业的正确答案与成绩,默认关闭(见下图)

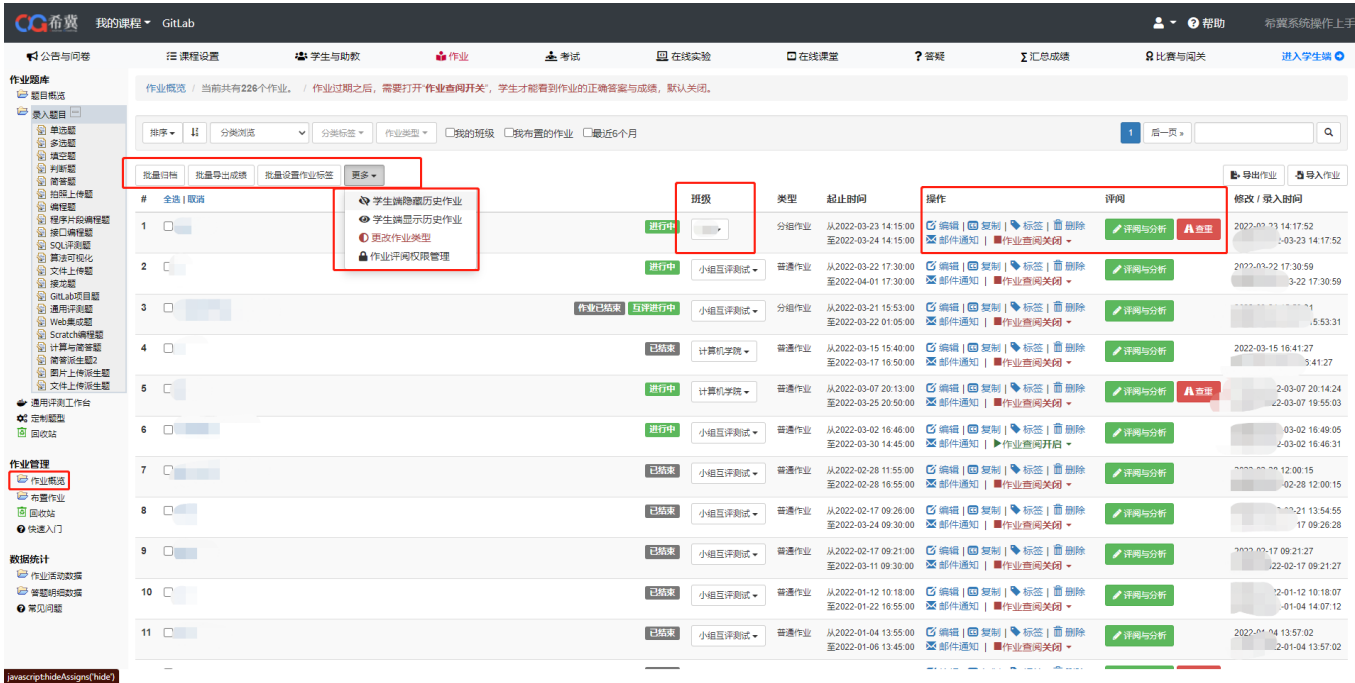

评阅和分析可以看到本次作业的成绩分析,可以对学生作业进行成绩导出、一键归档、重新评判 等操作。评阅和分析有学生视图和作业视图两种,学生视图可查看每位学生的作业提交情况,得 分等信息以及查看评阅日志,并且可以对答题结果进行删除;题目视图可以查看每个题目的答题 情况等信息(见下图)

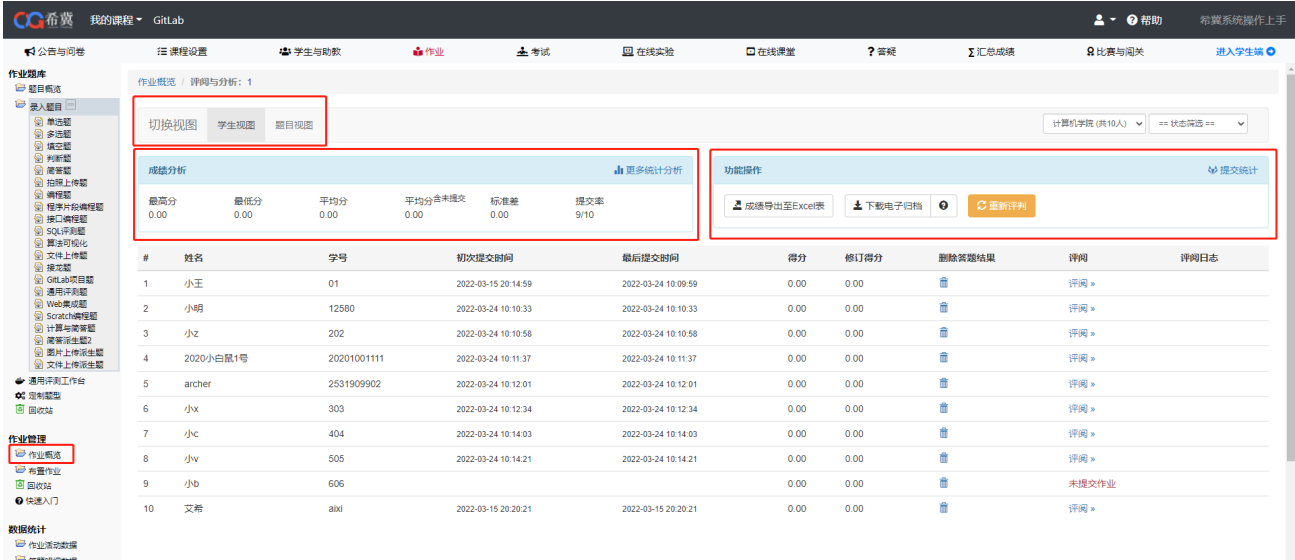

记 答题明细数据<br>**❸ 常见问题** 

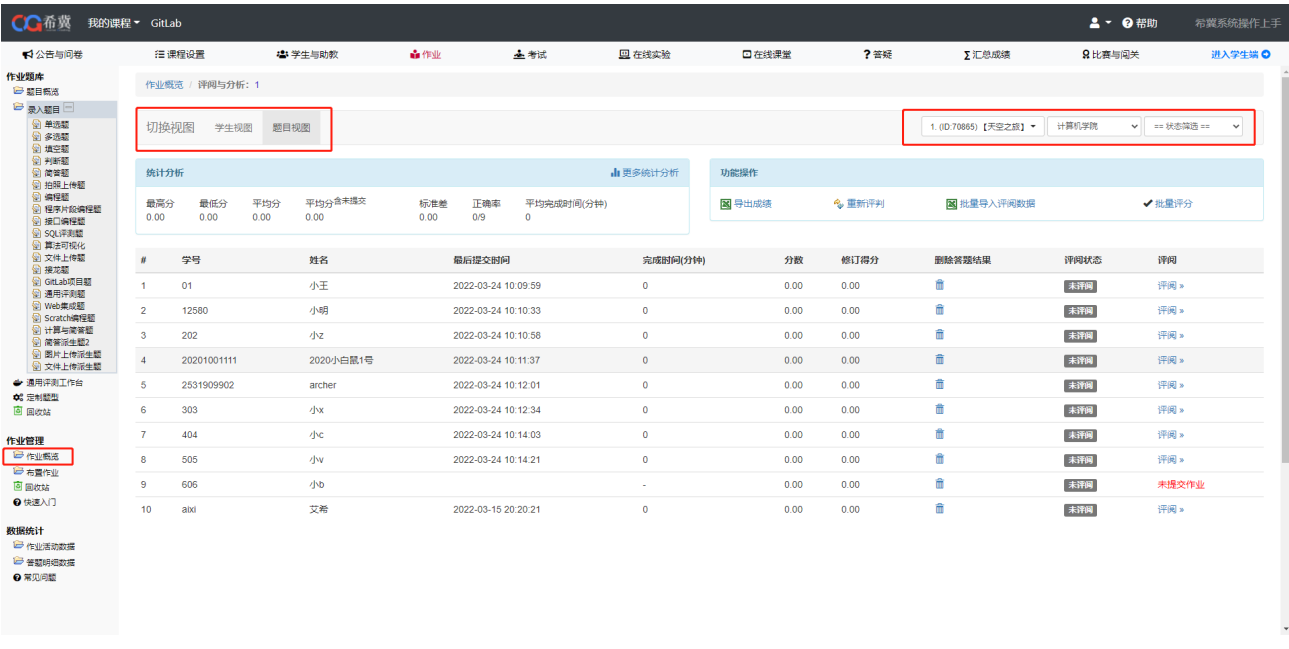

#### 进入学生视图后,点击评阅按钮,可以对学生的答题分数进行修改,以及填写评语(见下图)

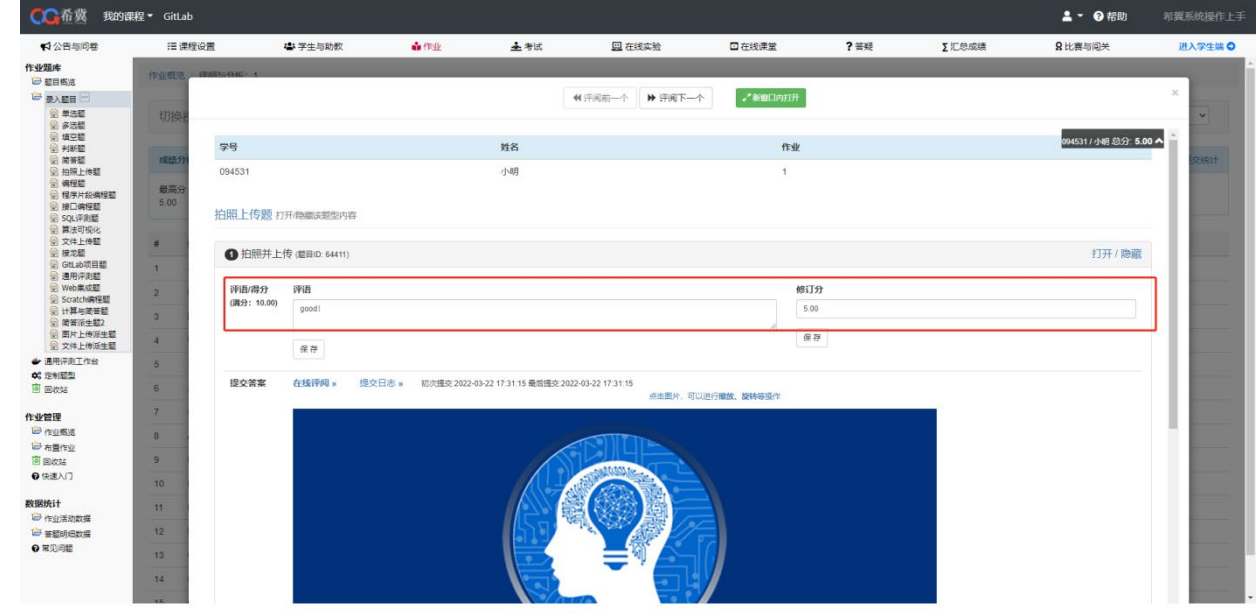

点击提交日志可以查看学生作业的提交作业的次数和分数等(见下图)

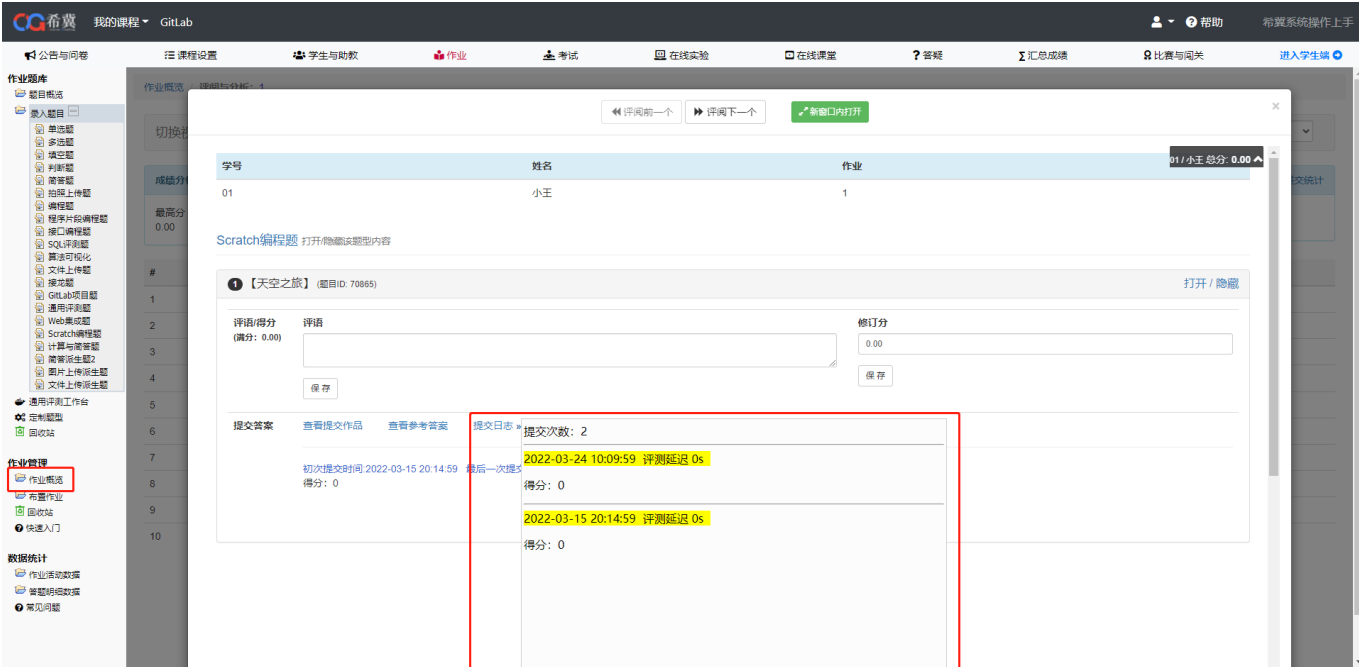

# <span id="page-31-0"></span>5.布置作业

点击<mark>布置作业</mark>,可选择出题的类型,以手工选题为例(见下图)

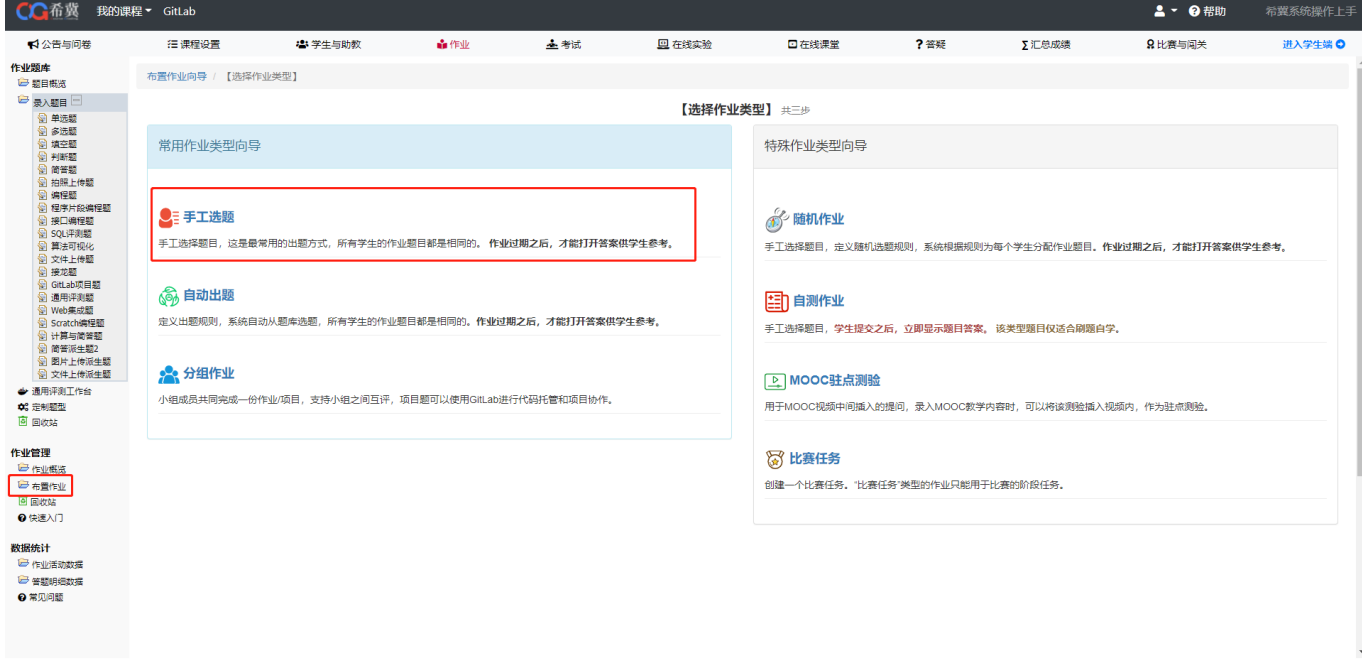

根据自己的需求,选择需要布置的作业题目,勾选题目前的复选框,点击下一步【填写作业属 性】(见下图)

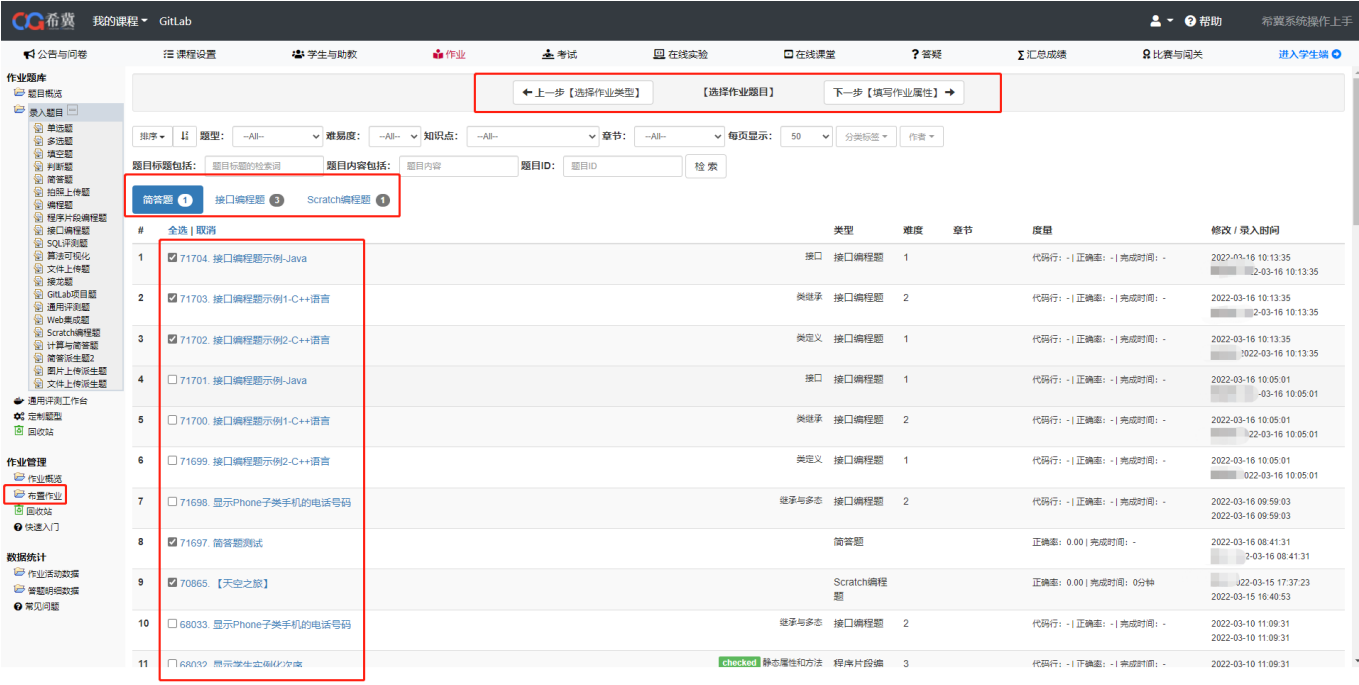

#### 填写作业的简述、要求等信息,点击保存即可(见下图)

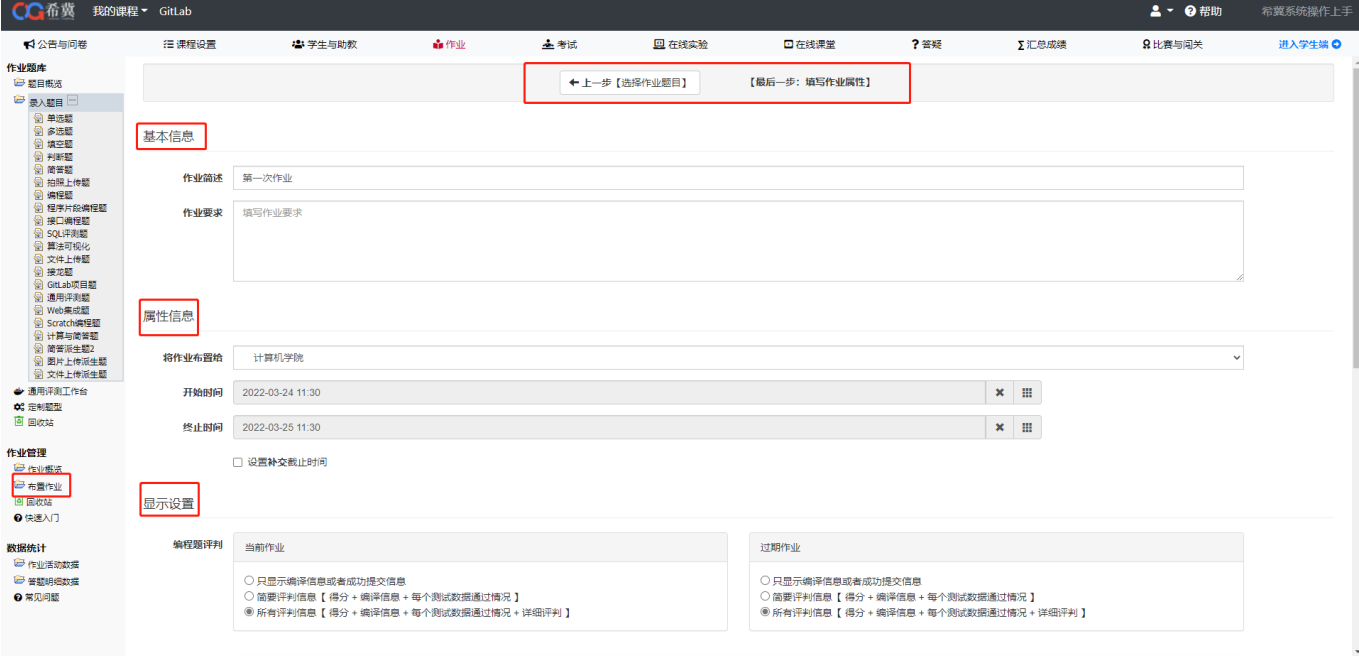

自动出题 定义出题规则,系统自动从题库选题,所有学生的作业题目都是相同的。作业过期之 后,才能打开答案供学生参考。

分组作业 小组成员共同完成一份作业/项目,支持小组之间互评,项目题可以使用 GitLab 进 行代码托管和项目协作。

随机作业 手工选择题目, 定义随机选题规则, 系统根据规则为每个学生分配作业题目。作业过 期之后,才能打开答案供学生参考。

自测作业 手工选择题目,学生提交之后,立即显示题目答案。该类型题目仅适合刷题自学。 MOOC 驻点测验 用于 MOOC 视频中间插入的提问,录入 MOOC 教学内容时,可以将该测验插入视频

内,作为驻点测验。

比赛任务 创建一个比赛任务。"比赛任务"类型的作业只能用于比赛的阶段任务。

#### <span id="page-33-0"></span>6.作业活动数据

作业活动数据可以显示作业情况,右上角的统计指标详解可以查看每个指标的定义(见下图)

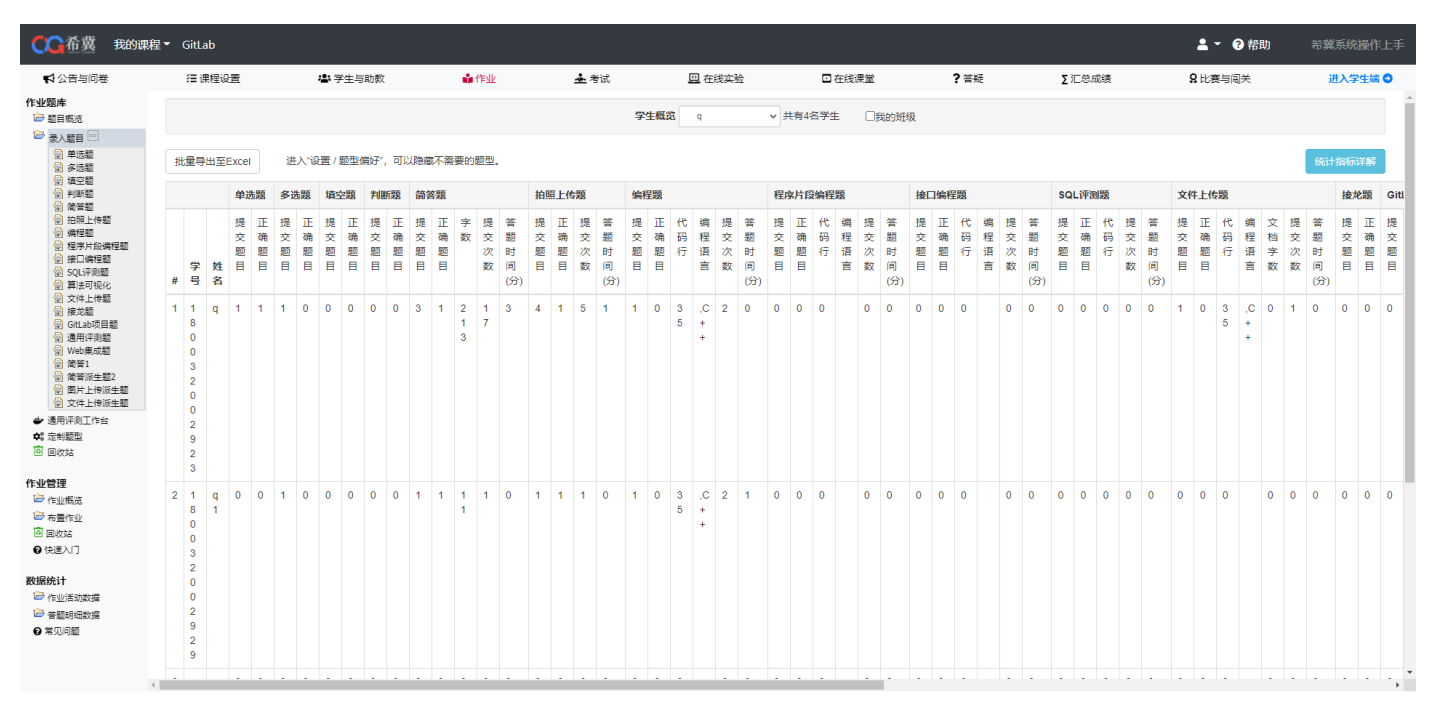

### <span id="page-33-1"></span>7.答题明细数据

答题明细数据中可以看到没道题目的详细情况,右上角的统计数据定义可以查看每个指标的定义(见下 图)

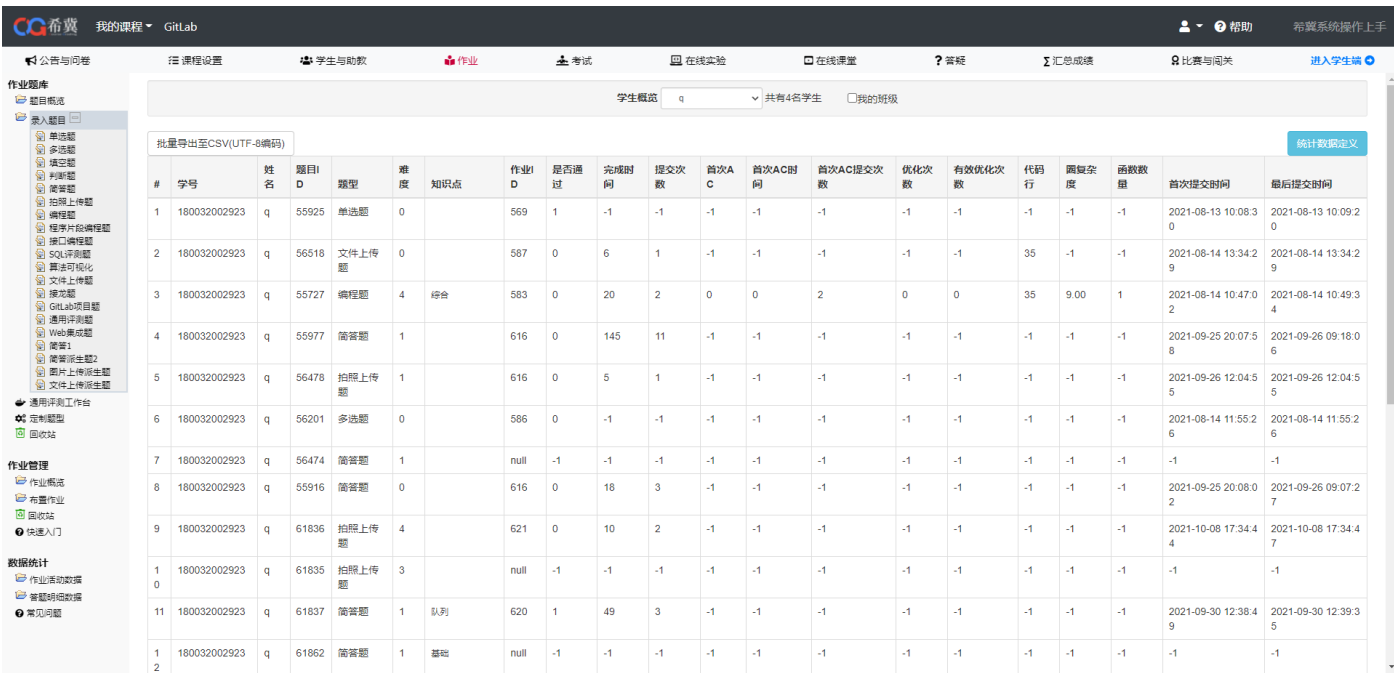

<span id="page-35-0"></span>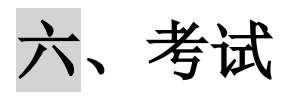

# <span id="page-35-1"></span>1.进入方式

登陆系统后,点击<mark>我的课程</mark> -> <mark>考试</mark>,此时可以看到八个栏目(如下图)

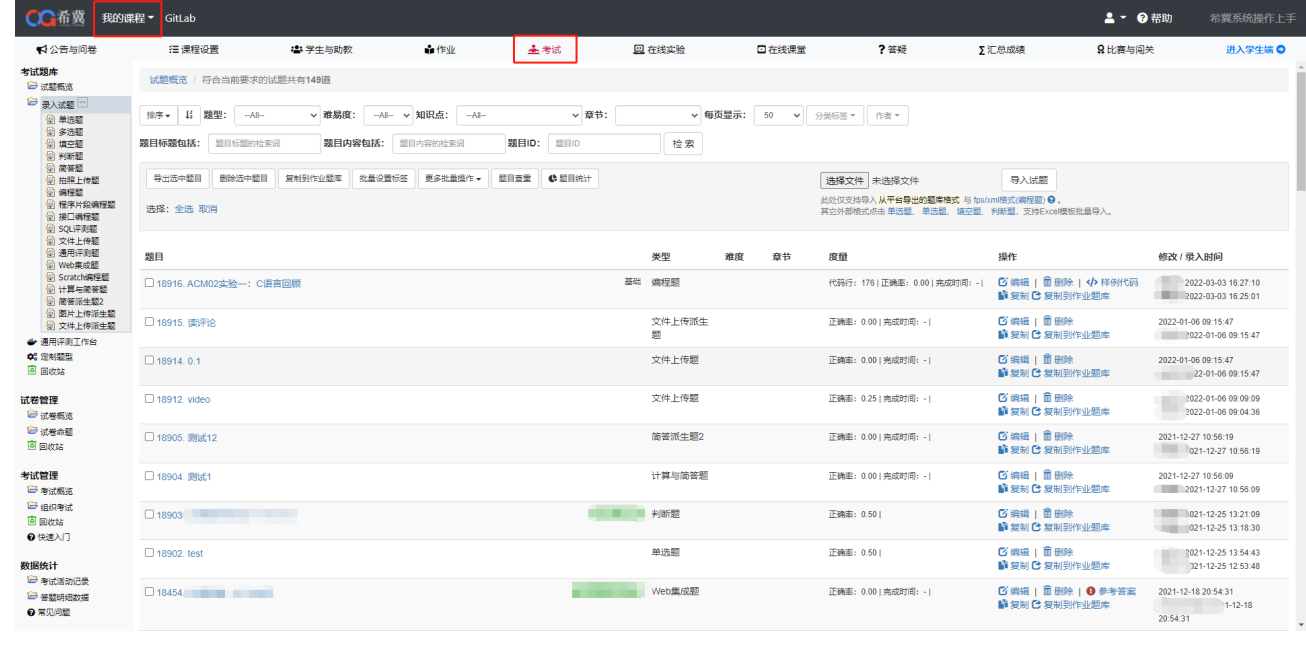

<mark>试题概览</mark>、录入试题、考试活动记录、答题明细数<mark>据等这些功能同作业部分差异不大, 可查看上一章</mark> 节

### <span id="page-35-2"></span>2.试卷概览和试卷命题

点击<mark>试卷概览</mark>,可以查看已经组好的试卷以及试卷分析,在此页面可对试卷进行导出/导入、打 印、复制、编辑等操作(如下图)
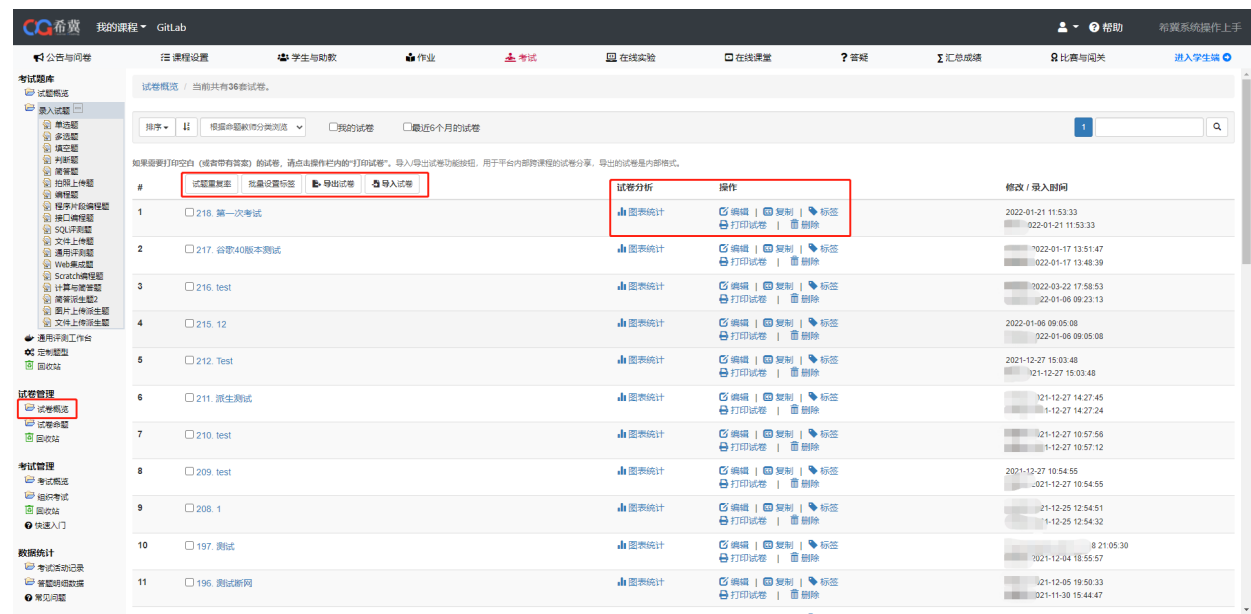

### 点击<mark>试卷命题</mark>,可选择组卷方式。组卷方式分为两种,分别是手工组卷和自动组卷(如下图)

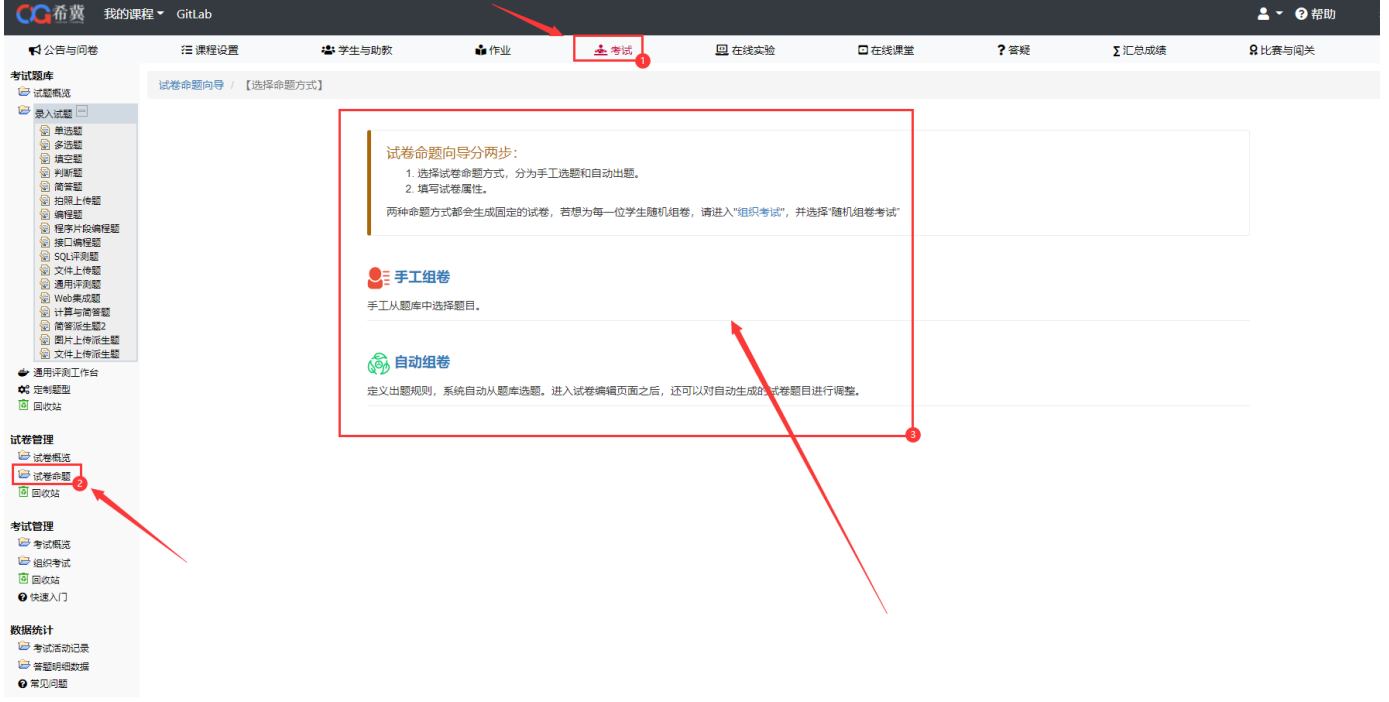

以手工组卷为例,,点击上图页面中的手工组卷进入选择试题页面,根据需求,勾选题目前的复 选框,点击下一步【填写试卷属性】,若想修改组卷方式,点击上一步【选择命题方式】即可(如 下图)。

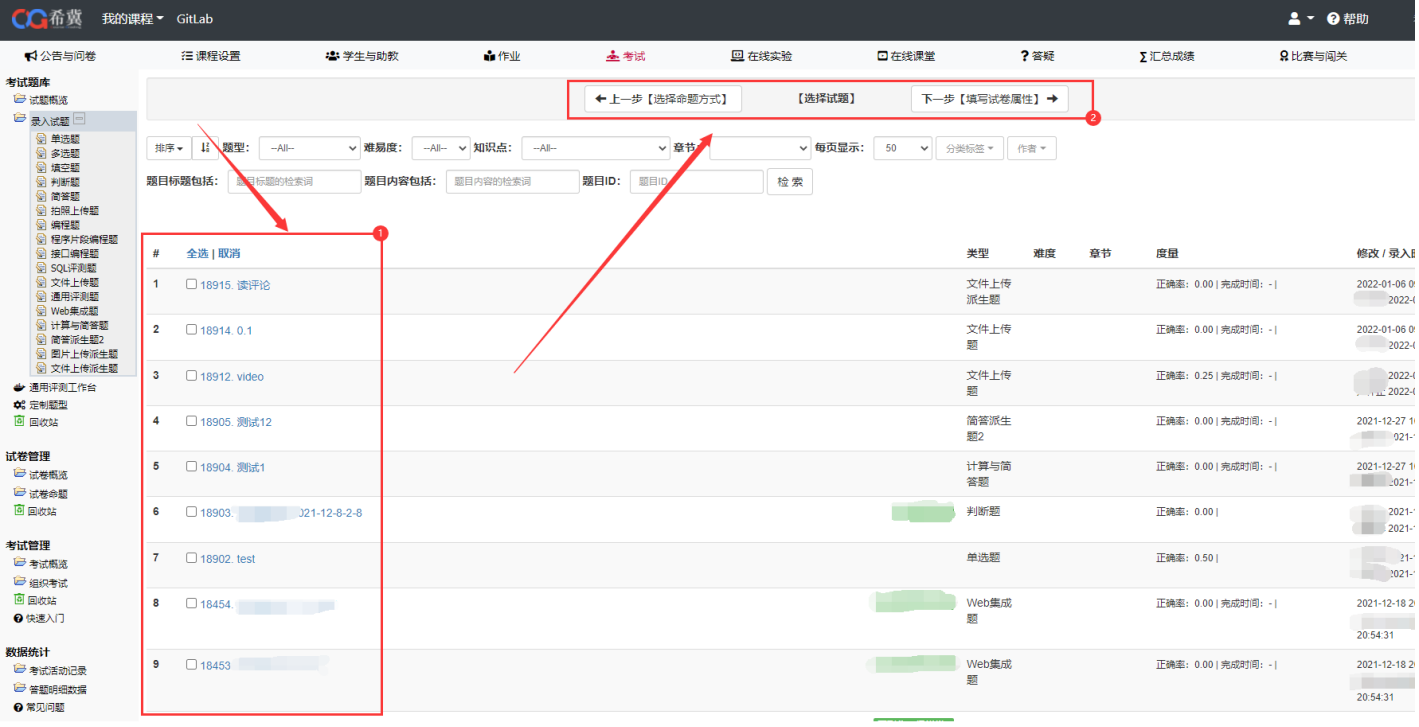

#### 填写试卷的基本信息,根据个人需要对题目进行设置题目分值和顺序等后,即可点击保存(如下图)

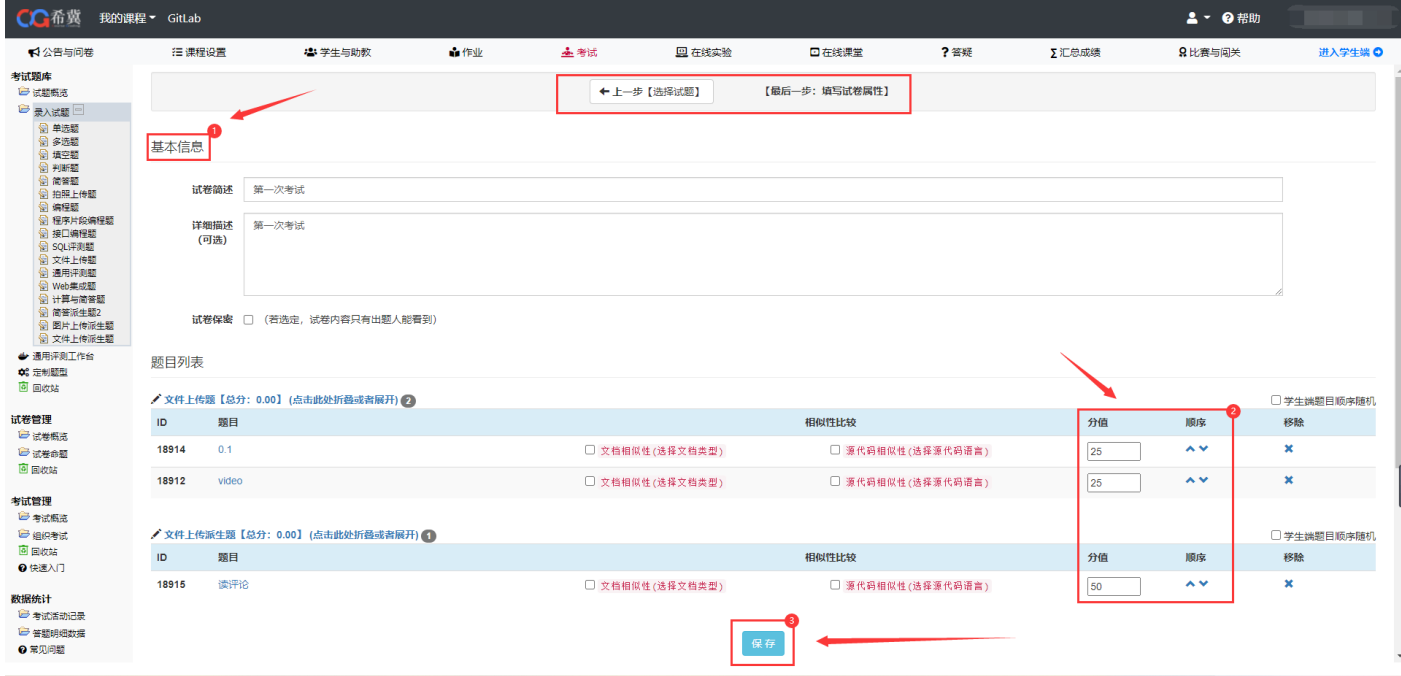

此时点击<mark>试卷概览</mark>就可以查看刚刚创建成功的试卷(如下图)

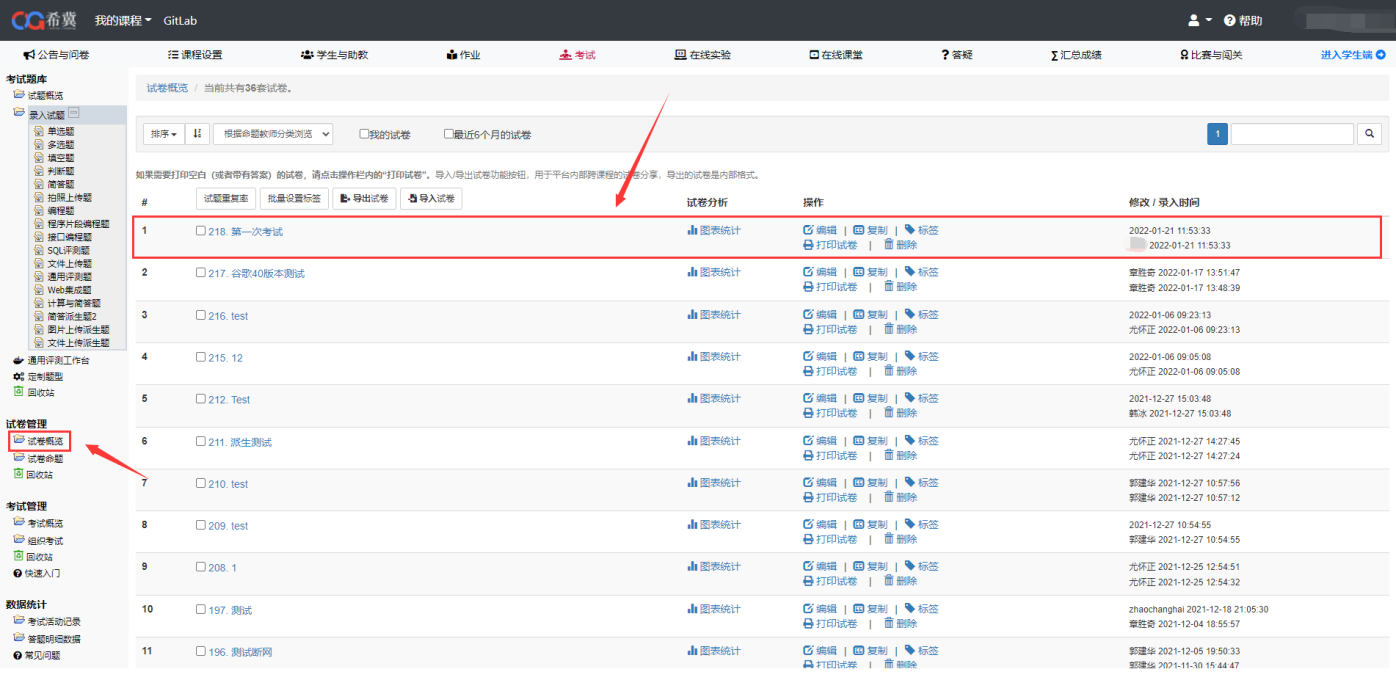

## 3.考试概览和组织考试

点击考试概览,可看到已经发布的考试及正在进行或还未开始的考试,可根据个人需求进行批量导出成绩 等操作(如下图)

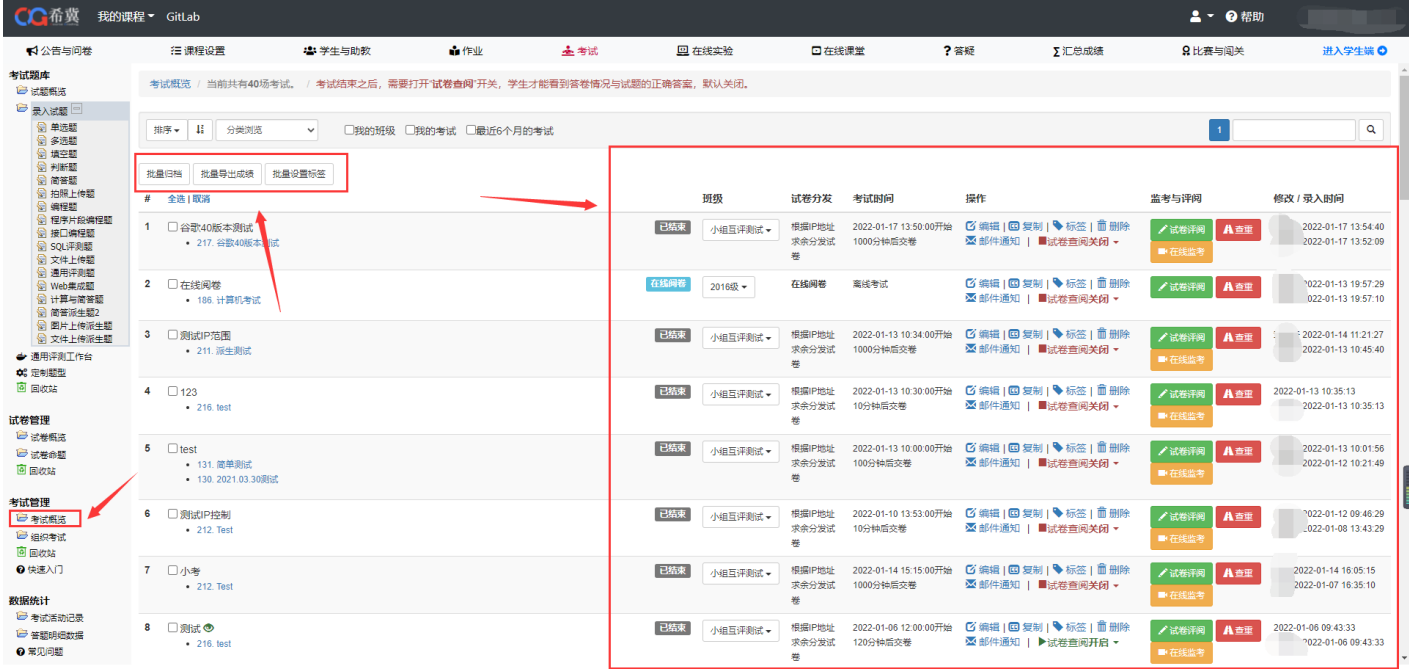

点击<mark>组织考试</mark>可选择考试方式和选择试卷的方式(如下图)

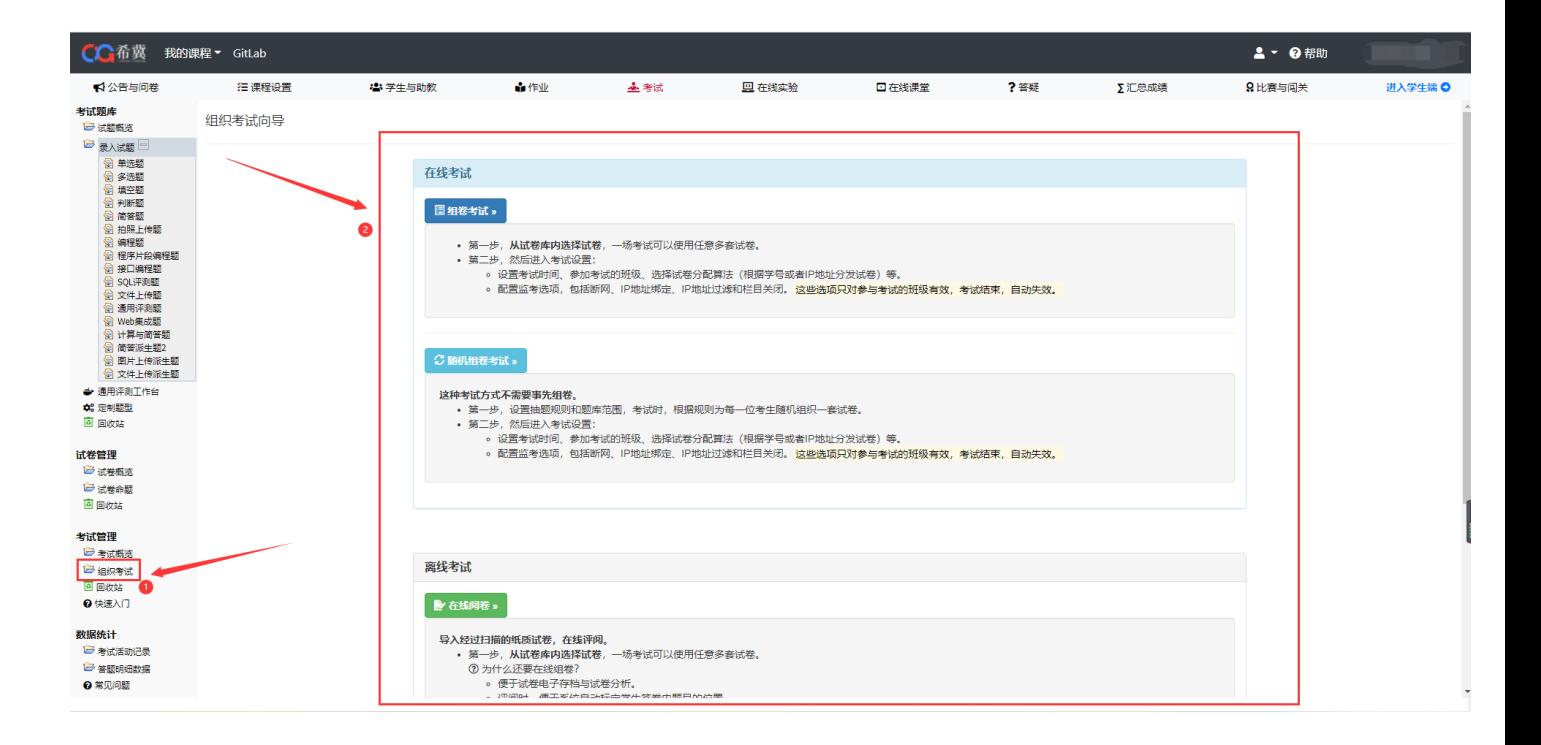

以组卷考试为例,点击上图页面中的组卷考试,进入选择试卷页面,根据需求,勾选试卷前的复 选框,点击下一步【设置考试属性】,若想修改考试方式,点击上一步【选择考试组织方式】即 可(如下图)。

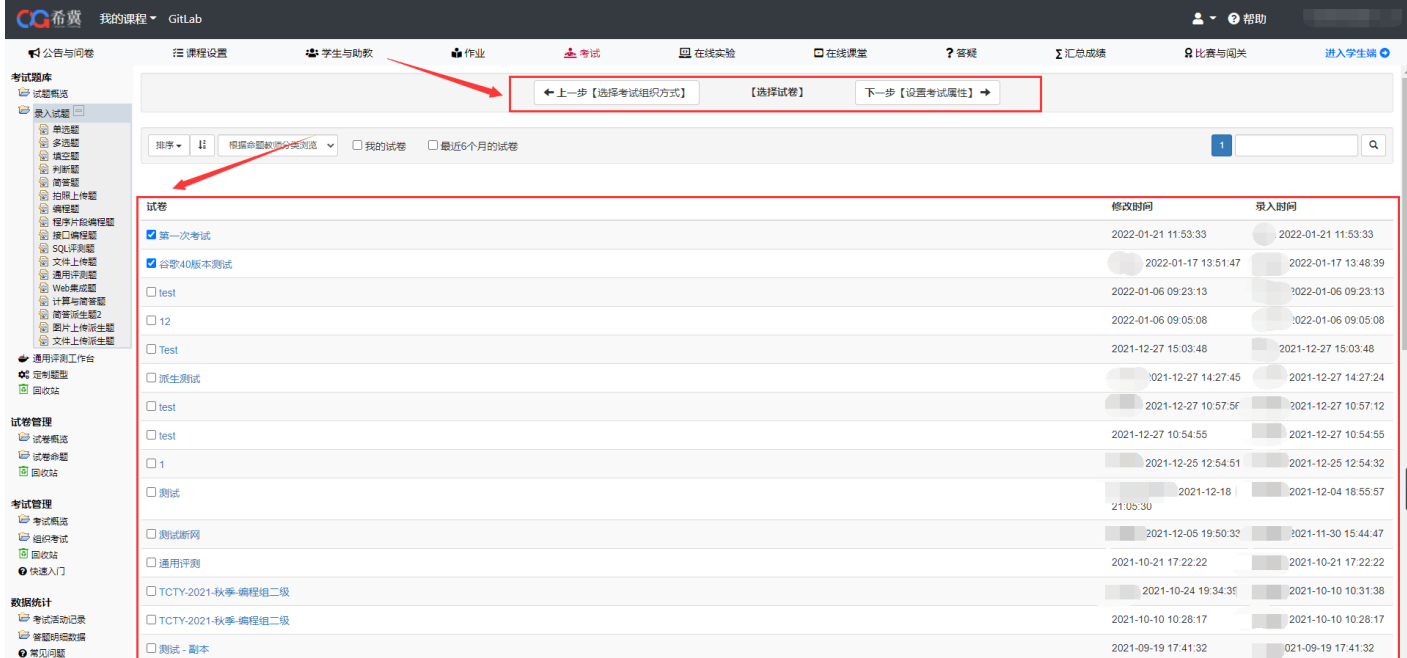

填写考试基本信息,可根据需要可修改答卷设置等信息,设置好后点击保存即可(如下图)

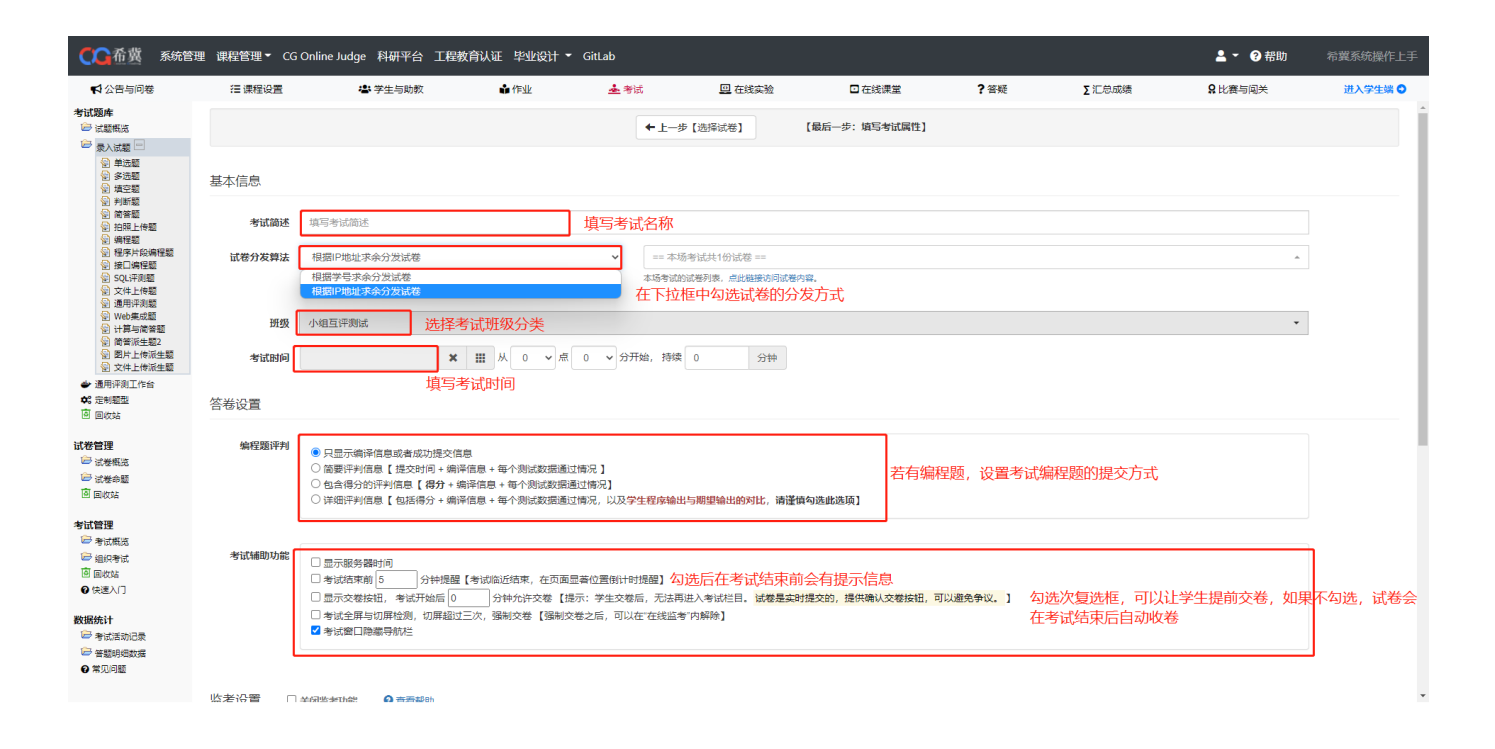

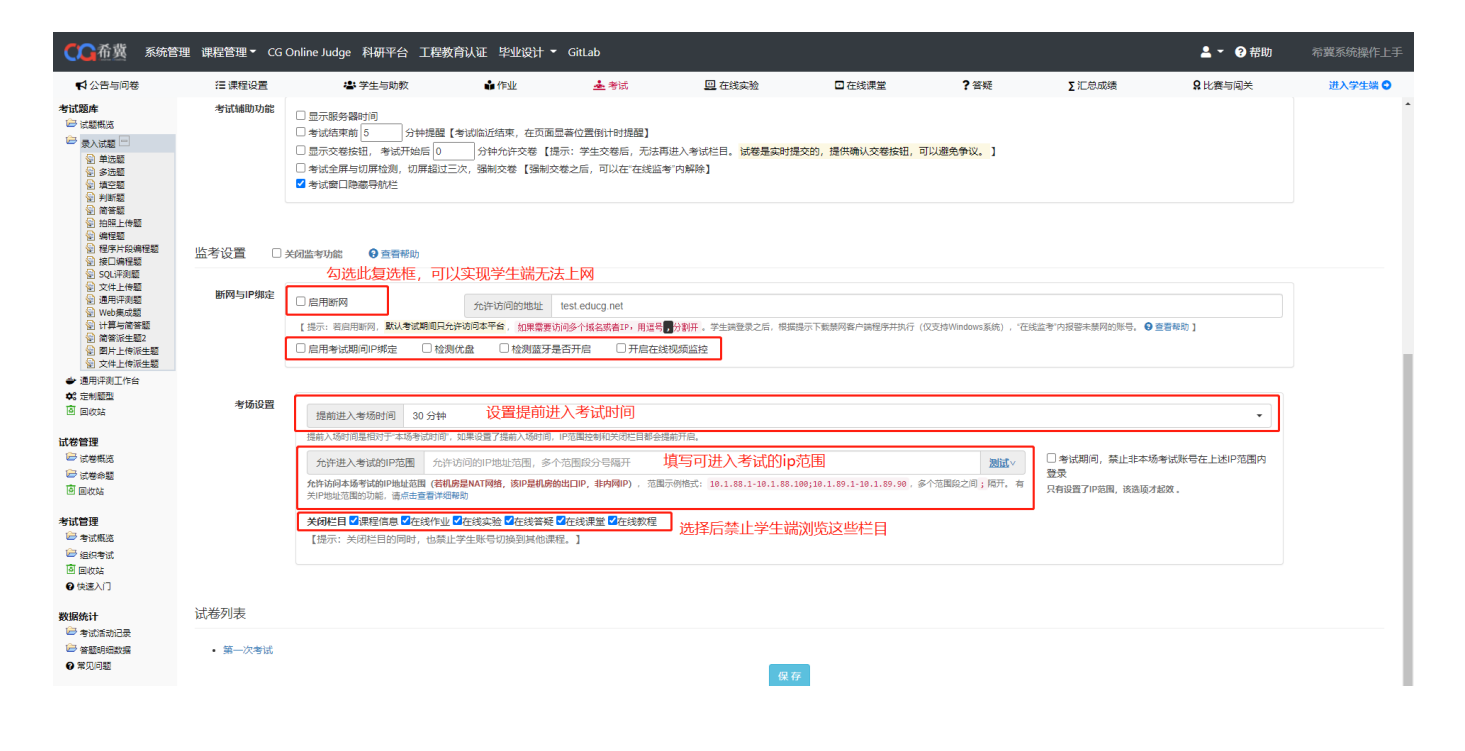

此时点击<mark>考试概览</mark>,可以查看创建成功的考试信息(如下图)

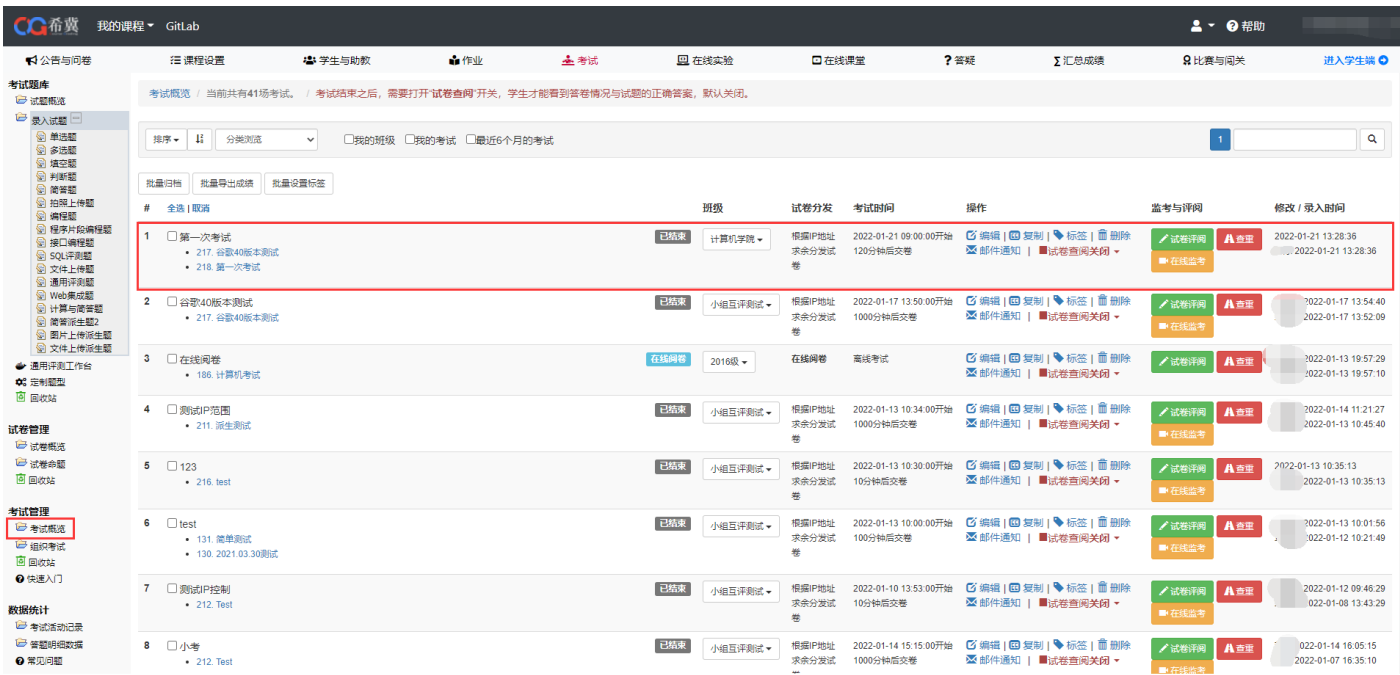

七、在线实验

### 1.进入方式

当我们需要对课程进行管理的时候,可以在登陆系统后点击<mark>我的课程</mark> -> <mark>在线实验</mark>, 此时可以看到八个栏 目(见下图)。

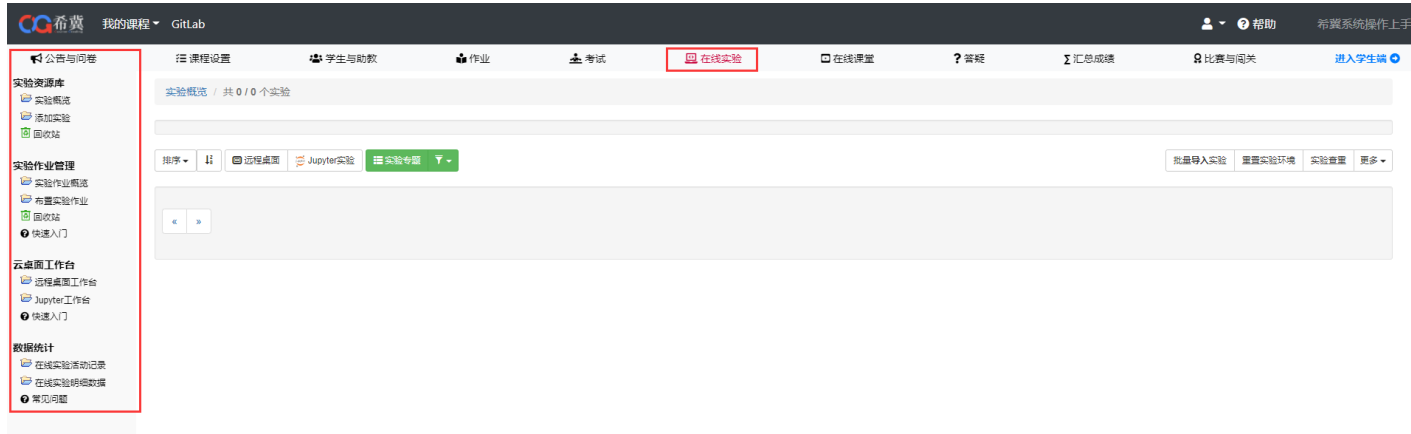

### 2.添加实验

类似题库,可以录入和管理本课程的实验。一个完整的实验分为两部分:实验介绍+实验流程。 首先添加实验介绍,实验图片是为了更好的展示效果。实验环境是选择系统已经录入的镜像, 任课教师可以在本地制作镜像并配置好桌面之后,交由管理员统一录入系统,并配合管理员将 镜像部署到服务器上,根据本学期上课人数批量创建足量的虚拟机实例,实例信息也录入系

统,CG 系统将自动为每一个参与实验的学生分配实验环境。

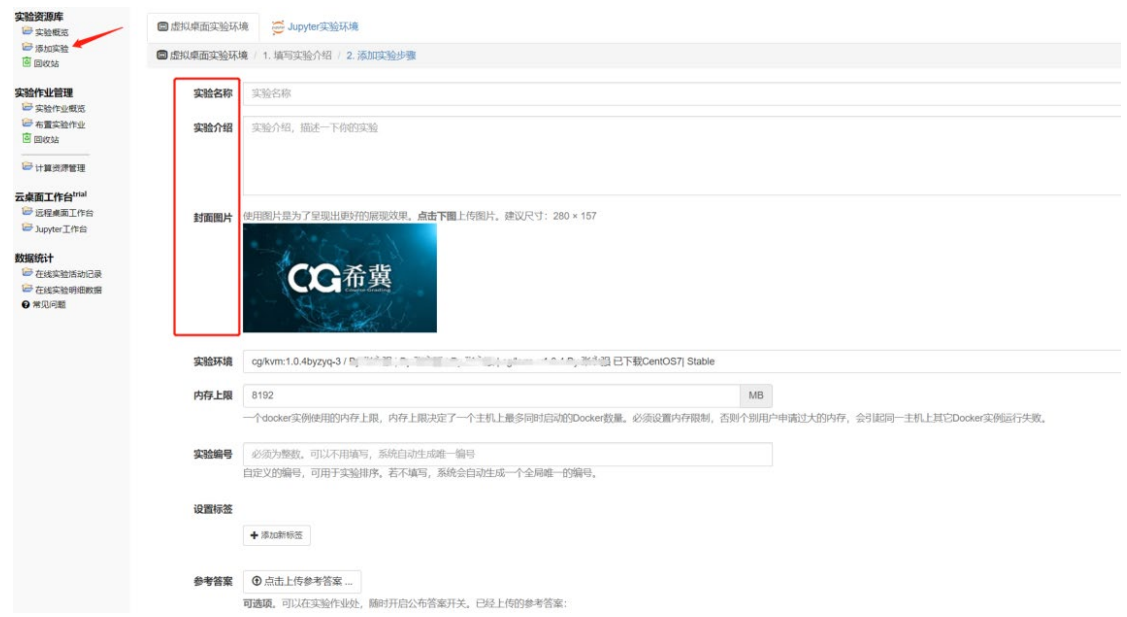

一个实验可以添加任意多个步骤。学生做实验时,实验步骤会出现在浏览器的左侧,右侧为云

桌面。

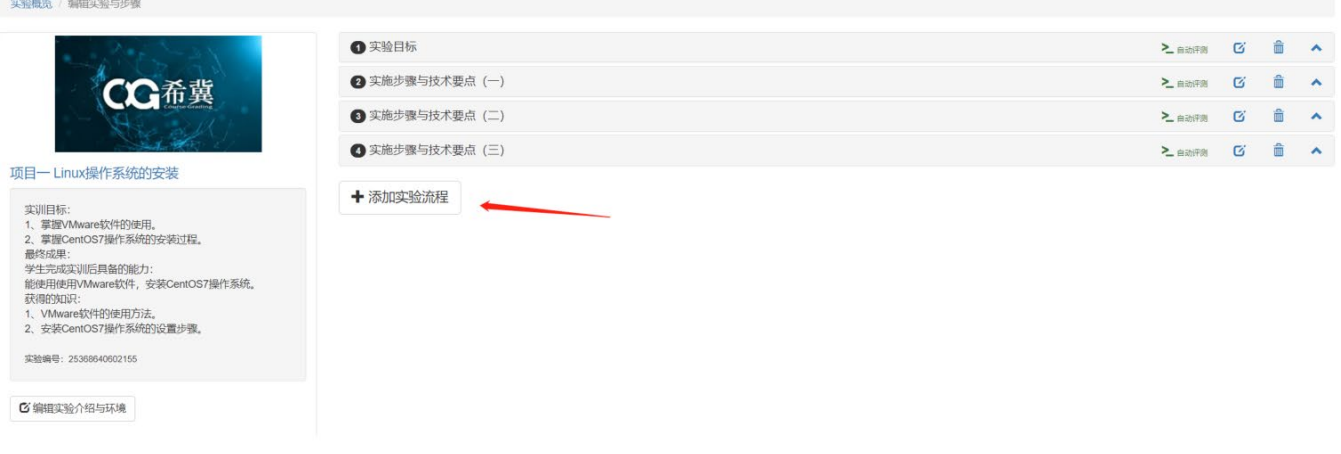

### 3.桌面实验概览

实验概览可以看到当前有哪些实验,点击实验可以预览实验环境

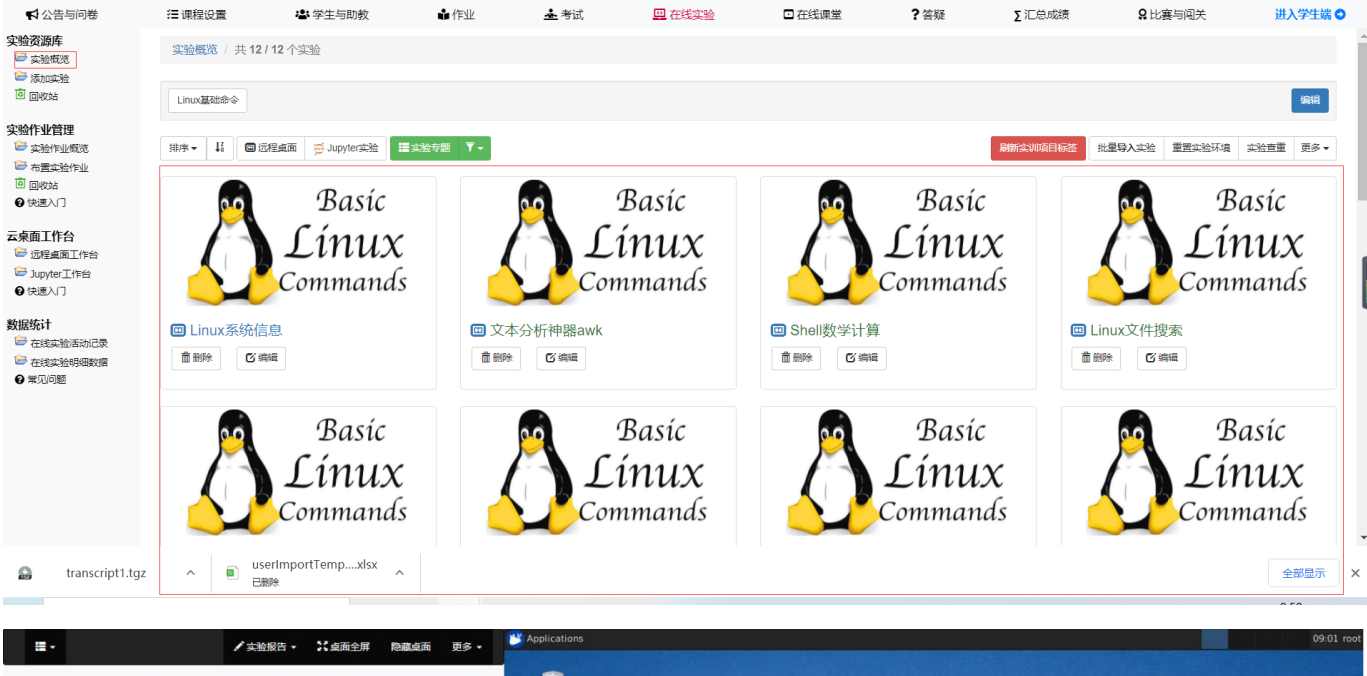

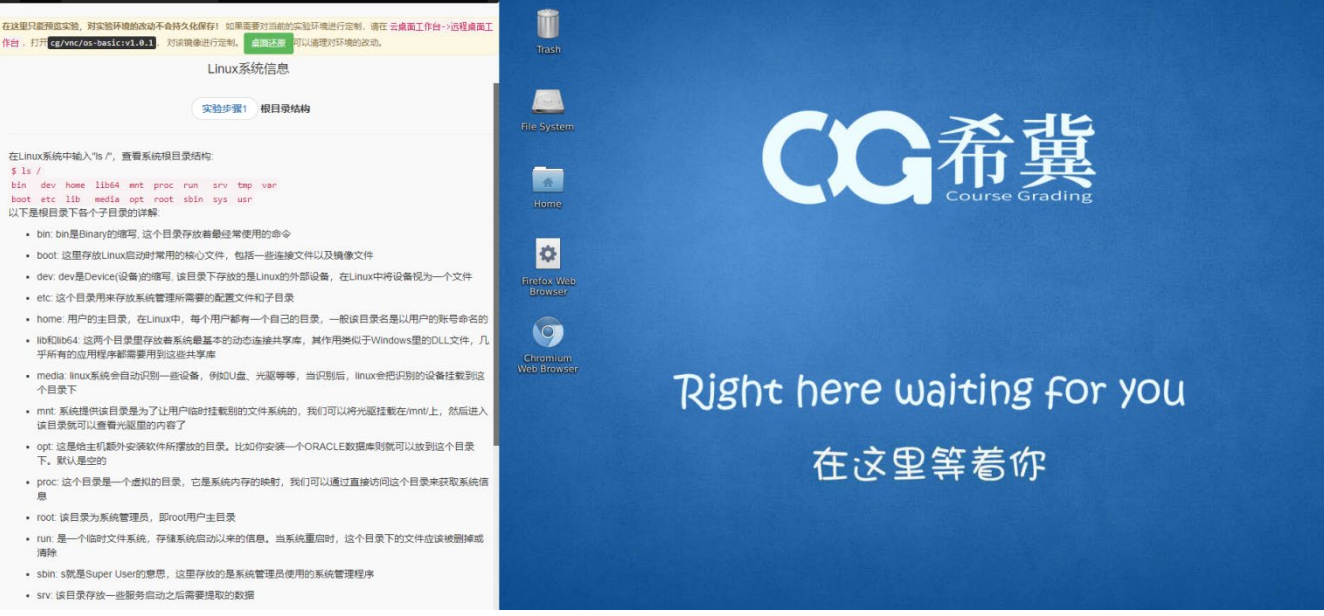

点击实验手册右上角的更多,可以使用剪切板、下载远程桌面内的文件、上传文件至远程桌面、 重新连接桌面、桌面还原等功能

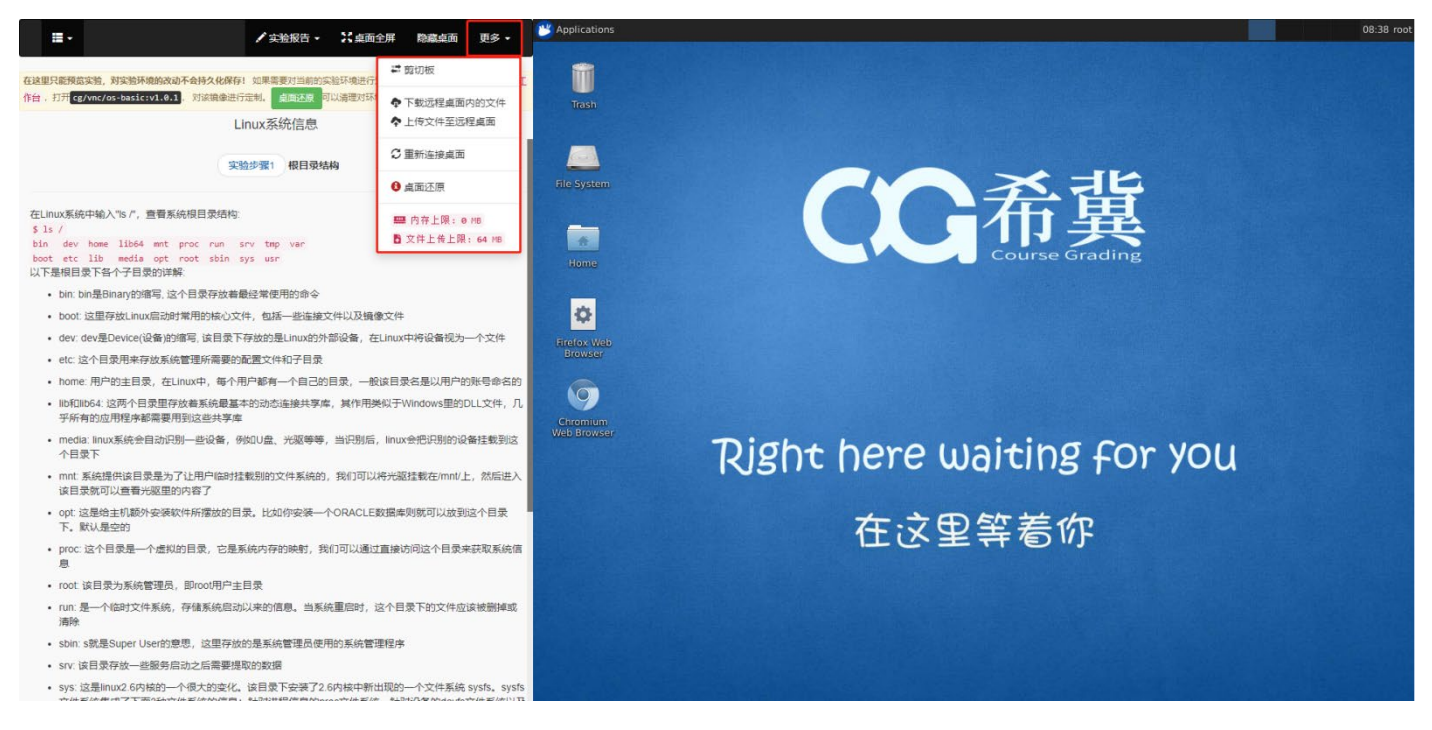

### 点击剪切板后,可以将电脑复制的文字等内容通过粘贴功能粘贴至远程桌面内使用

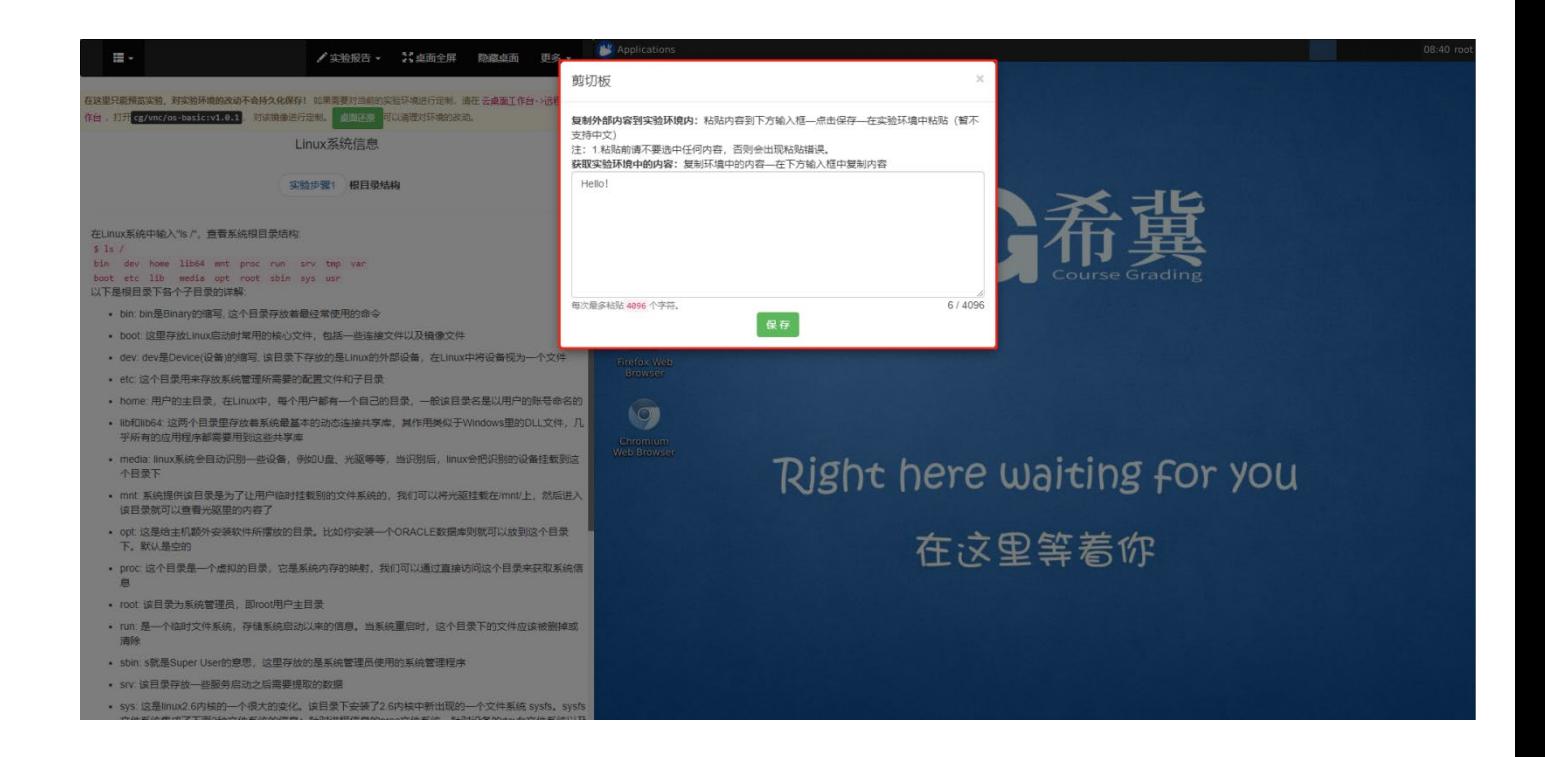

点击下载远程桌面内的文件后,可以通过输入需要下载的文件名称来下载(只允许下载

/mnt/cgshare 目录内的文件)

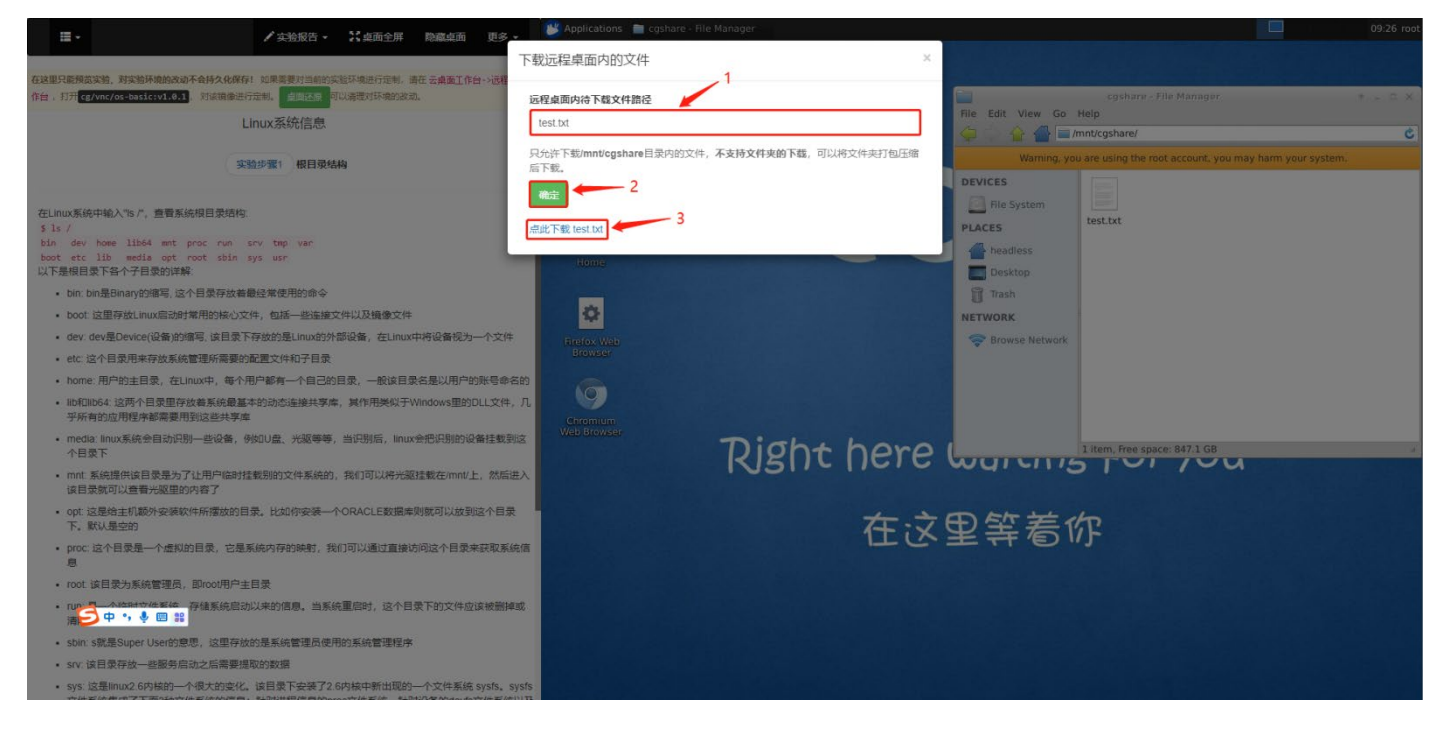

点击上传本地文件至远程桌面后,即可在/mnt/cgshare 目录下找到该文件(文件大小不超过 64MB)

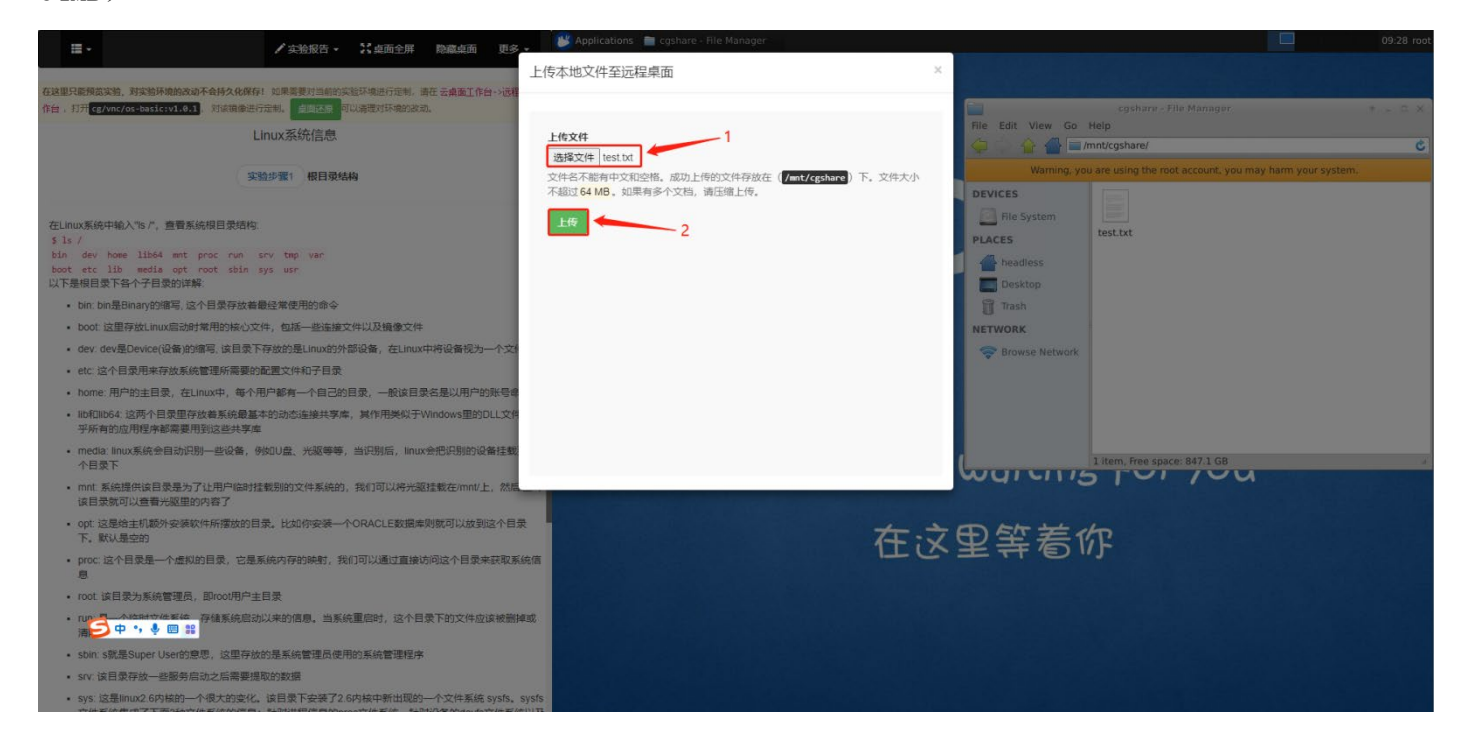

### 4.Jupyter 环境概览

选择在线实验,查看 Jupyter 实验,可以看到本课程中所有 Jupyter 实验

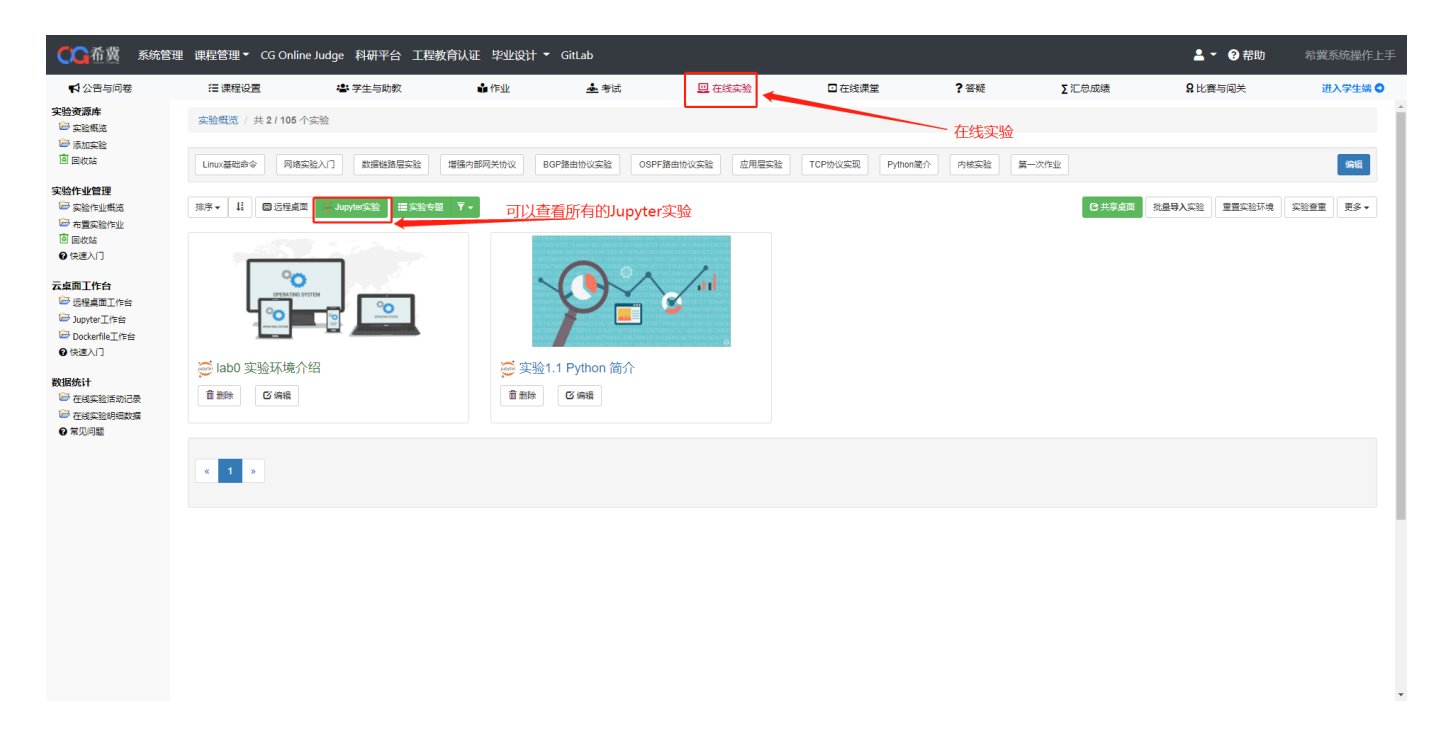

#### Jupyter 界面介绍

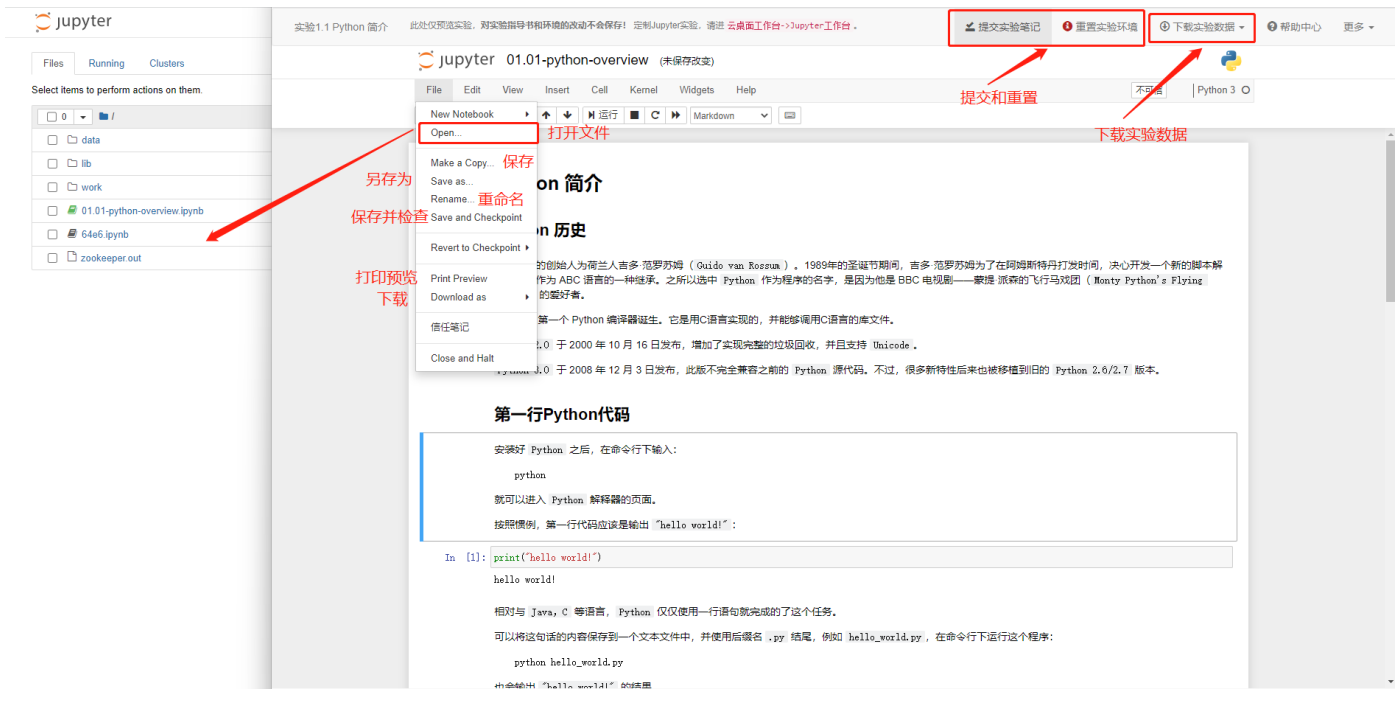

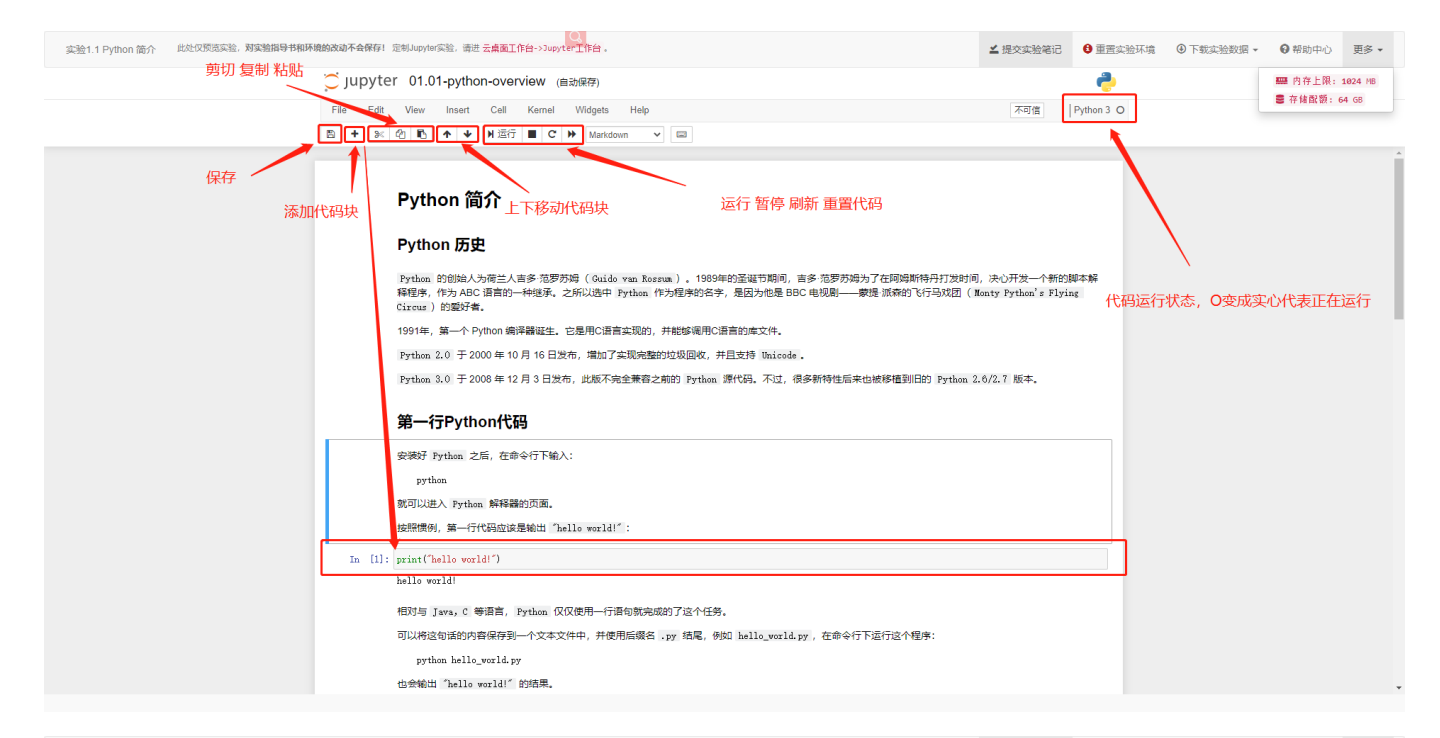

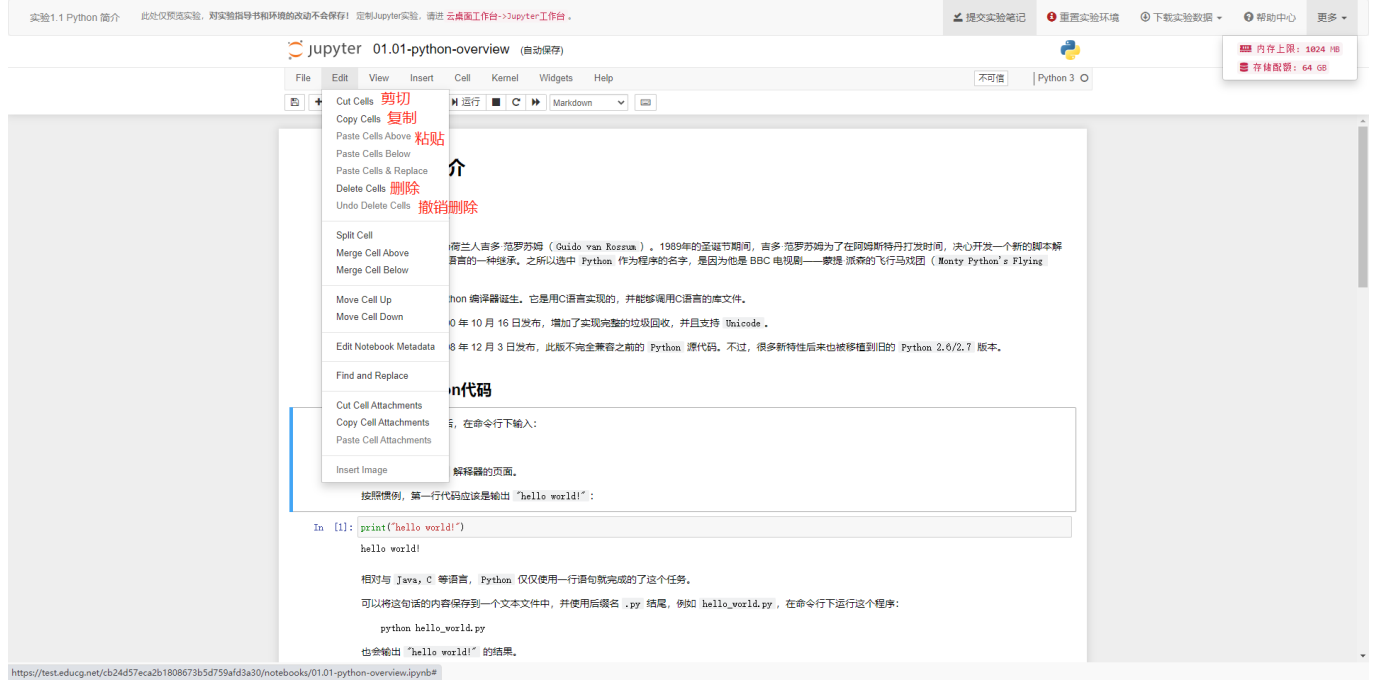

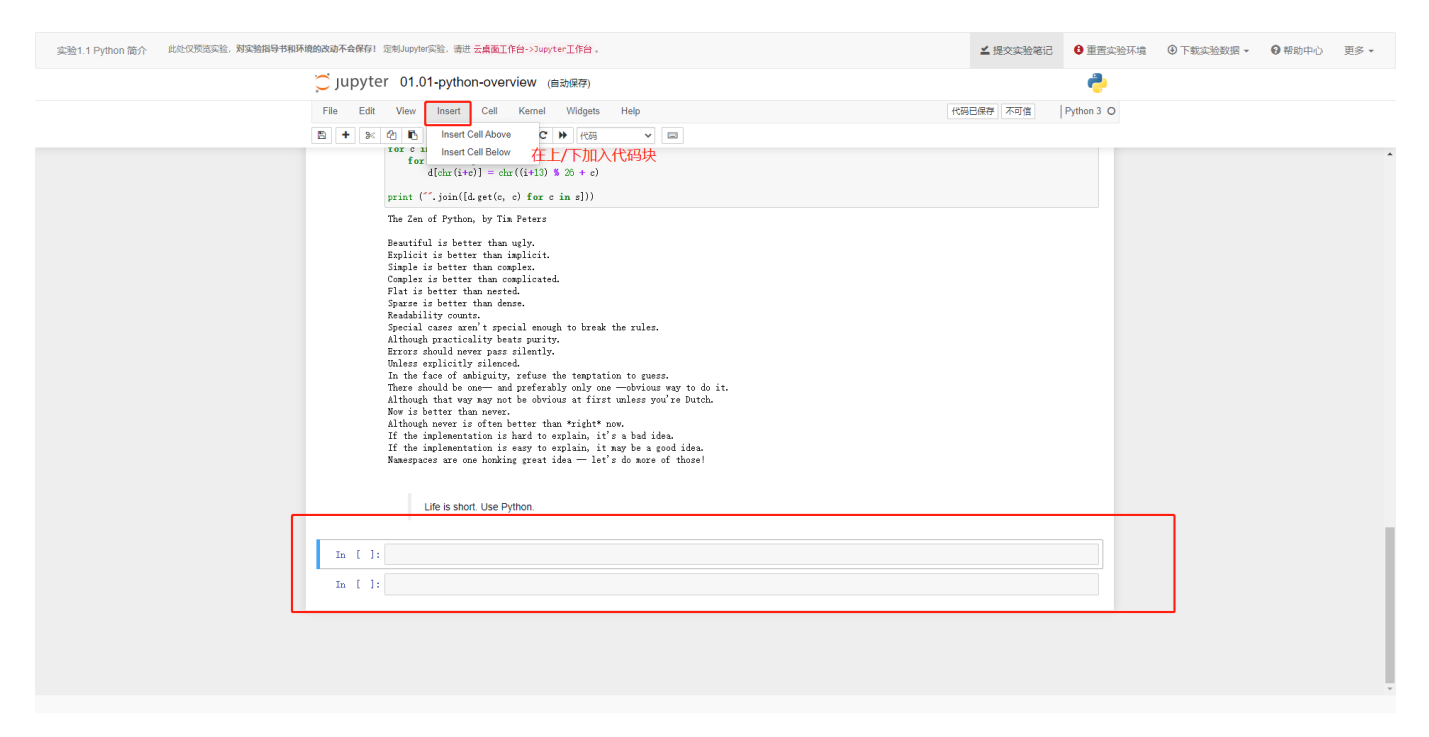

### 在任务中选中代码块并运行,根据结果调整代码,可多次运行

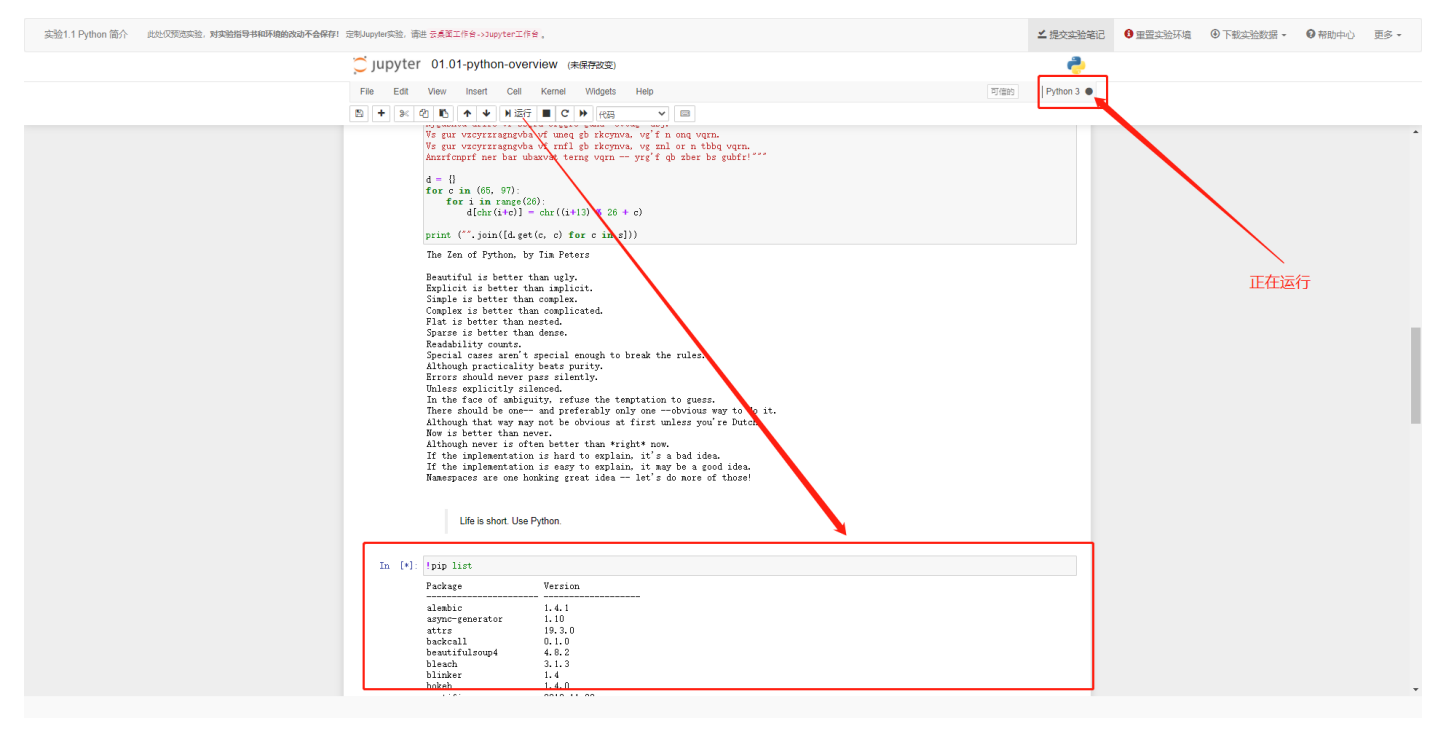

### 5.实验作业概览

实验概览可以看到已布置的实验作业的信息

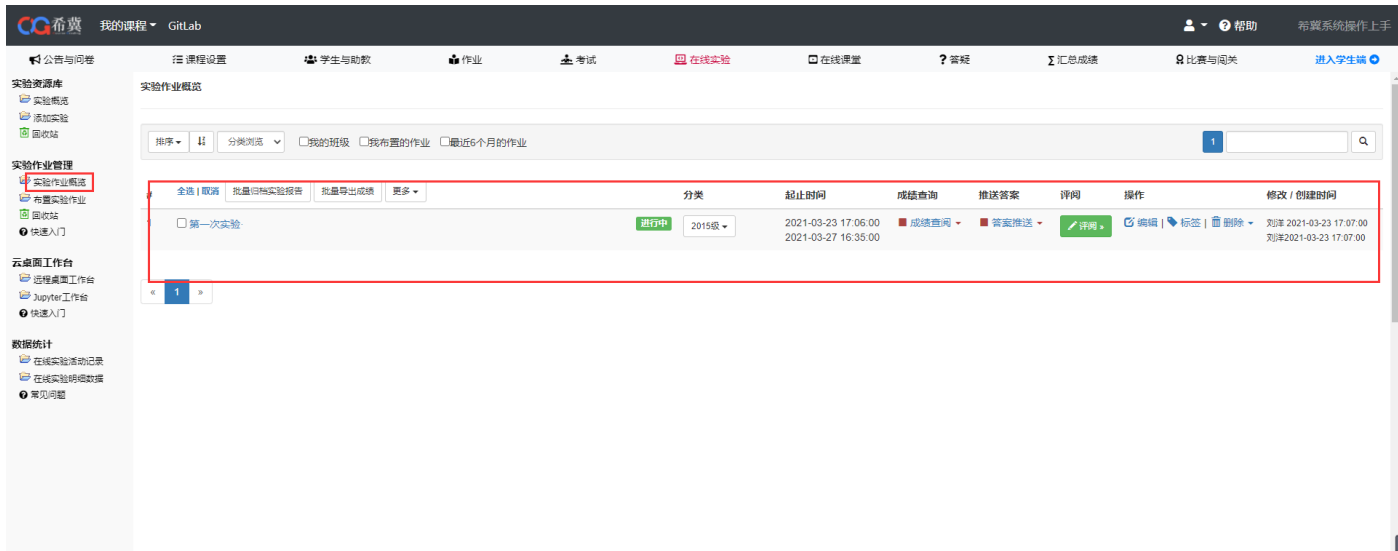

若打开成绩查询开关,实验作业过期后,学生能看到得分和评语。但只有实验作业过期之后才 能打开。

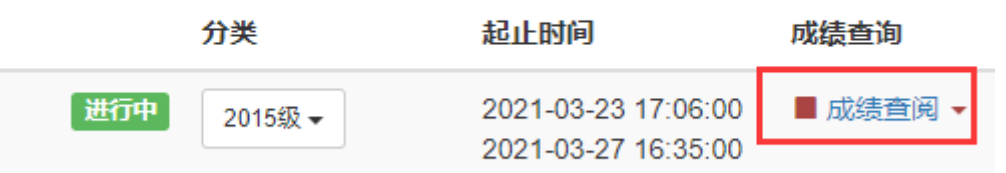

# 6.布置实验作业

布置实验作业时可以选择已添加的实验作为作业

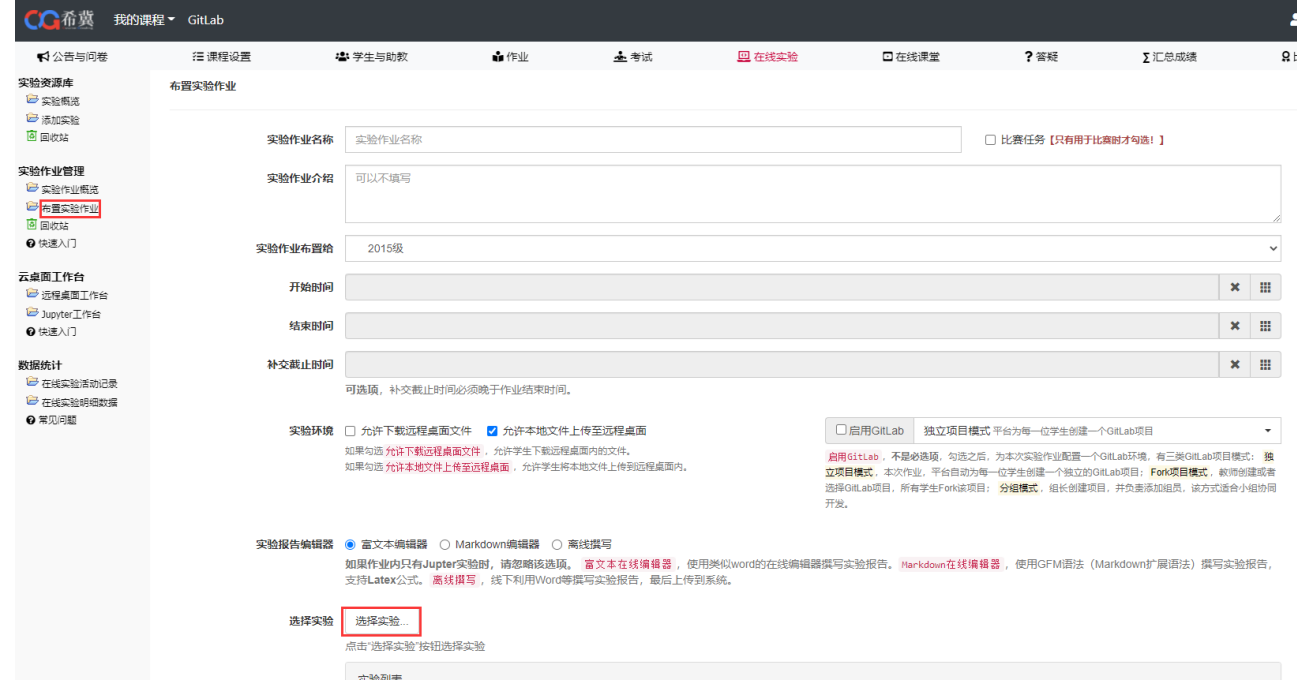

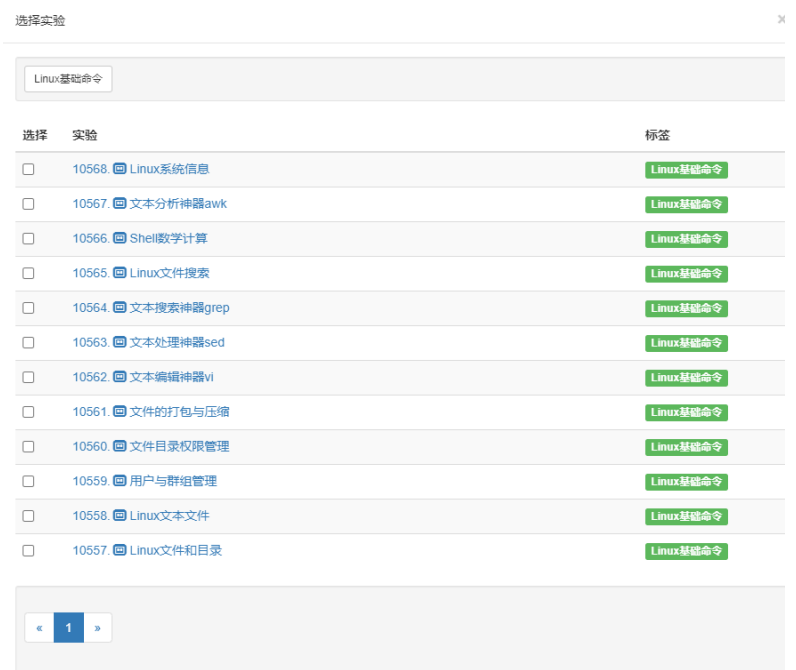

## 7.远程桌面工作台

点击"在线实验"(以远程桌面工作台为例),点击"远程桌面工作台",选择需要操作的镜 像名称, 以"consol/centos-xfce-vnc:v1.0.1"为例

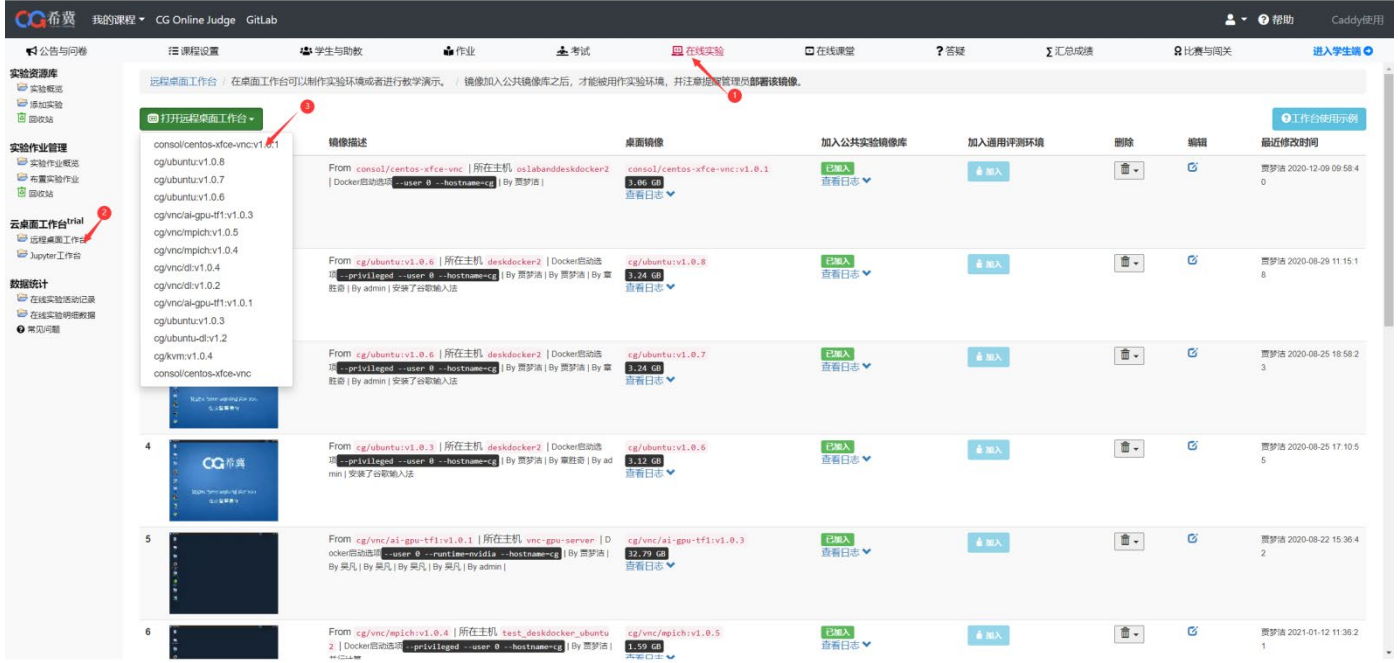

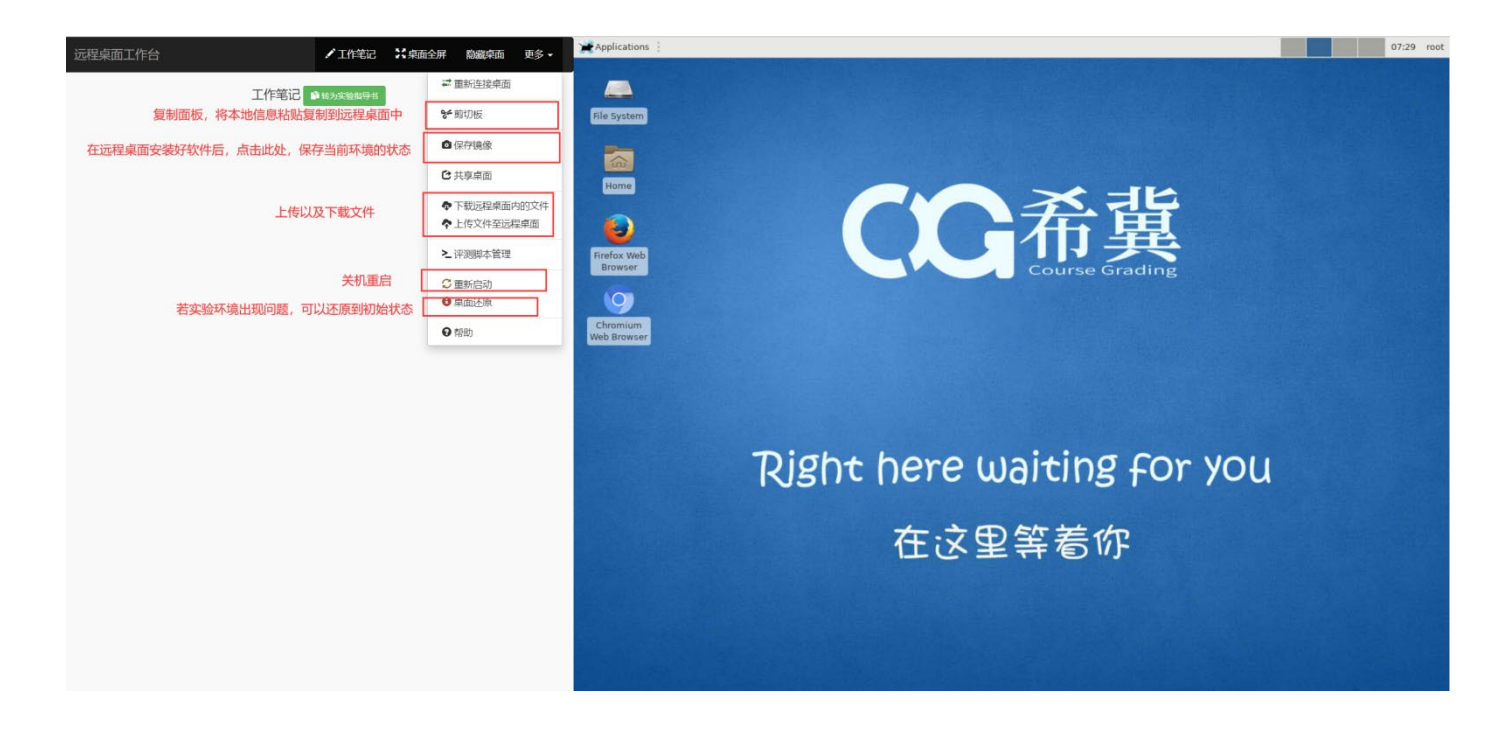

保存镜像,并将镜像加入公共镜像库中

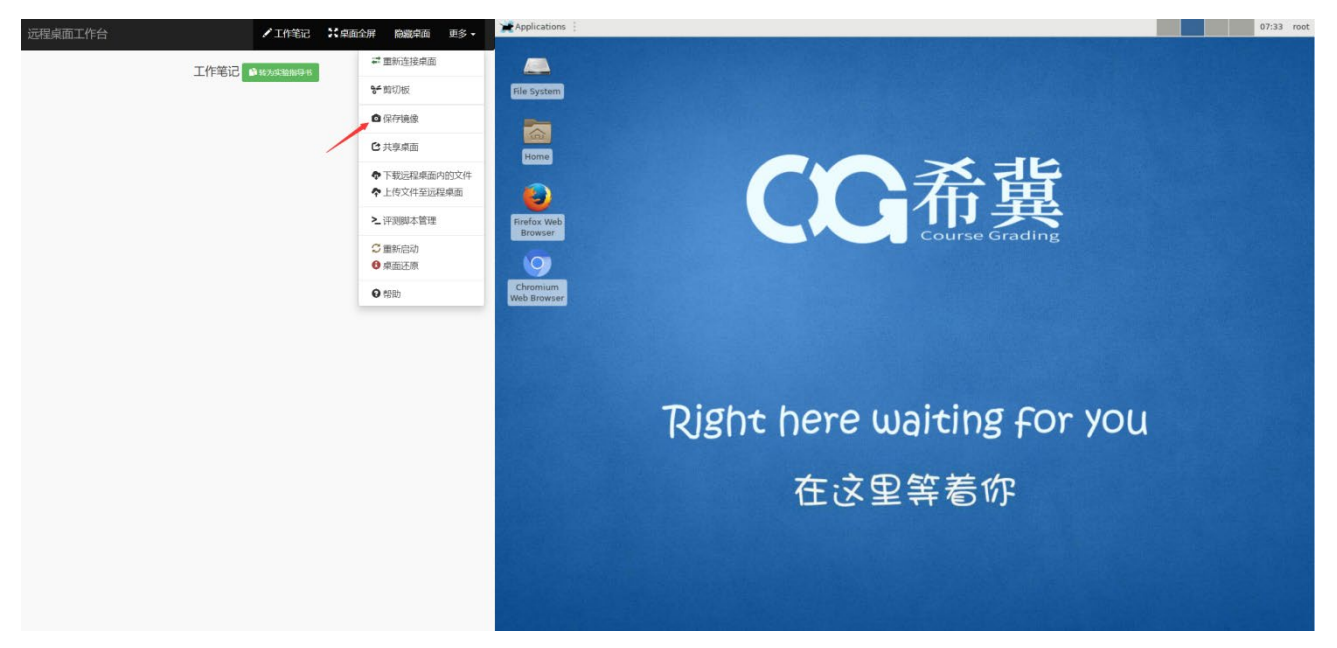

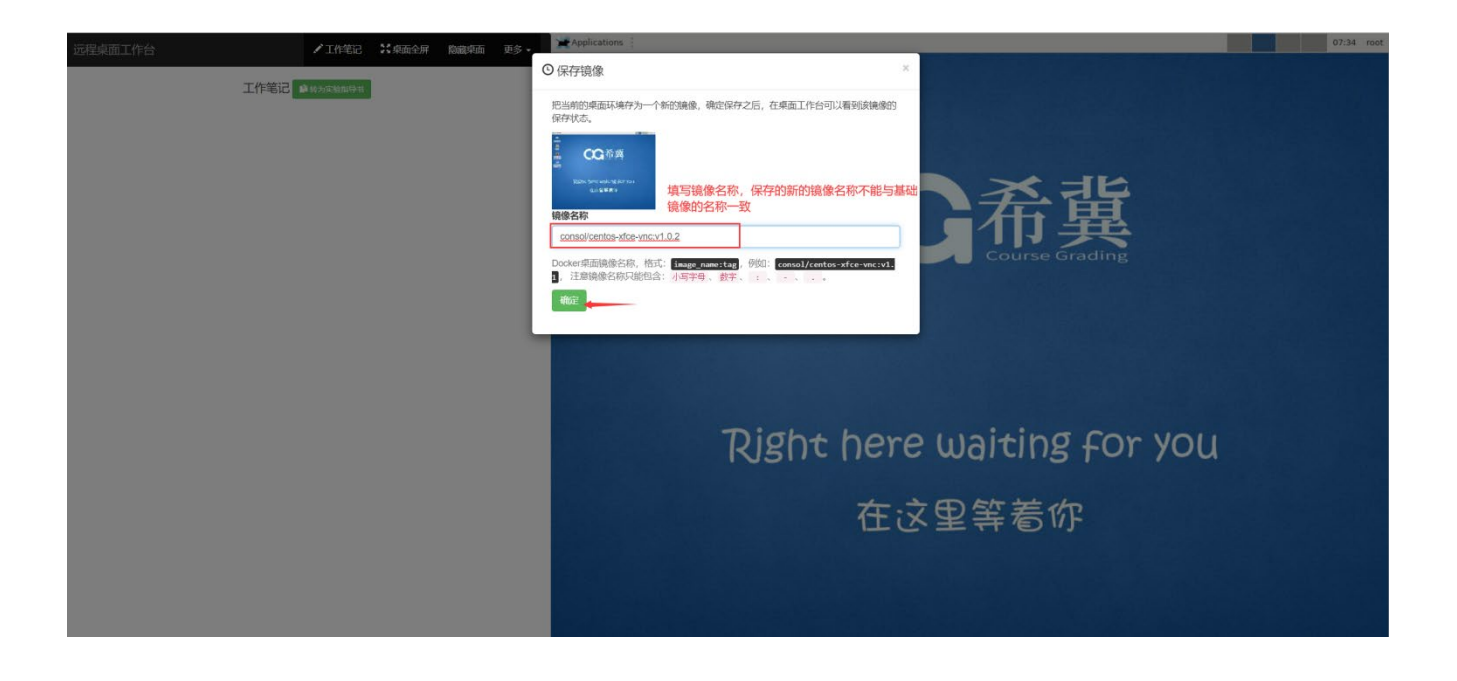

### 保存镜像后,点击"远程桌面工作台",即可看到保存的镜像

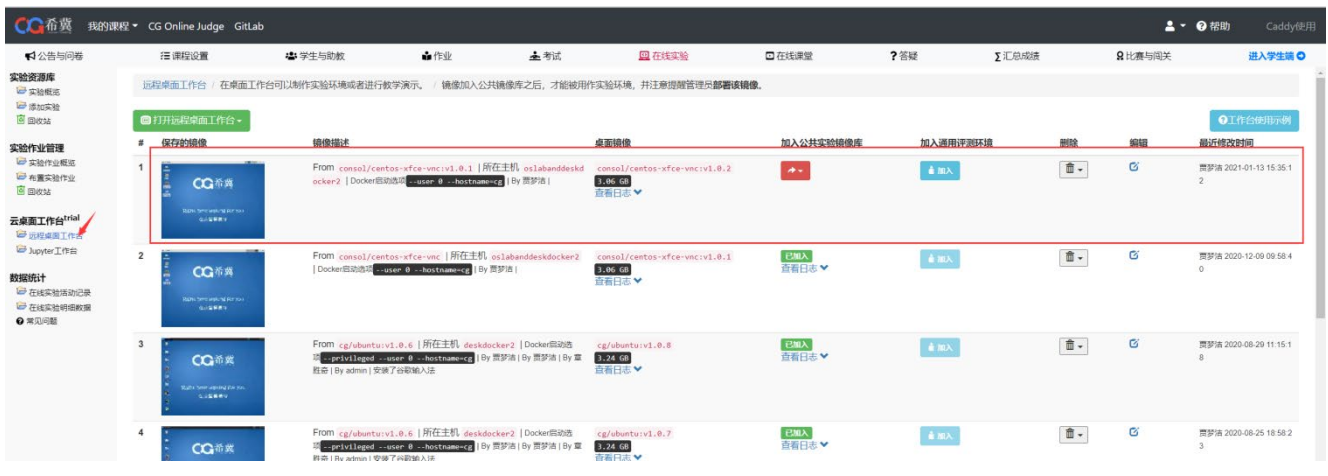

镜像打包成功后,加入公共镜像库

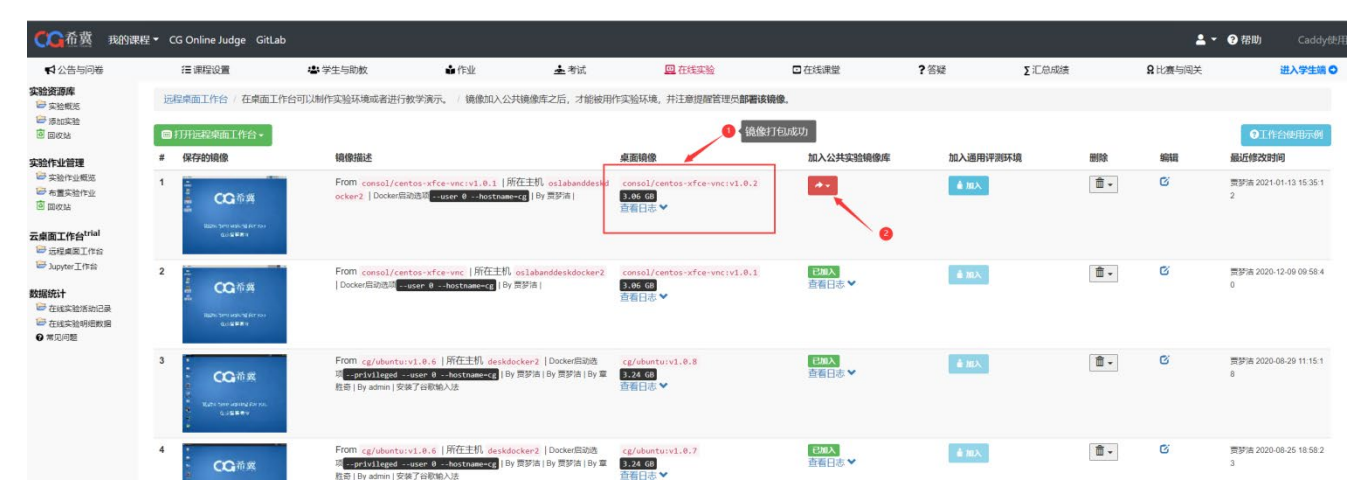

加入公共镜像库后,需要管理员账号进行部署,服务主机拉取部署成功后,教师可以使用该镜像

# 8.Jupyter 工作台

操作与远程桌面工作台基本相同,建议参照上一章节

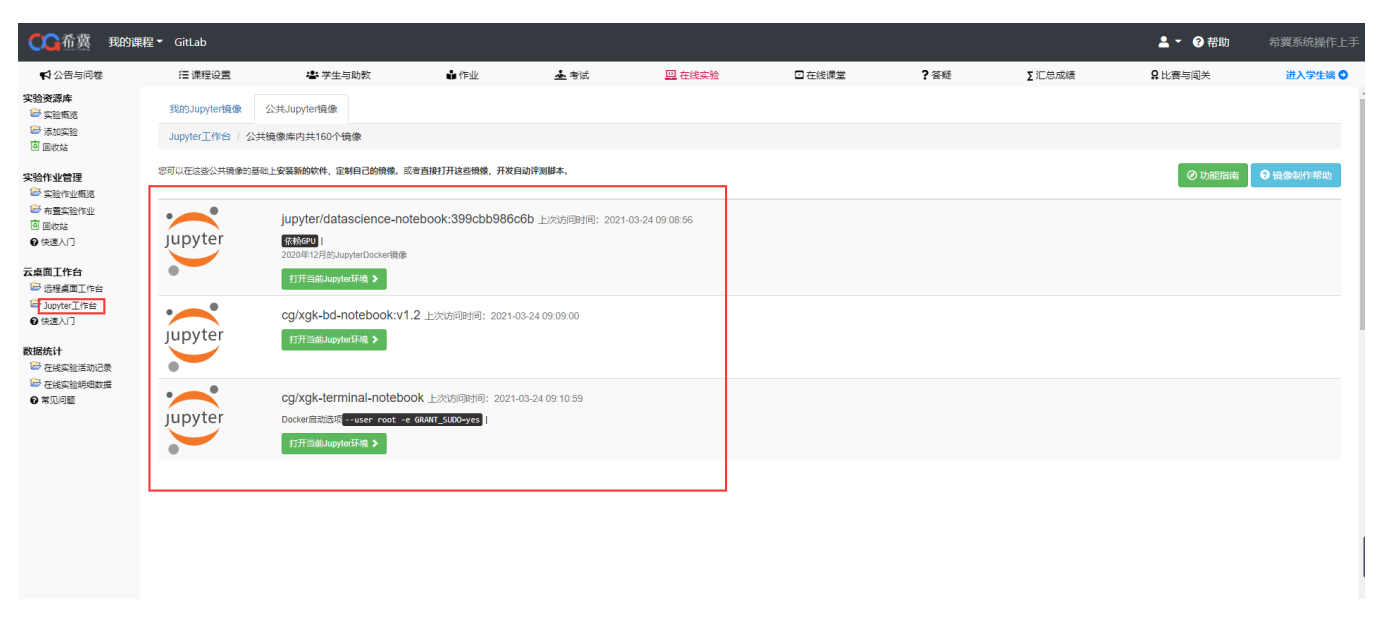

# 9.在线实验活动记录

在线实验活动记录中记录了学生进行在线实验的信息

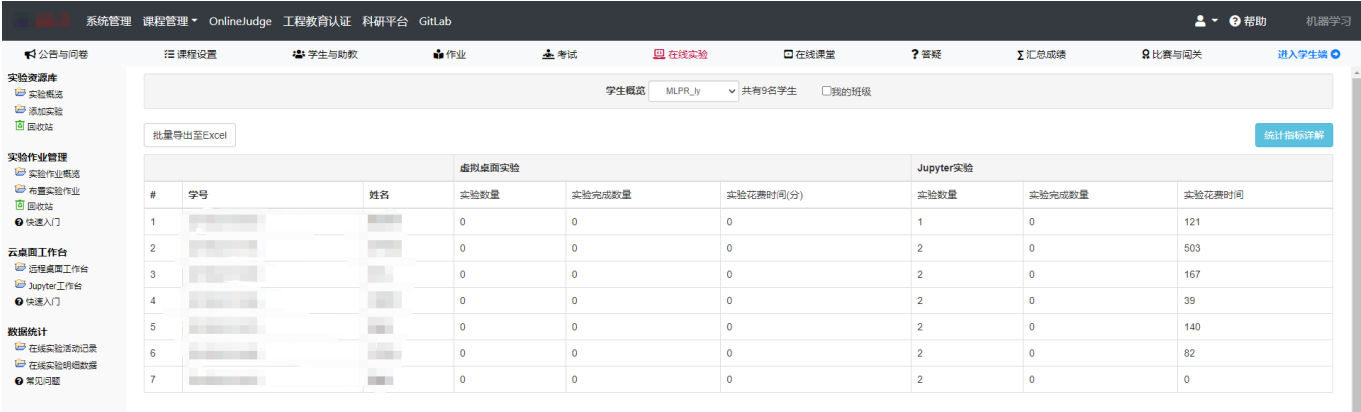

统计指标详解

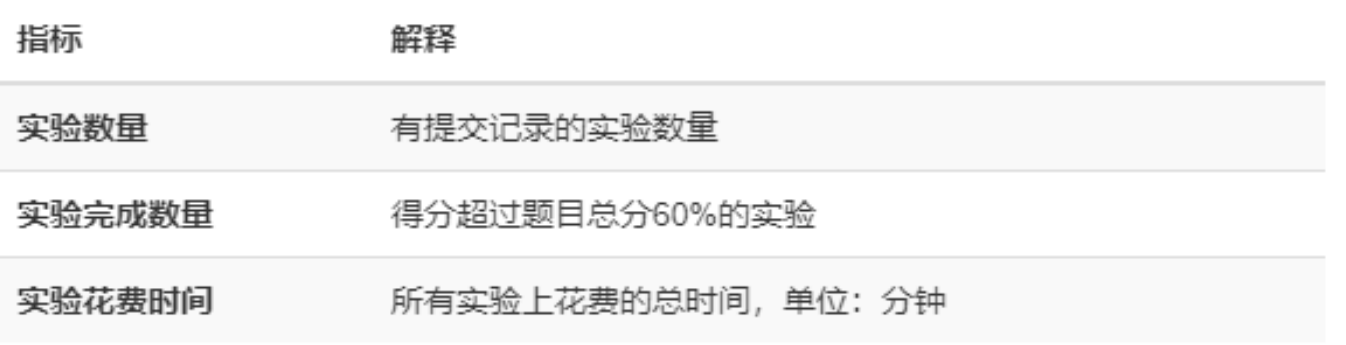

Close

 $\times$ 

# 10.在线实验明细数据

在线实验明细数据中记录了更加详细的数据

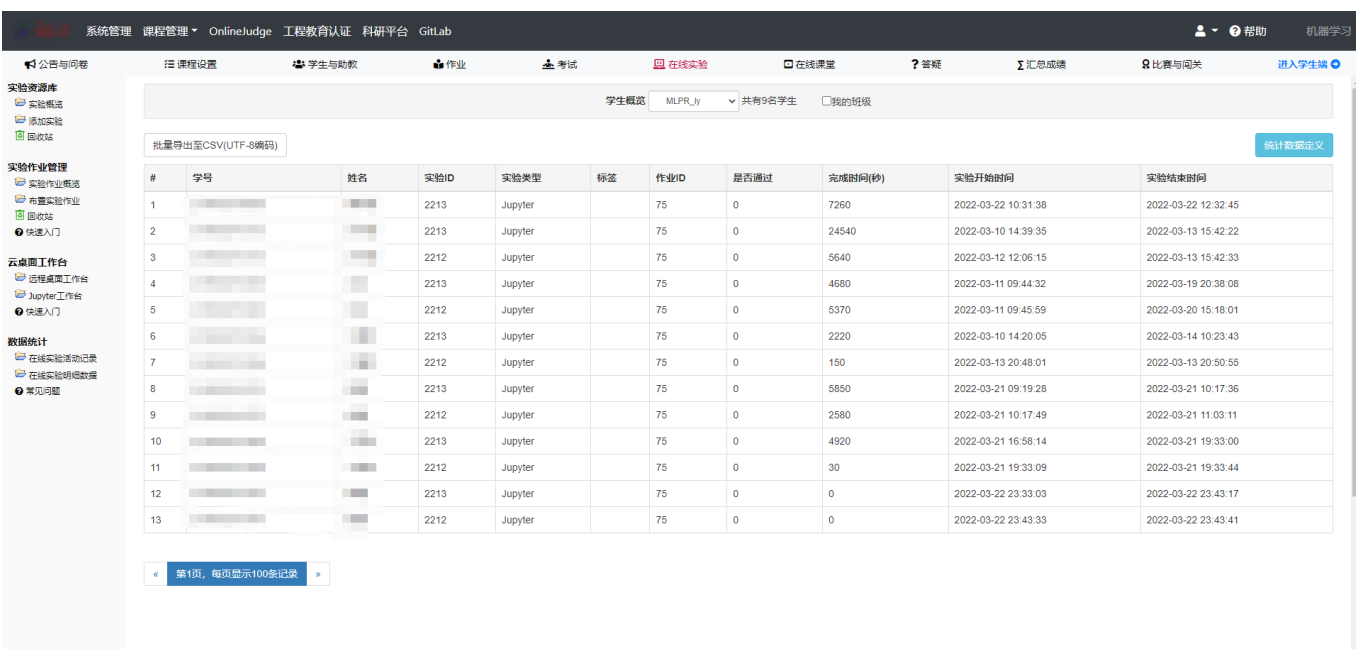

统计数据定义

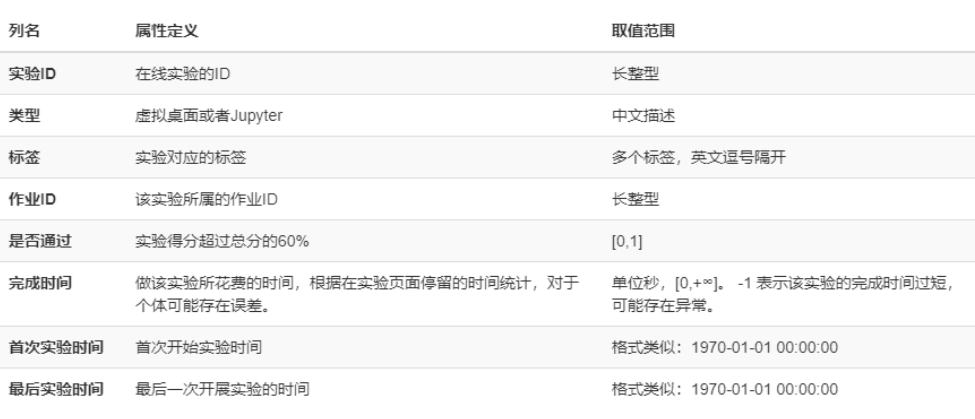

Close

# 八、在线课堂

## 1.进入方式

当我们需要对在线课堂进行管理的时候,可以在登陆系统后点击我的课程 -> 在线课堂, 此时可以 看到五个栏目(见下图)。

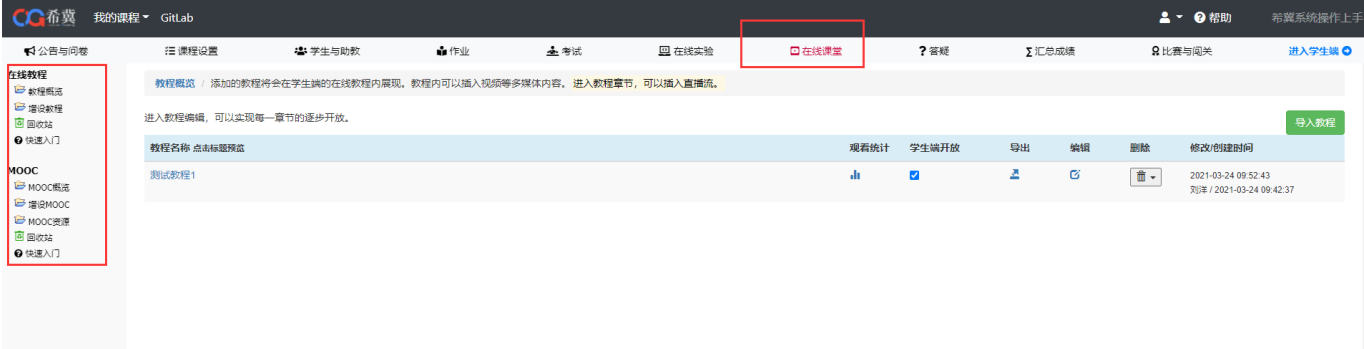

### 2.教程概览

教程概览界面可以看到当前已创建的教程,点击教程标题可以对教程进行预览

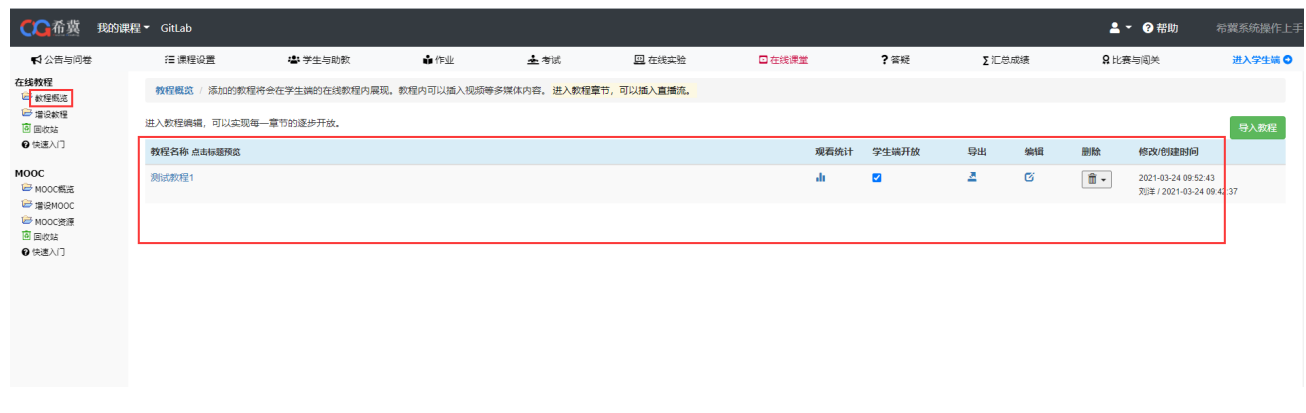

点击观看统计按钮可以查看每位学生观看的详细信息

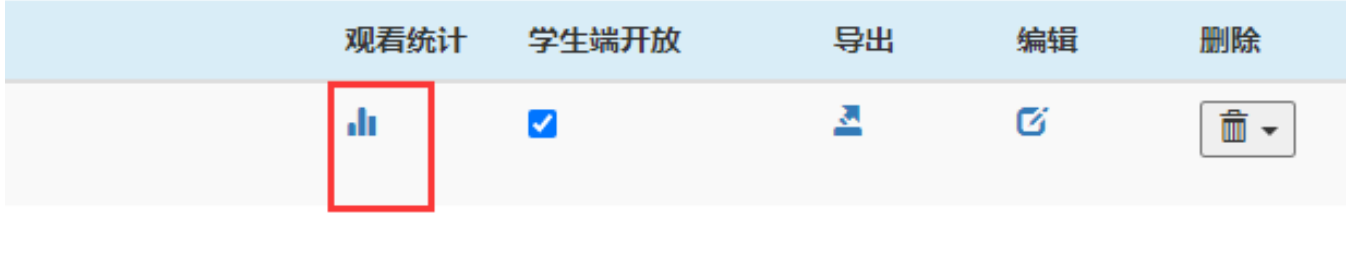

·li 观看统计

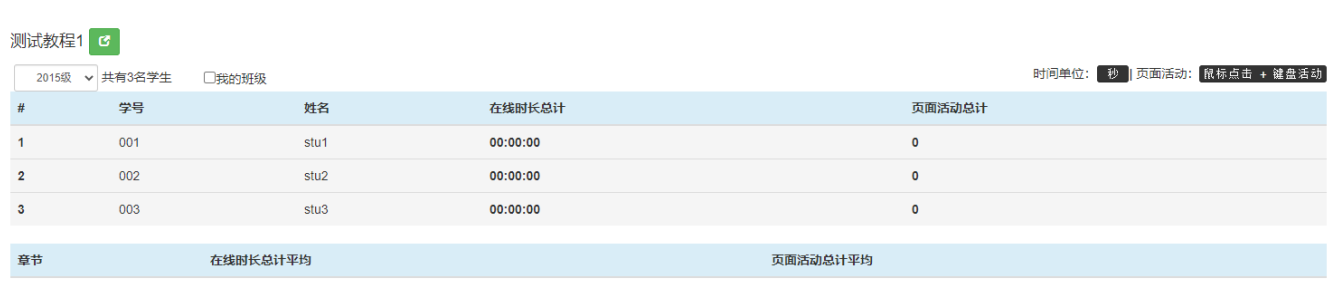

导入教程功能只能导入本系统导出的教程文件才能导入。

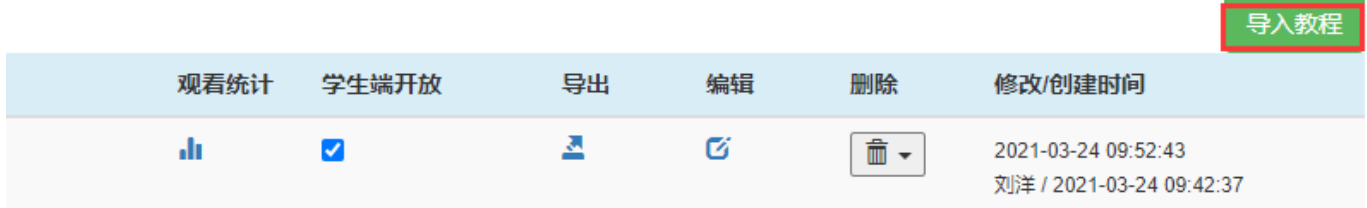

## 3.增设教程

点击增设教程,填写教程信息

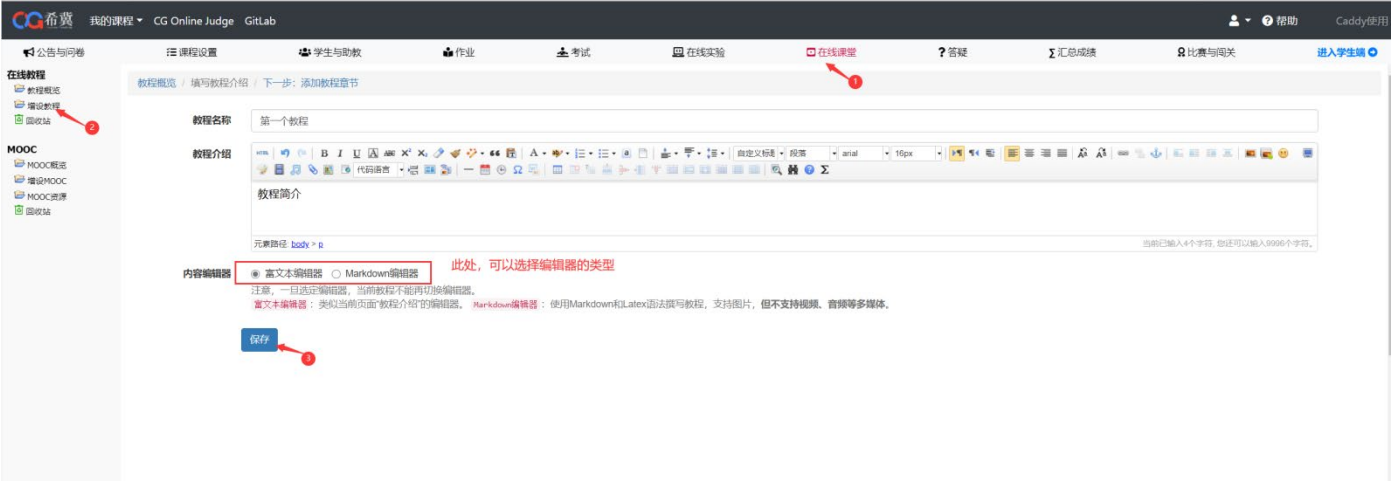

### 点击添加教程章节,以上传 pdf 文件为例

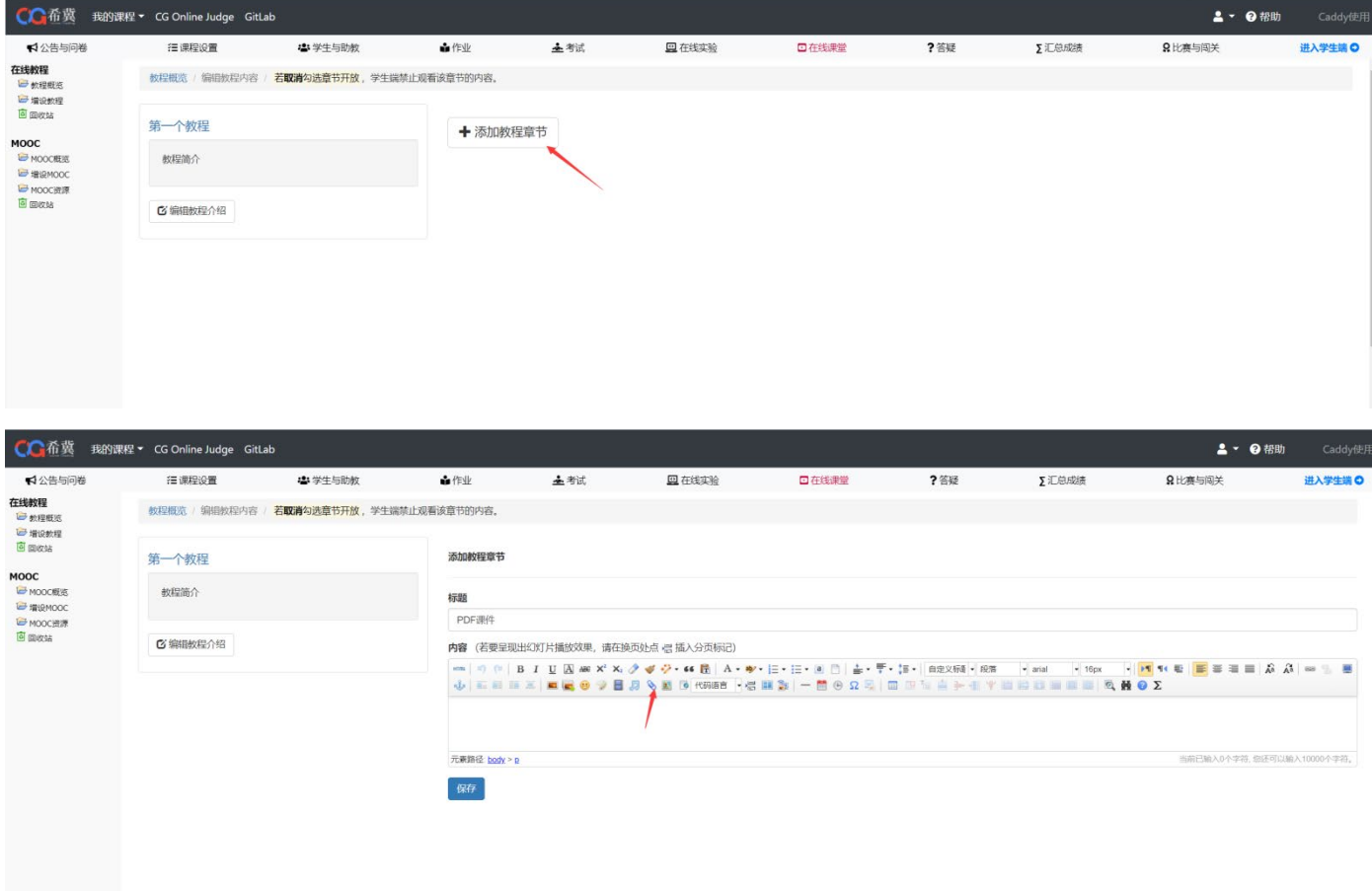

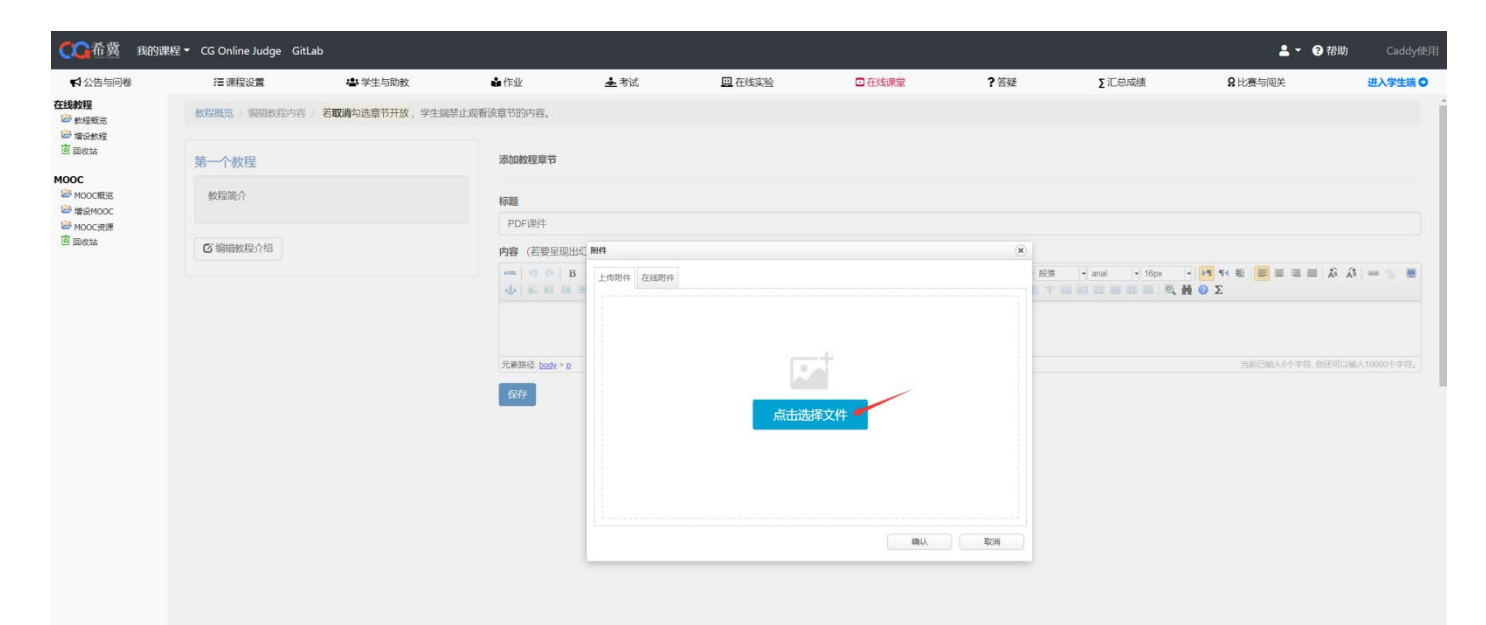

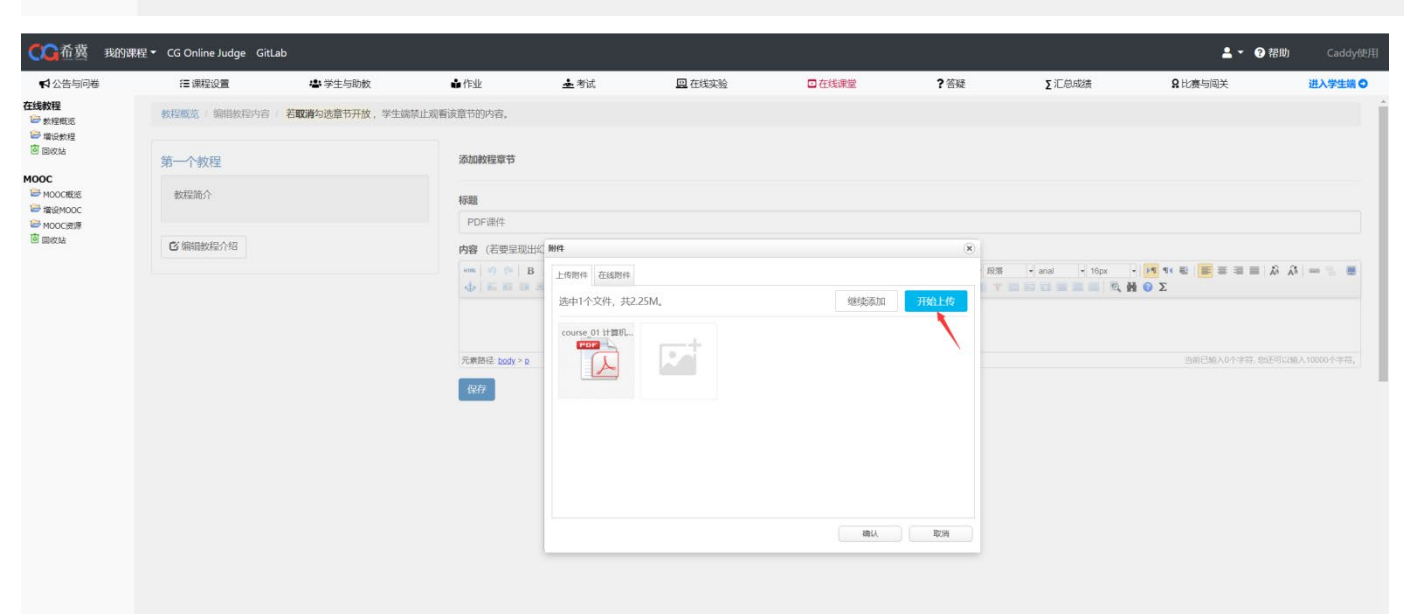

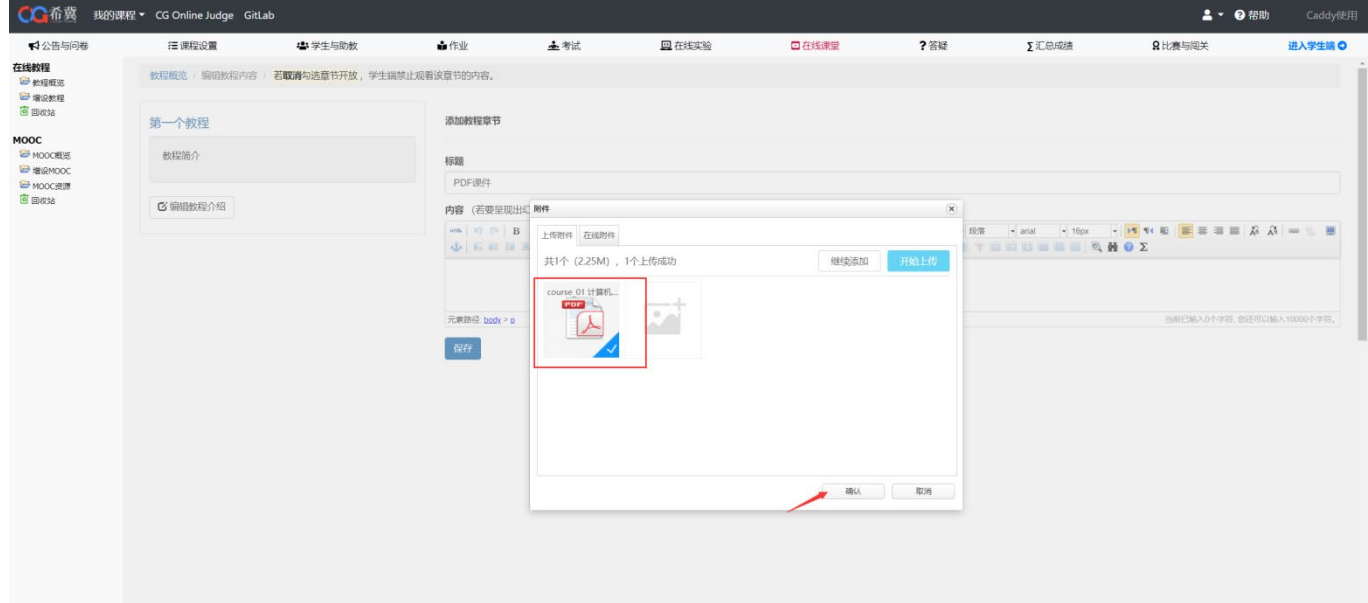

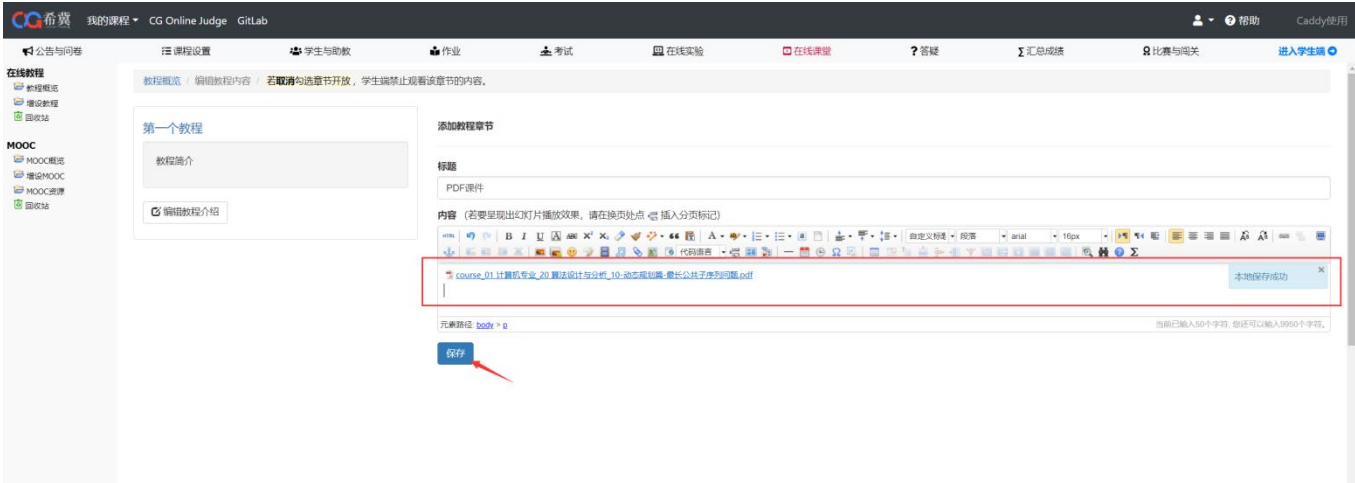

### 点击添加教程章节,以上传视频为例

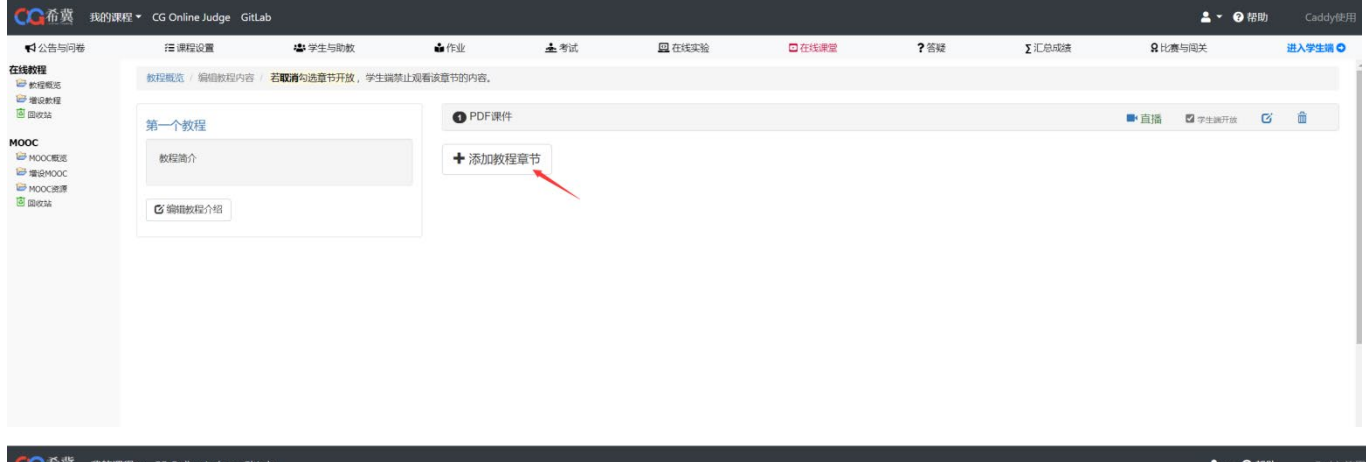

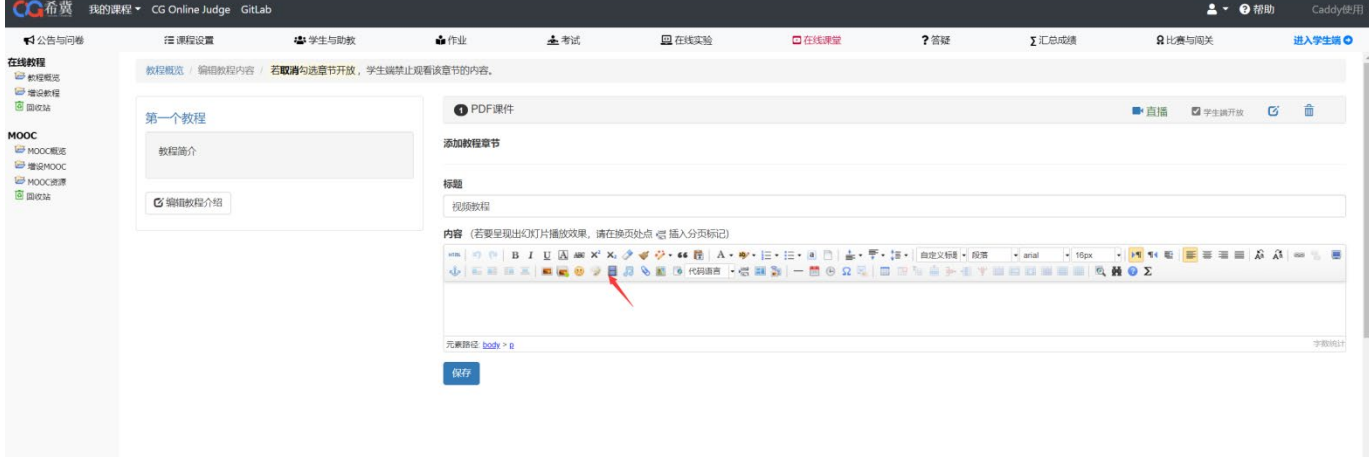

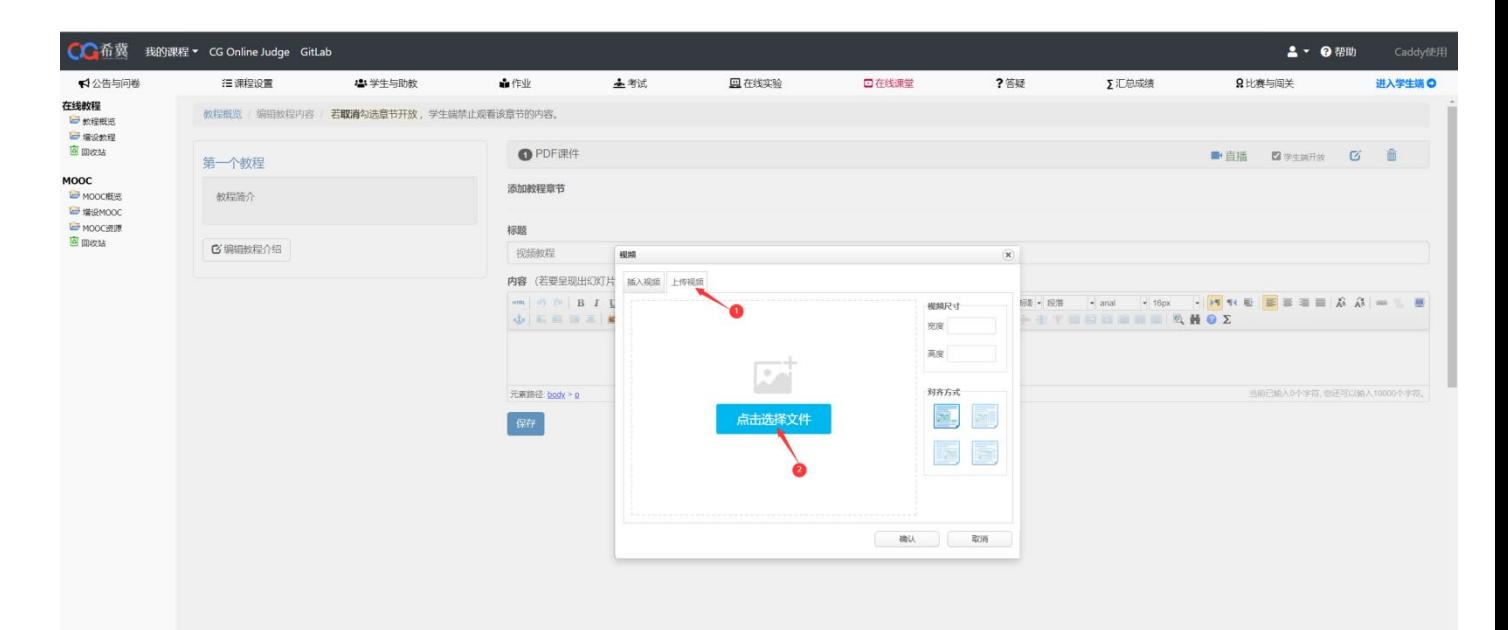

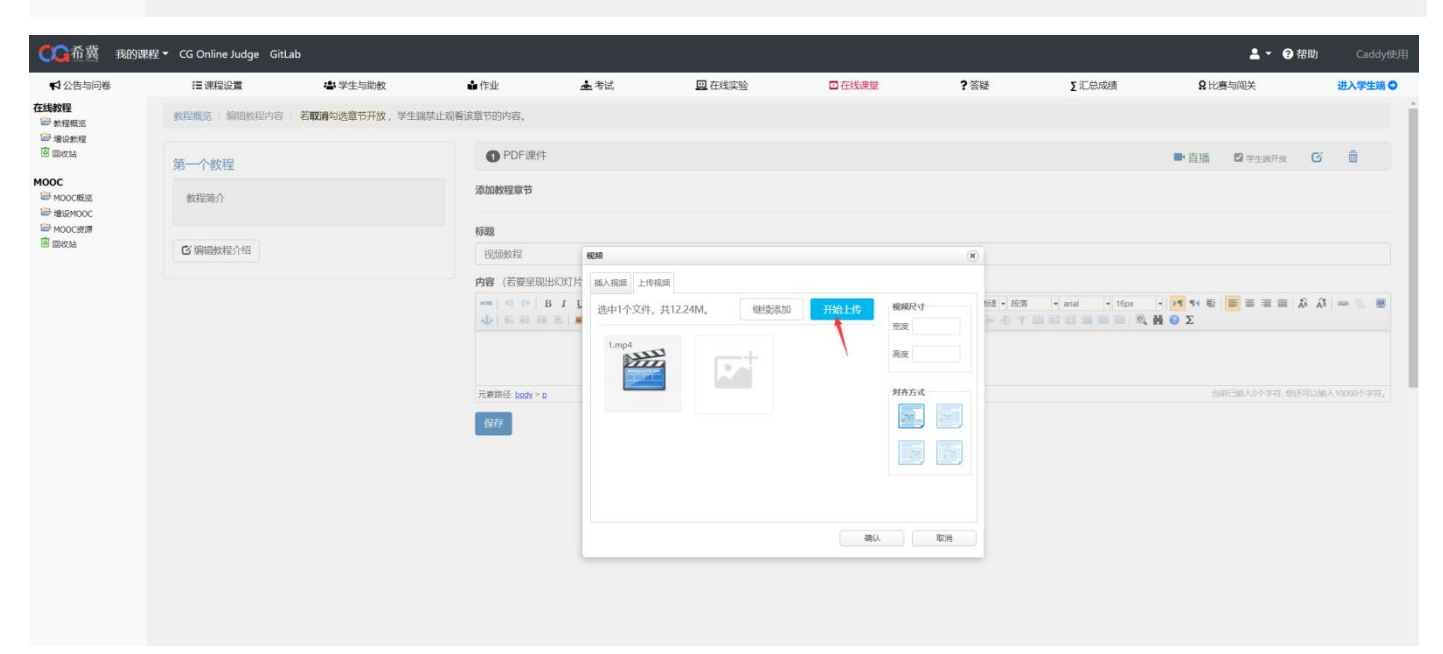

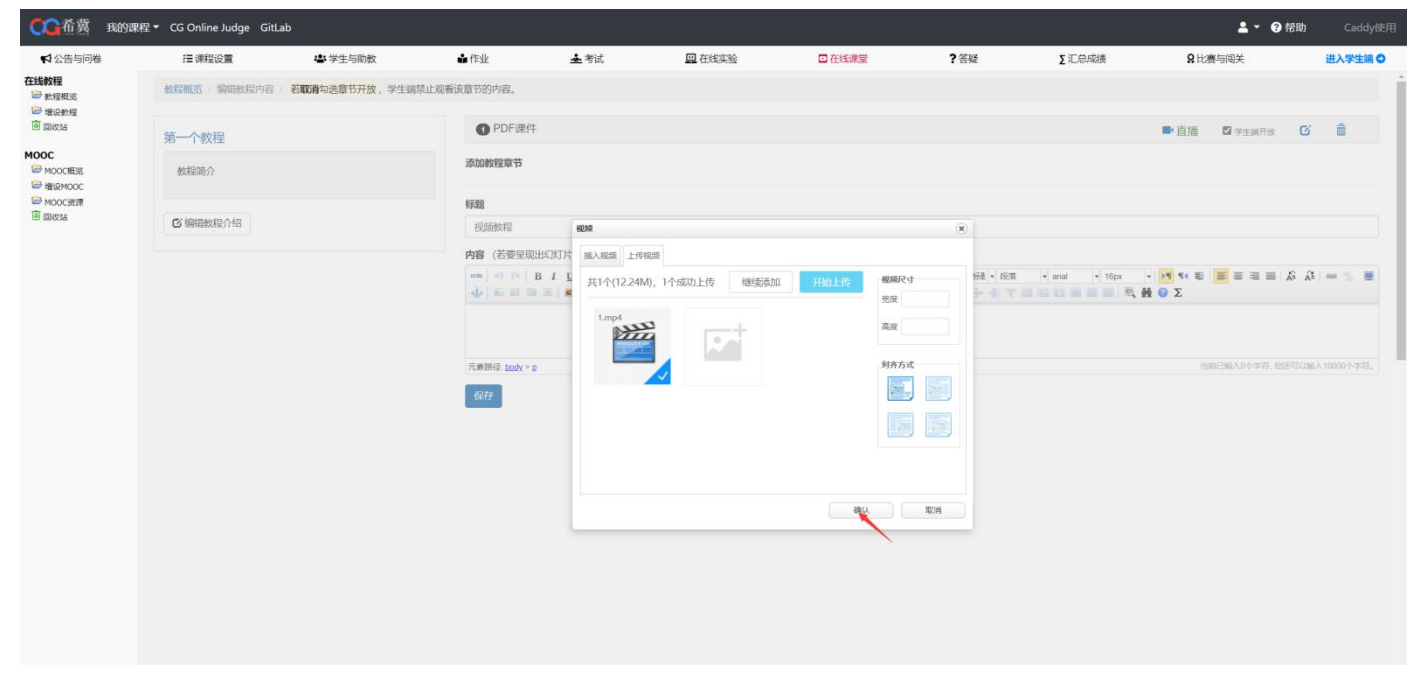

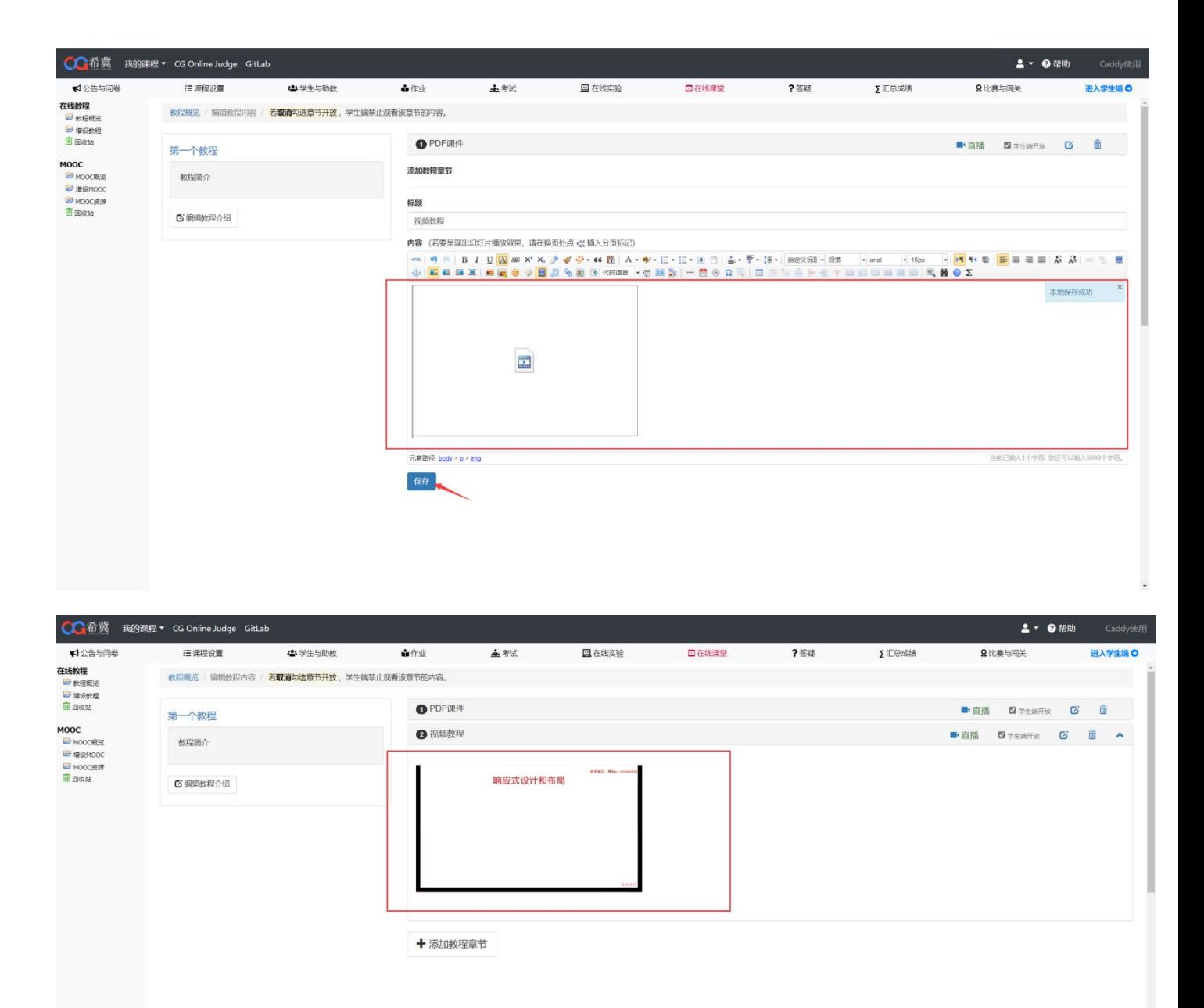

## 4.增设 MOOC

点击增设 MOOC, 填写 Mooc 信息

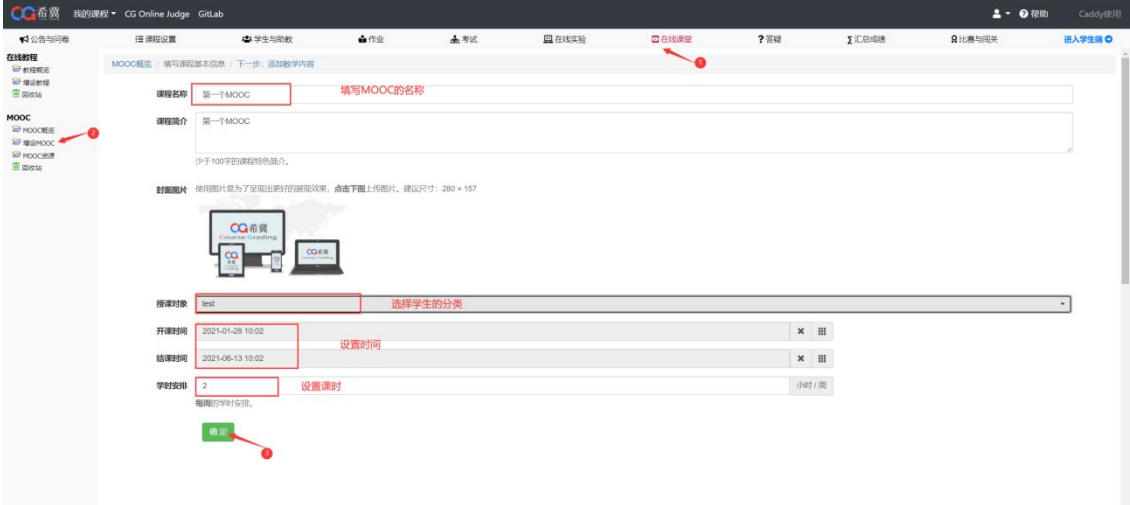

### 点击添加章节,填写章节信息

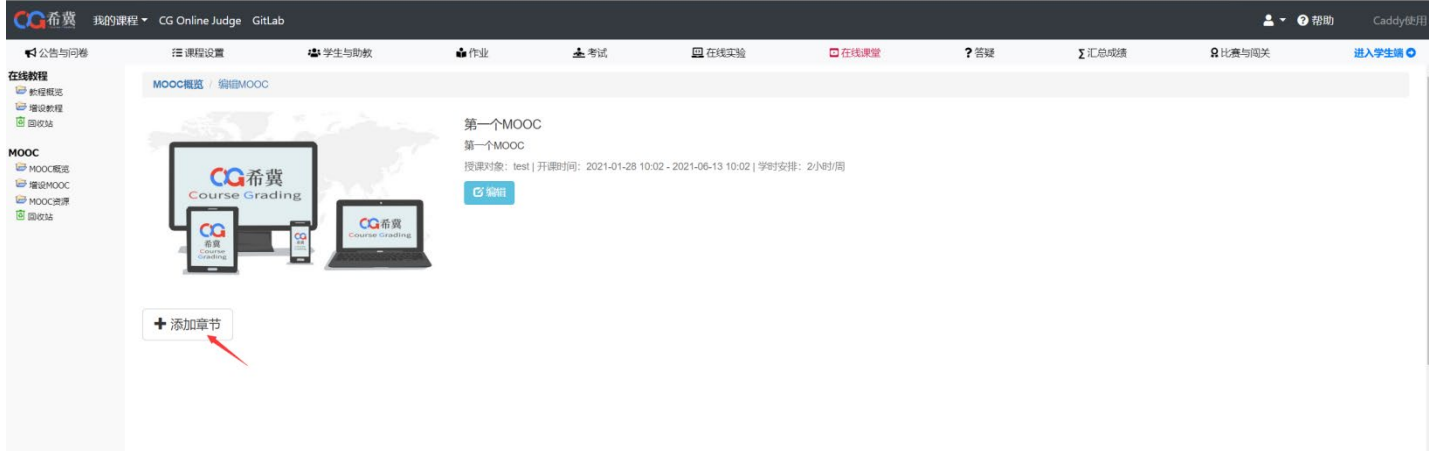

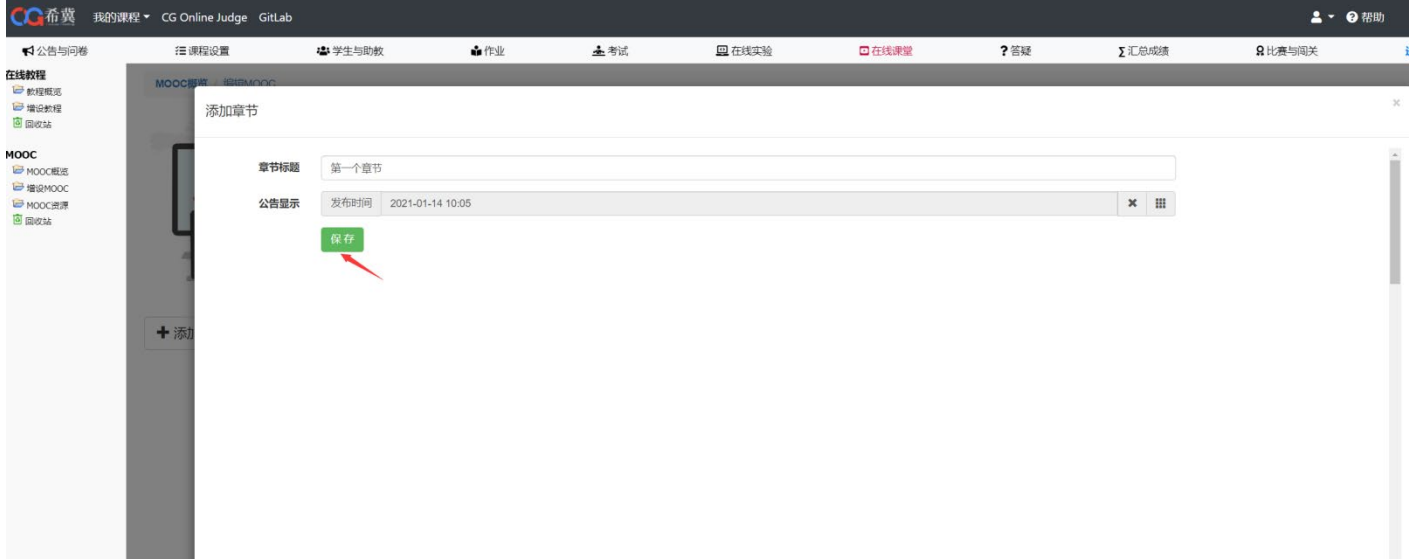

#### 点击添加新课时,填写课程信息

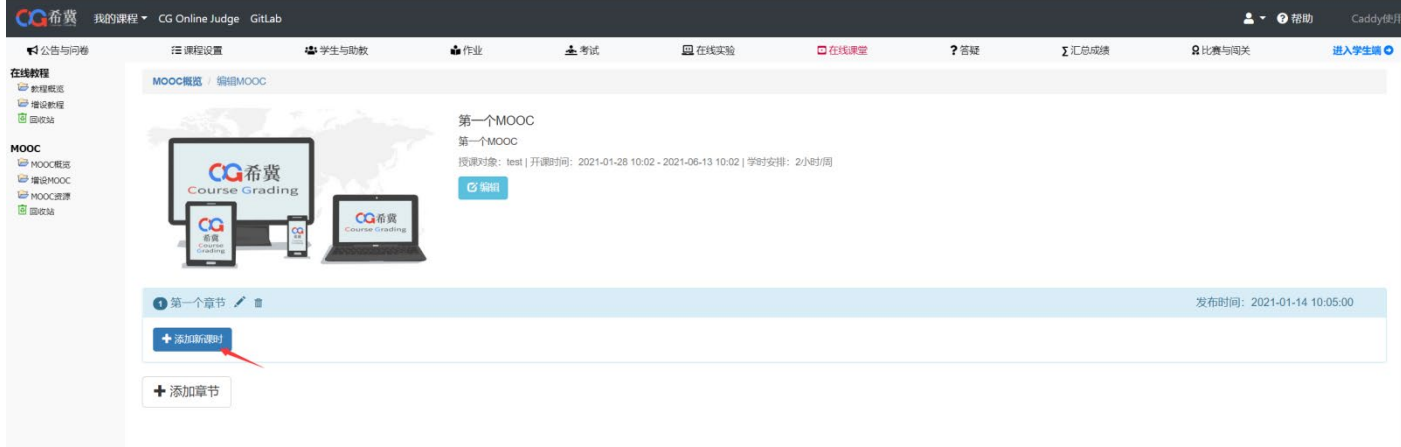

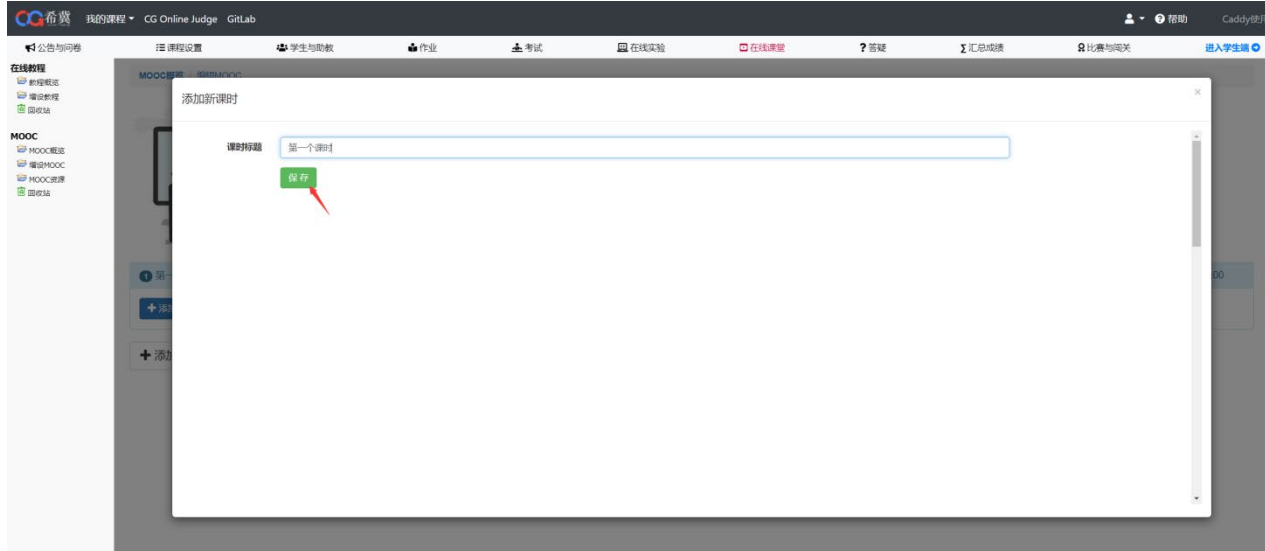

### 以上传视频为例,点击视频,填写视频信息

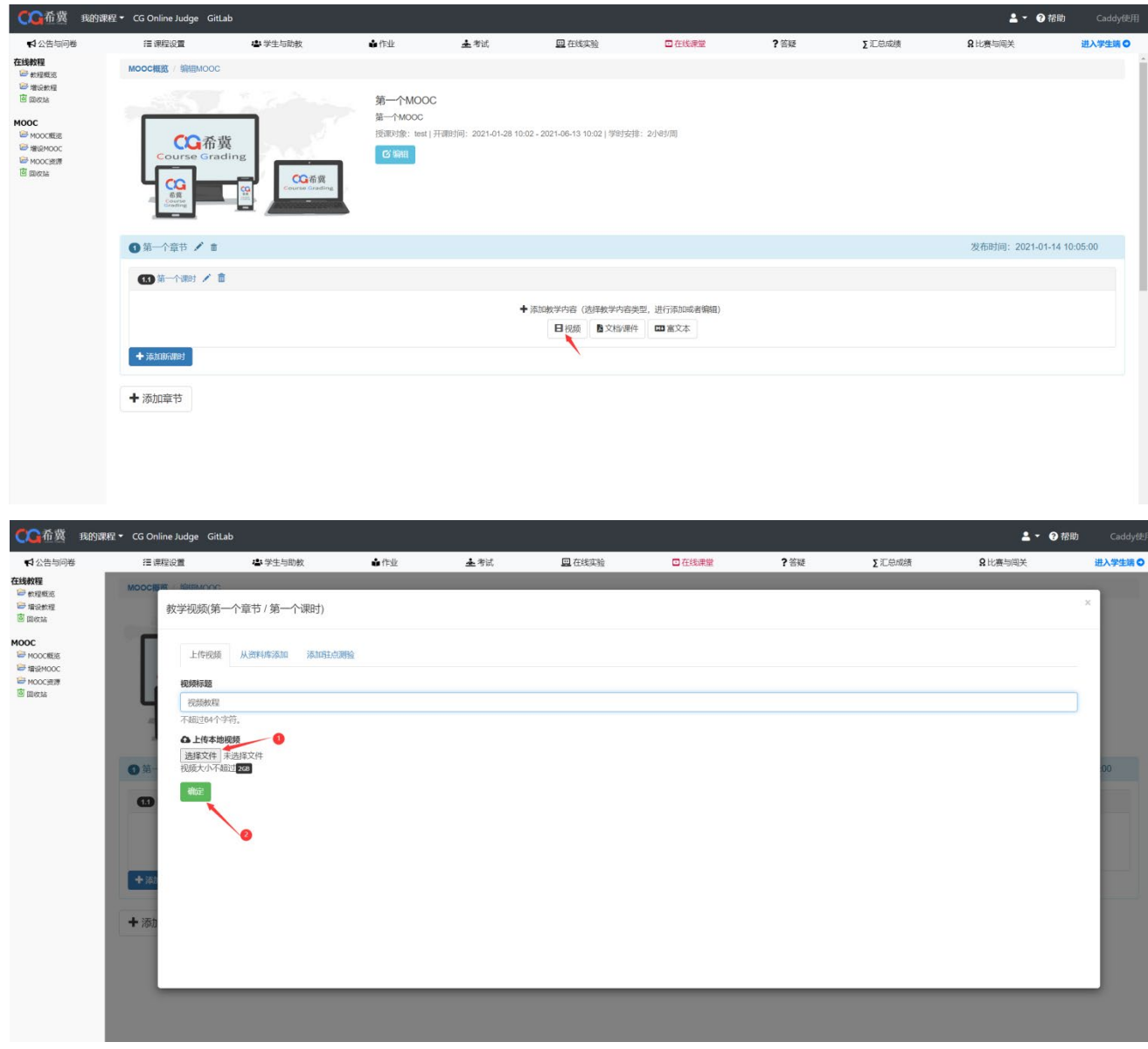

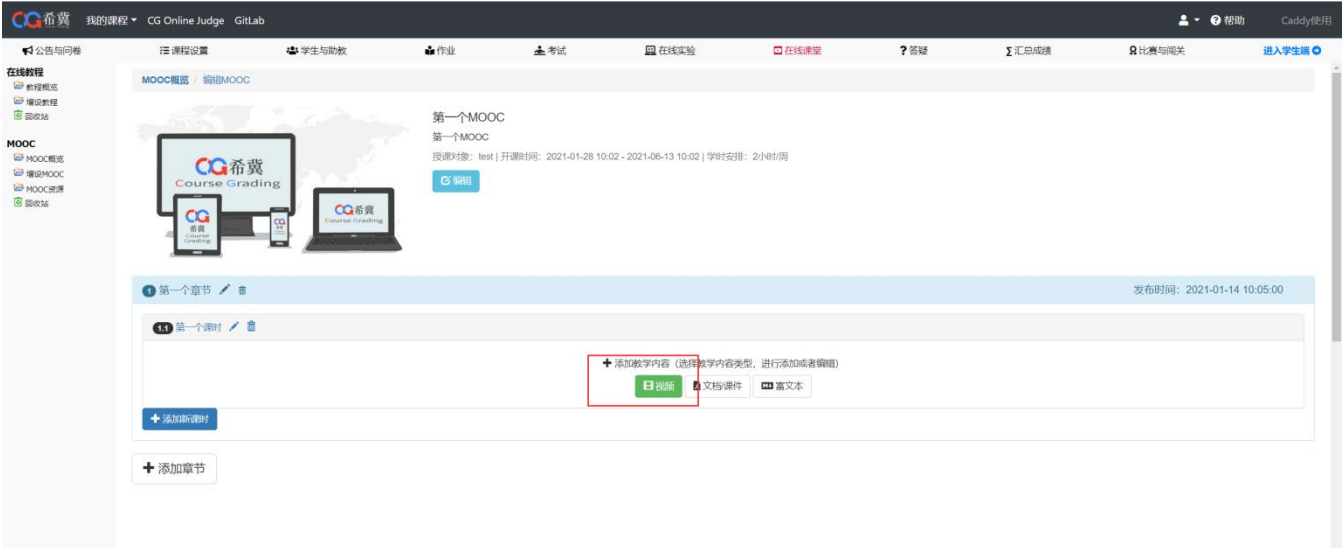

# 九、答疑

# 1.进入方式

当我们需要对在线课堂进行管理的时候,可以在登陆系统后点击我的课程 -> 答疑,此时可以看到 五个栏目(见下图)。

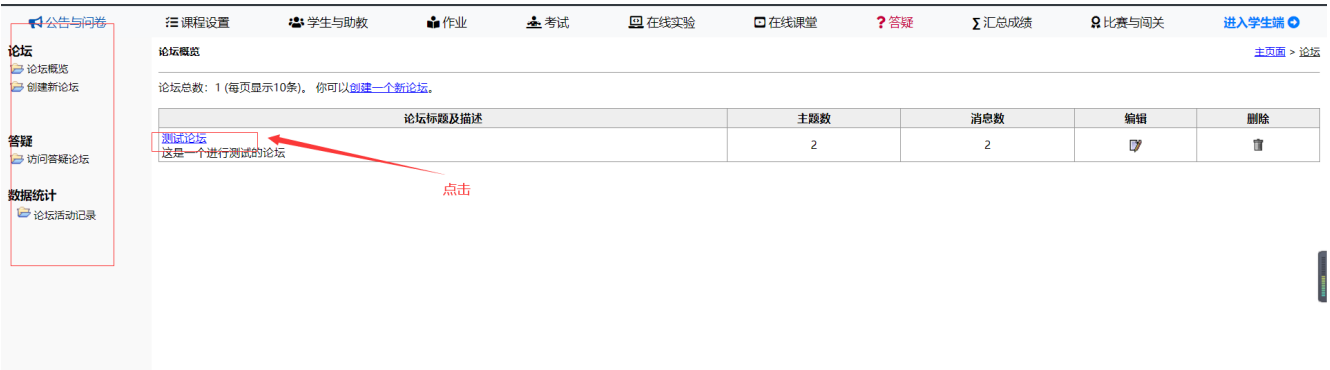

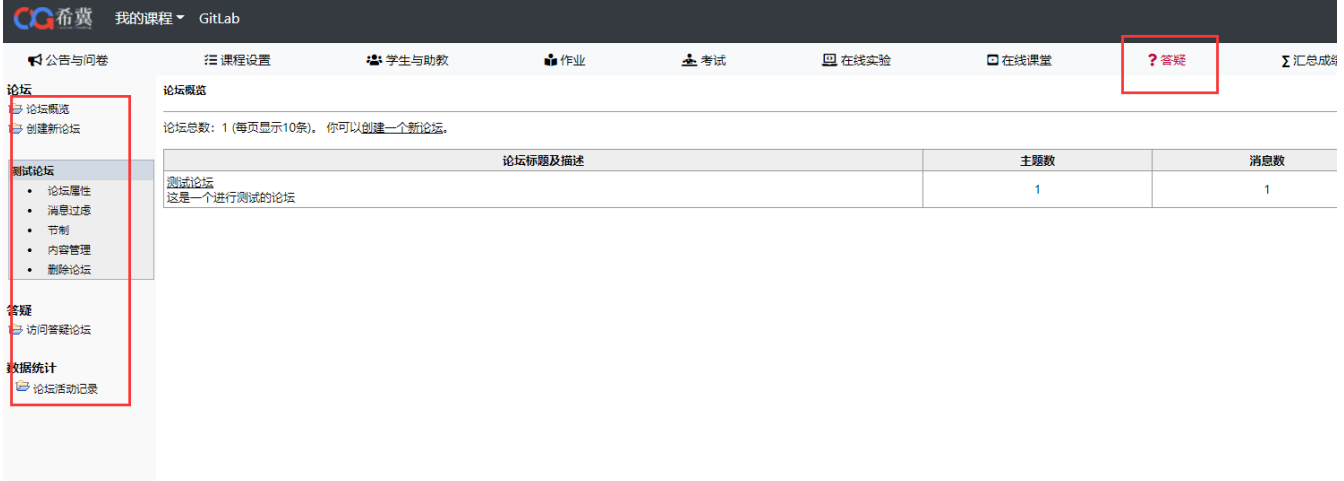

### 2.论坛概览

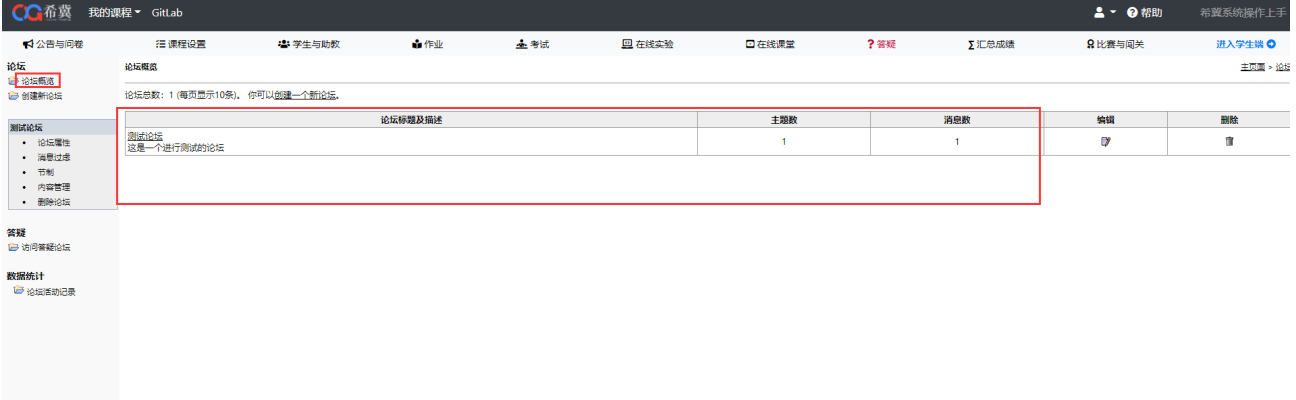

### 3.创建新论坛

创建新论坛可以创建一个新的论坛,输入论坛名称和论坛描述即可创建论坛

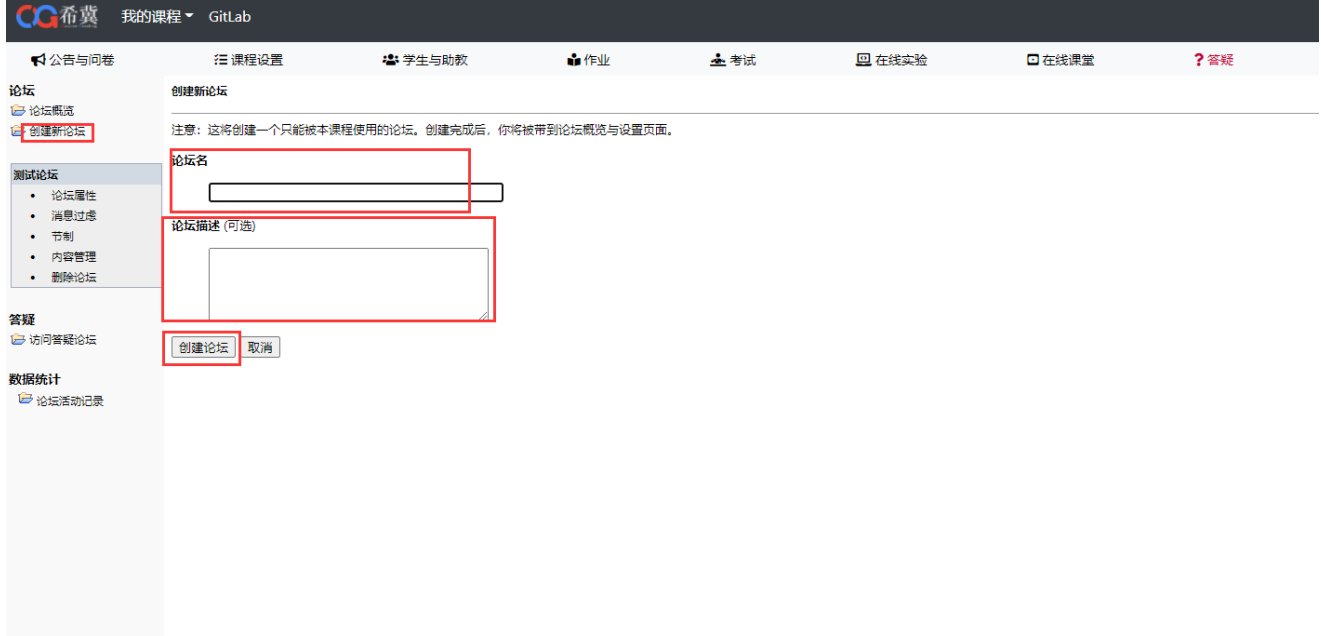

# 4.访问答疑论坛

点击访问答疑论坛即可进入论坛回答同学们的问题

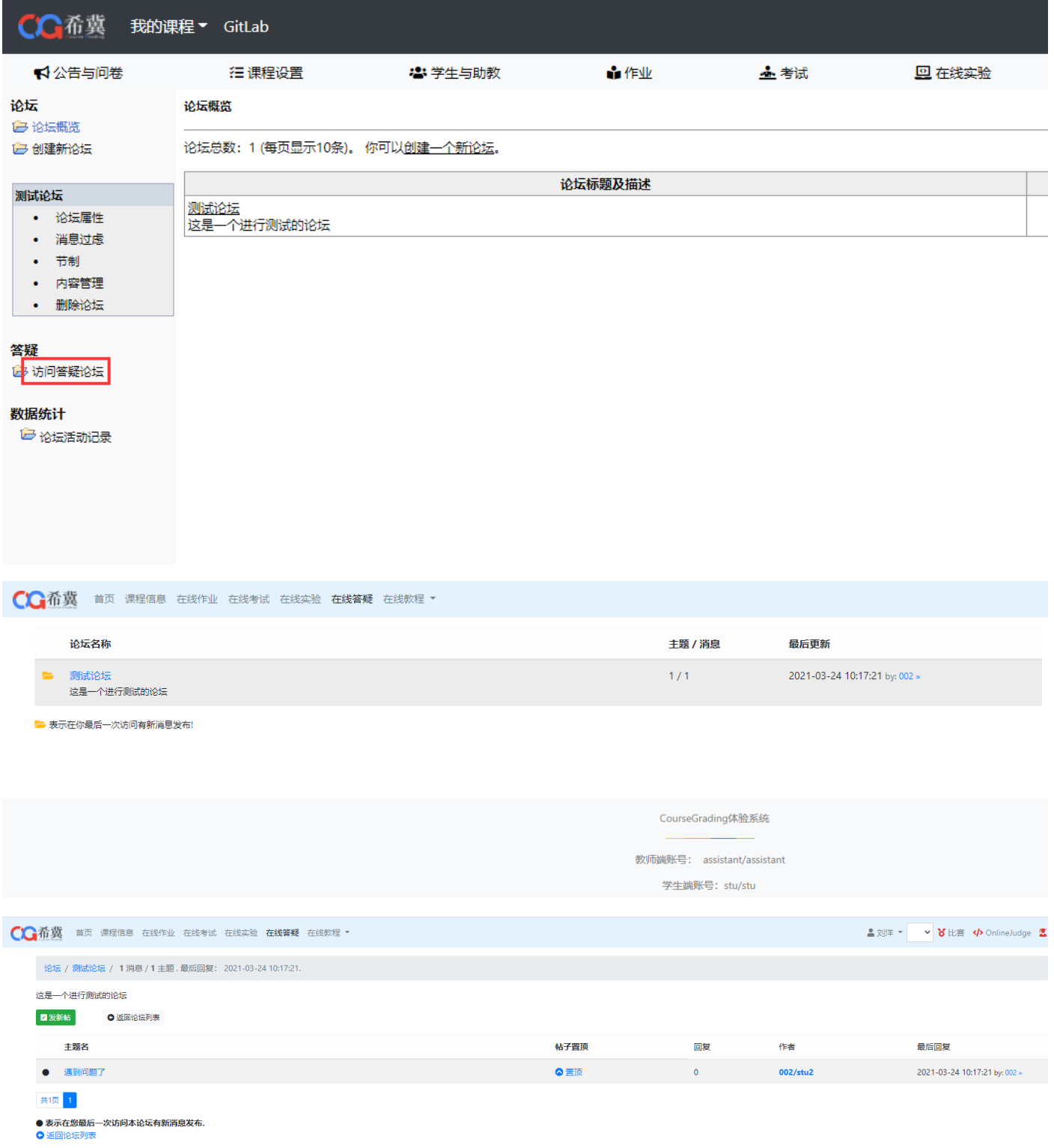

# 5.论坛活动记录

论坛活动记录详细记录了每位学生在论坛的活动记录

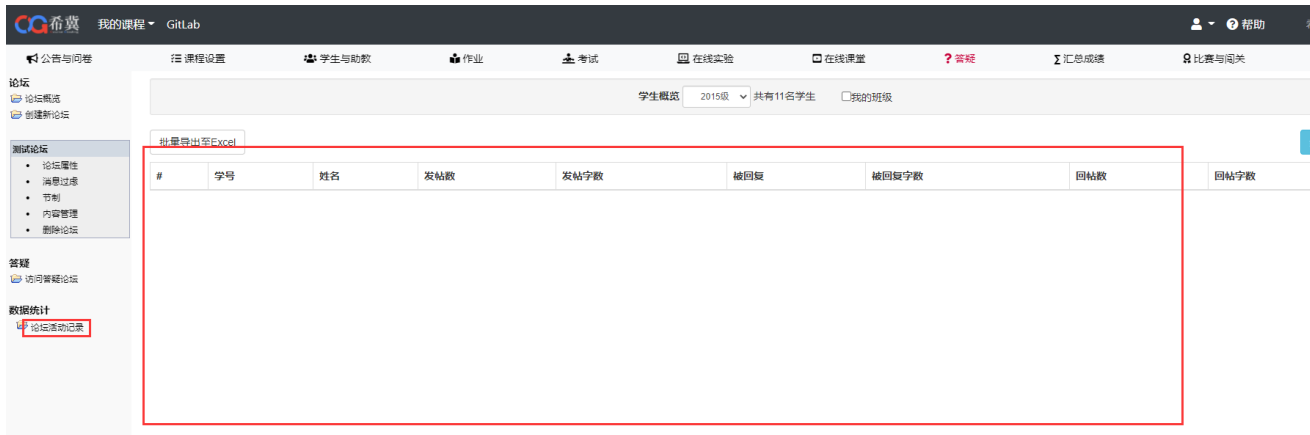

#### 统计指标详解

统计指标详解

 $\times$ 

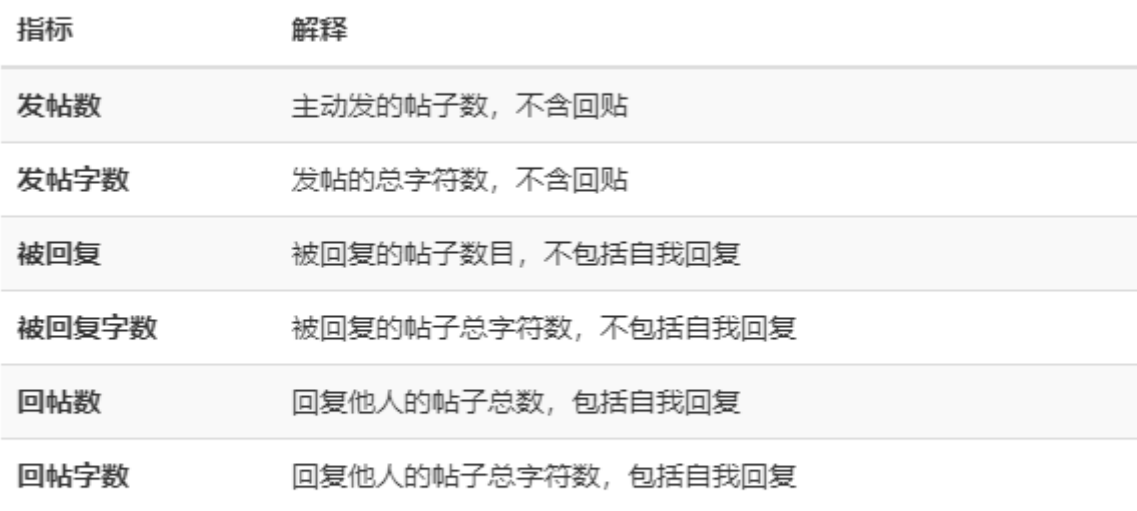

Close

 $\bar{z}$ 

# 十、汇总成绩

### 1.进入方式

当我们需要对成绩进行管理的时候,可以在登陆系统后点击我的课程 -> 汇总成绩,此时可以看到 四个栏目(见下图)。

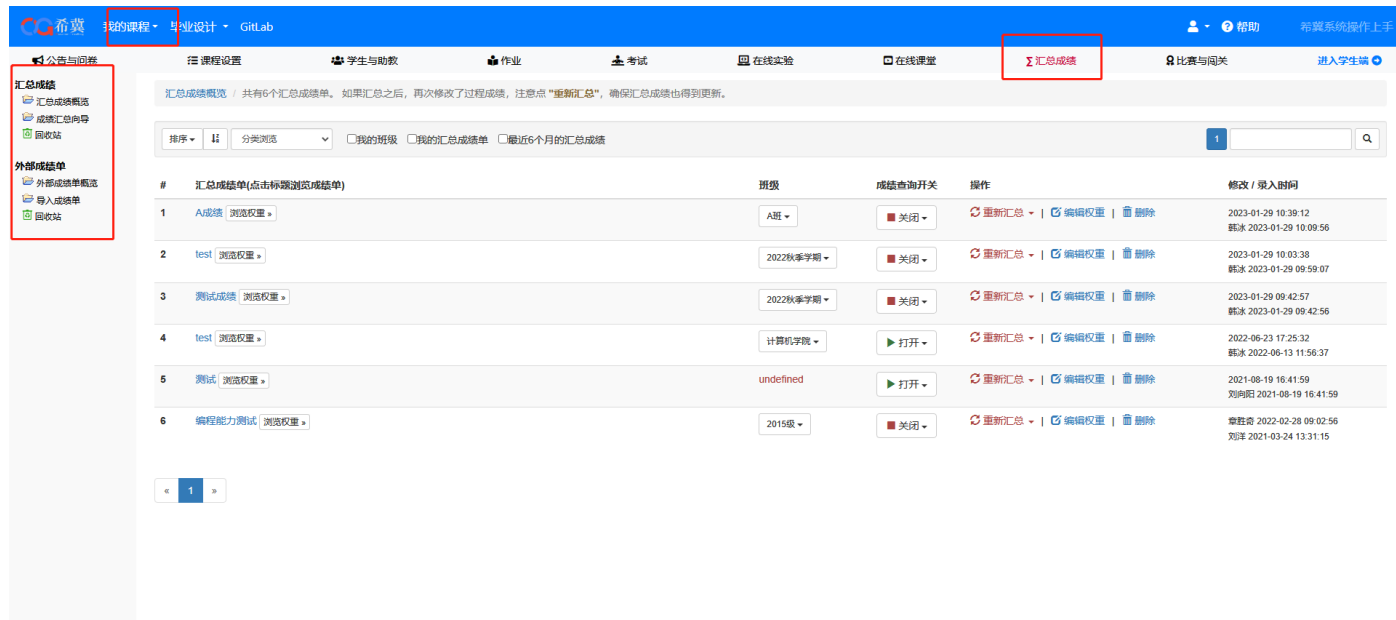

2.汇总成绩概览

汇总成绩概览界面可以查看已经汇总过的成绩,需要注意的是,成绩单生成之后,必须在汇总 成

绩概览内打开该成绩单,学生才能看到。

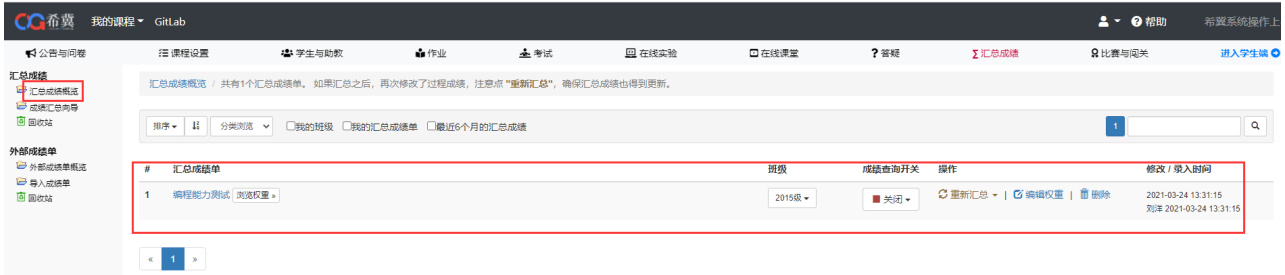

# 3.成绩汇总向导

成绩汇总向导功能用于汇总成绩,成绩汇总公式如下: WeightedScore = score1 × weight1 + score2  $\times$  weight2 + ... scorei  $\times$ 

weighti ...``WeightedScore某个学生的汇总成绩; scorei是学生的某一次作业或考试等成绩;

weighti是该次成绩在总成绩中所占的权重。权重必须使用小数表示。 若权重设为 0, 学生在成 绩查询栏目内,看不到该次成绩的任何信息。

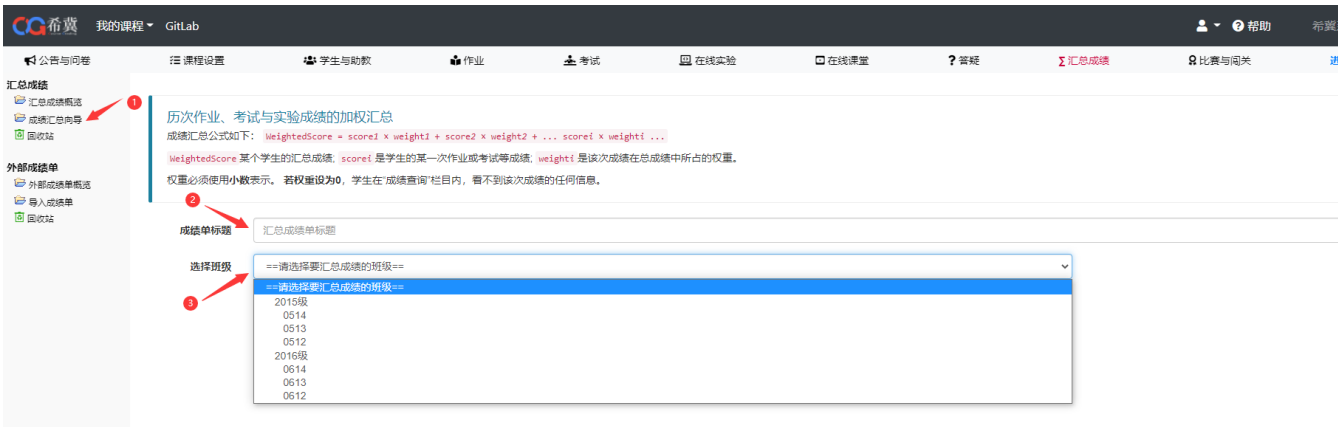

### 4.外部成绩单概览

在外部成绩单概览界面可以看到从外部导入的成绩单 ,点击查看/修改按钮可以修改学生成绩

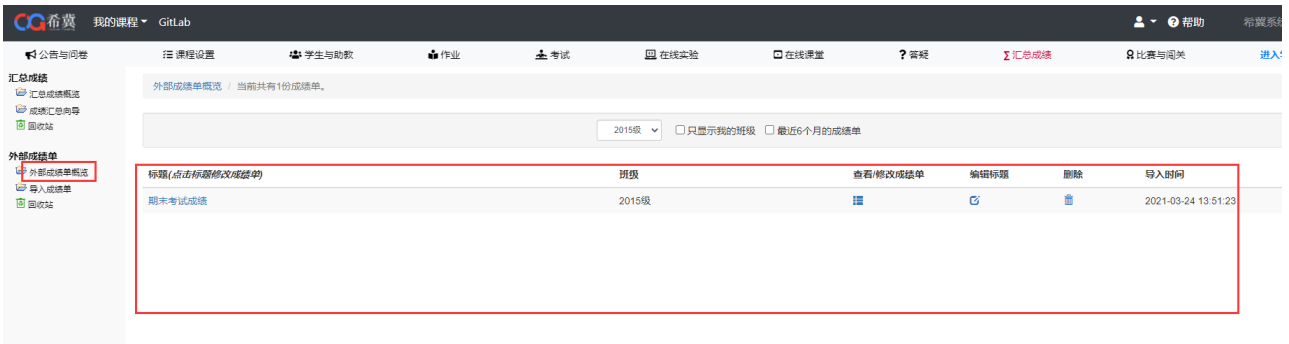

### 5.导入成绩单

导入成绩单可以导入外部 Excel 文件格式的成绩,需要注意的是:导入成绩必须使用 Excel 文件, 第一列是学号, 第二列是姓名, 第三列是成绩, 第四列是评语

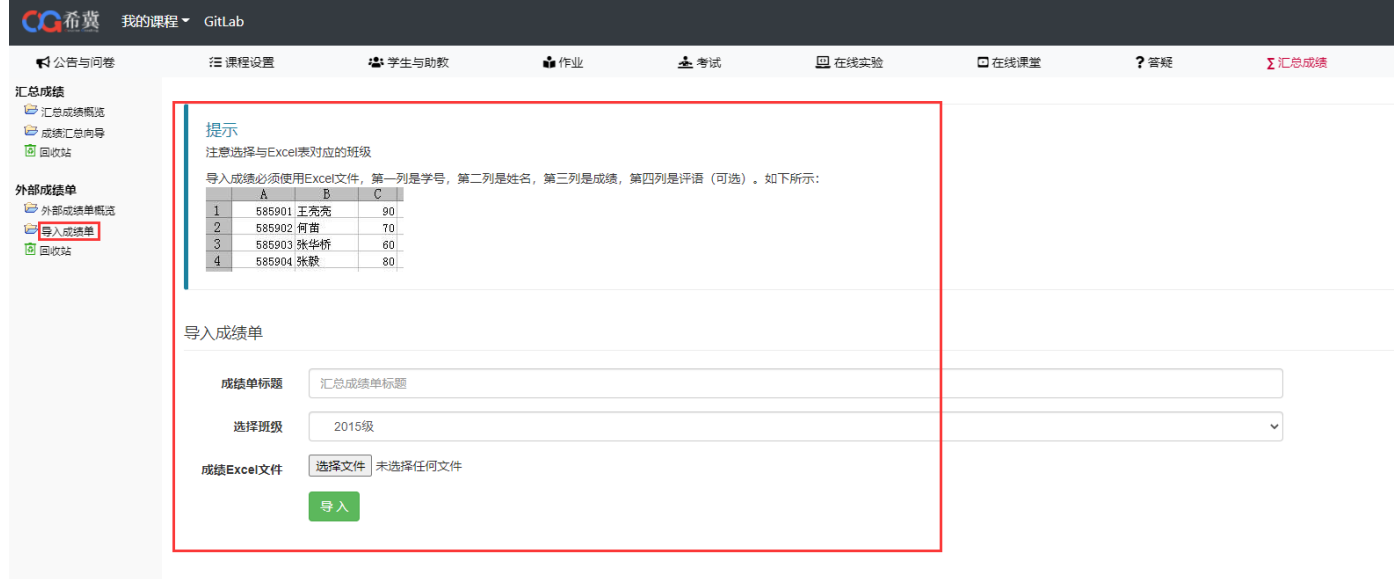

# 十一、比赛与闯关

### 1.进入方式

当我们需要组织比赛的时候,可以在登陆系统后点击我的课程 -> 比赛与闯关,此时可以看到两个 栏目(见下图)。

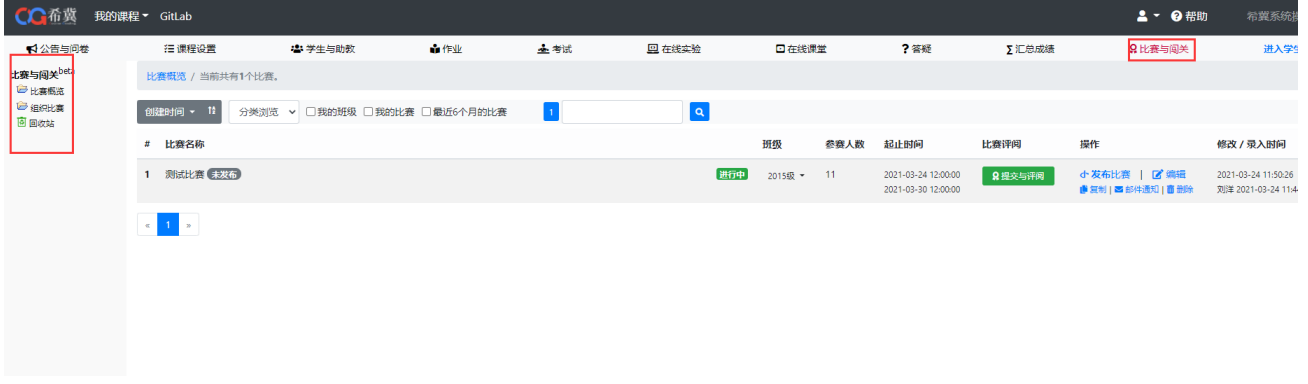

### 2.比赛概览

在比赛概览中可以查看已组织的比赛,目前正处于未发布状态,点击编辑即可继续进行设置。

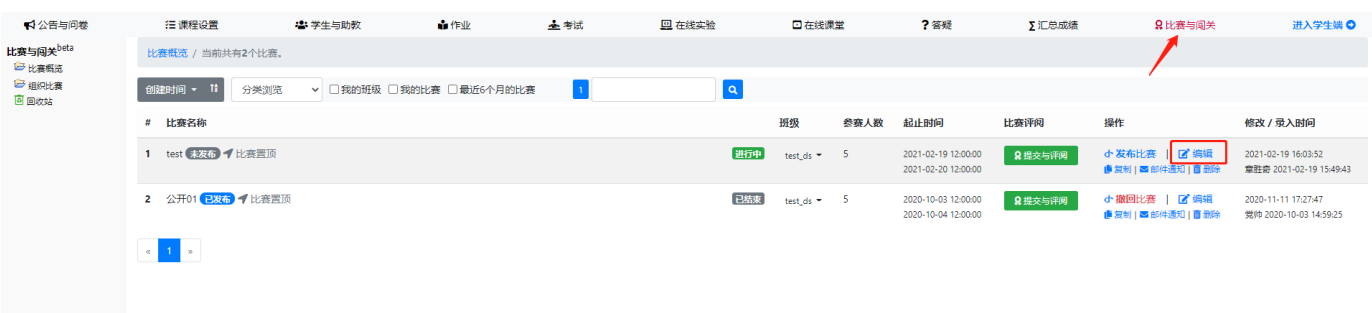

点击比赛阶段,在此页可设置阶段任务。可以添加多个阶段任务来实现闯关。

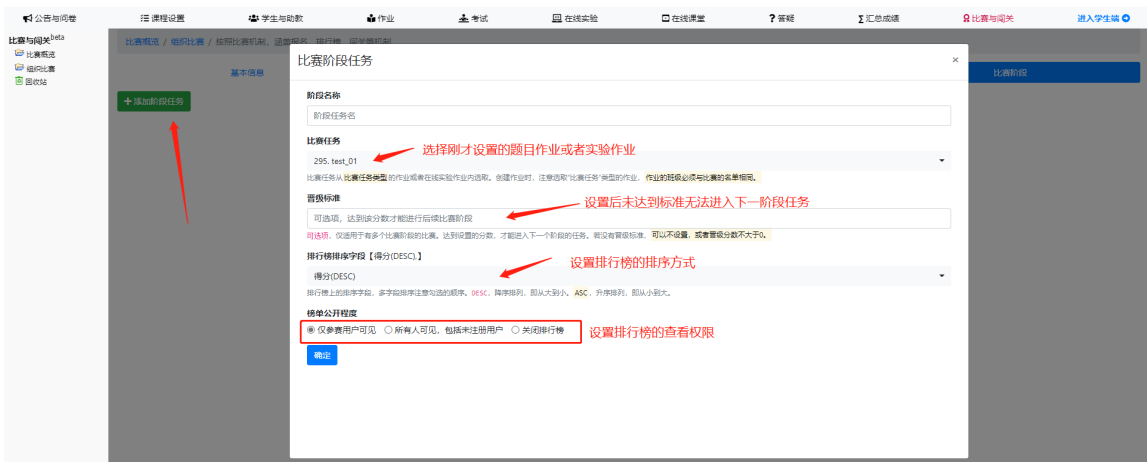

完成比赛阶段设置后,点击比赛概览,找到需要发布的比赛,点击操作列中的发布比赛按钮,即

可将比赛发布出来,学生端点击右上角的比赛即可看到已发布的比赛。

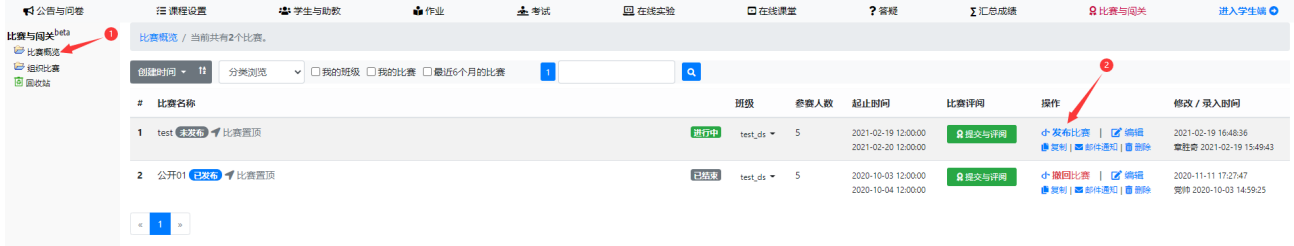

### 如果需要撤销已发布的比赛,点击操作列中的撤回比赛按钮,学生端将不再显示该比赛。

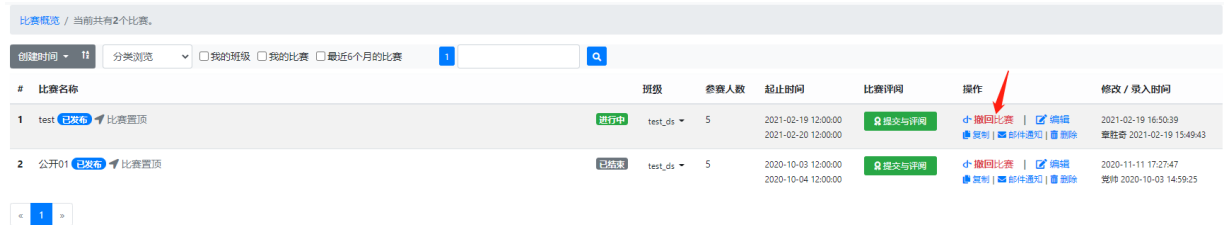

### 3.组织比赛

进入课程后点击导航栏中的比赛与闯关,然后点击组织比赛。

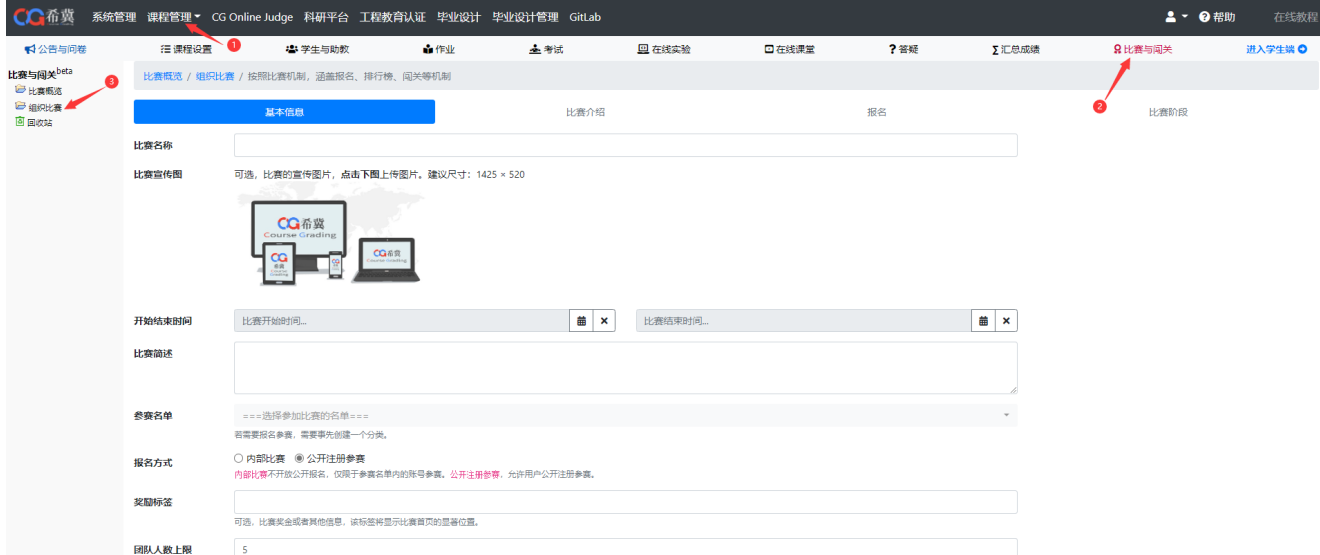

在第一个页面中填写比赛的基本信息,点击确定后进入比赛介绍页填写信息。

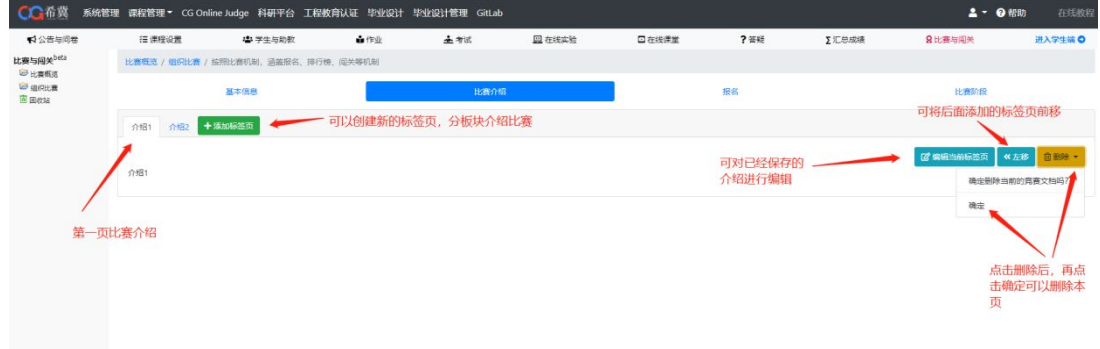
点击报名可以设置报名须知和信息采集项。如要编辑报名须知,需点击编辑按钮。(如果在基 本信息中设置报名方式为内部比赛,将不会出现本设置页)

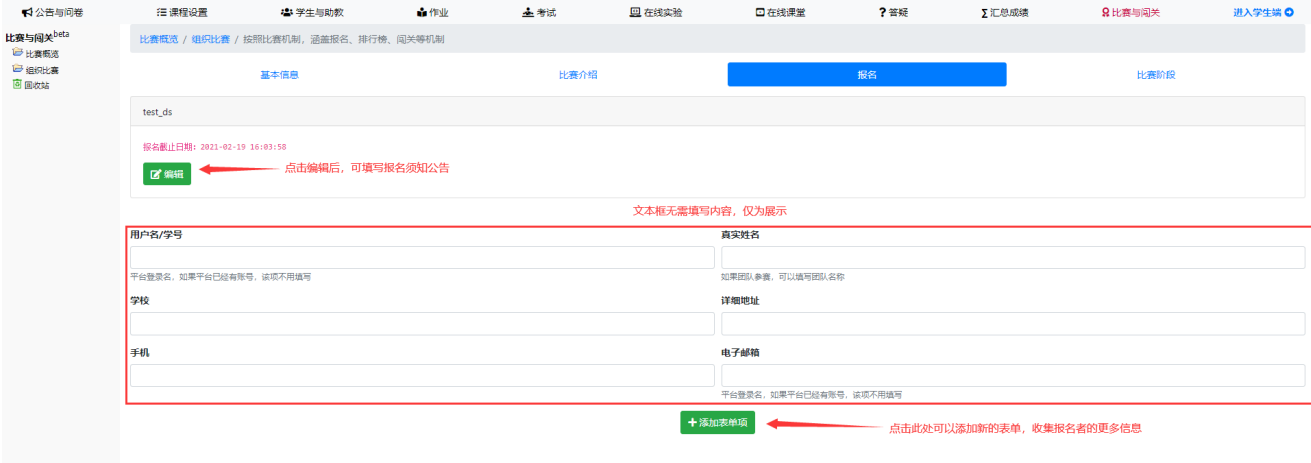

## 在设置比赛阶段前,需要先设置比赛用的题目作业或者实验作业。

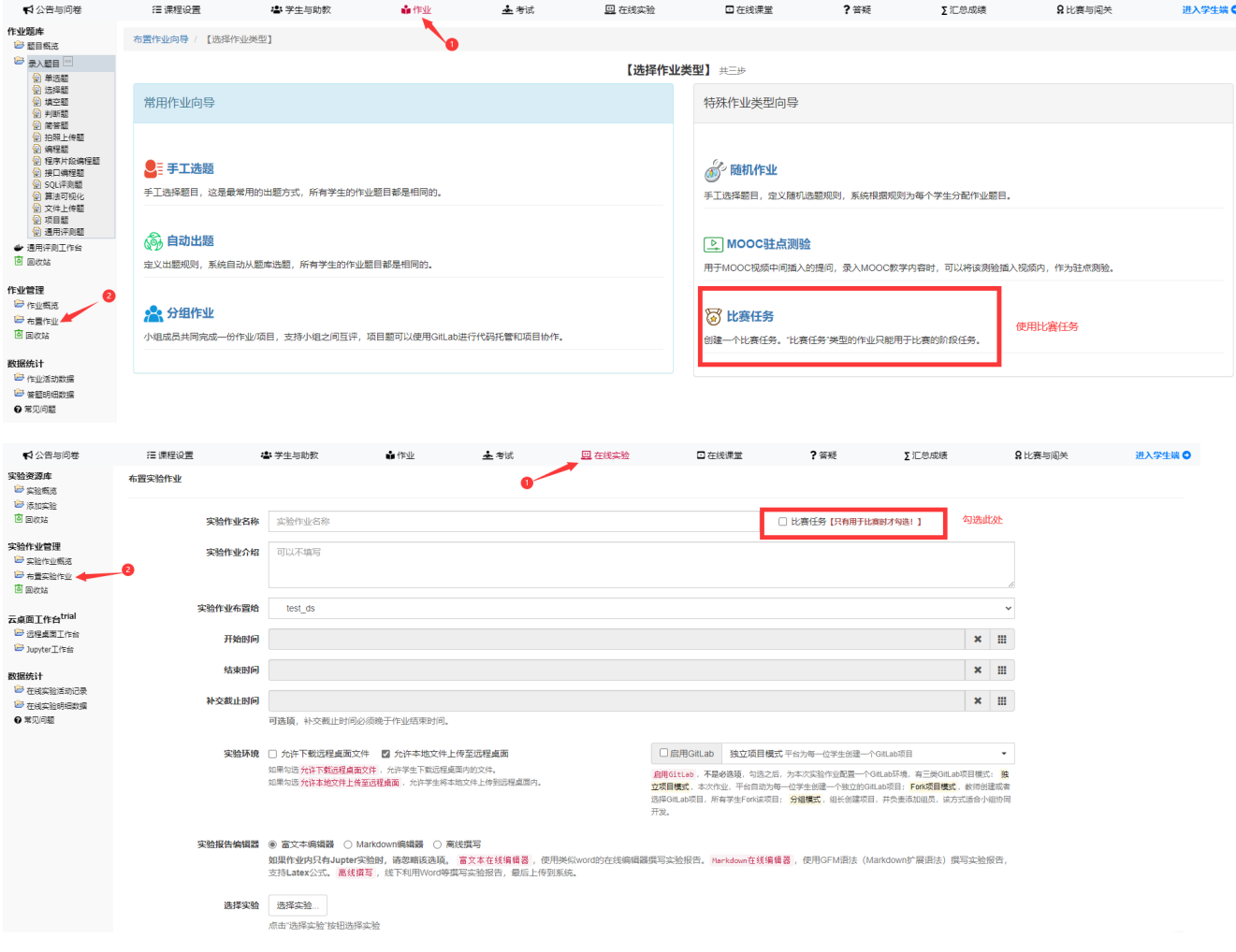